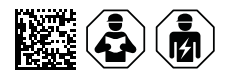

# **COMTRAXX® COM465IP/COM465DP**

Condition Monitor mit integriertem Gateway für die Verbindung von Bender-Geräten mit PROFIBUS DP und Ethernet-TCP/IP-Netzwerken

## Software-Version V4.9.x

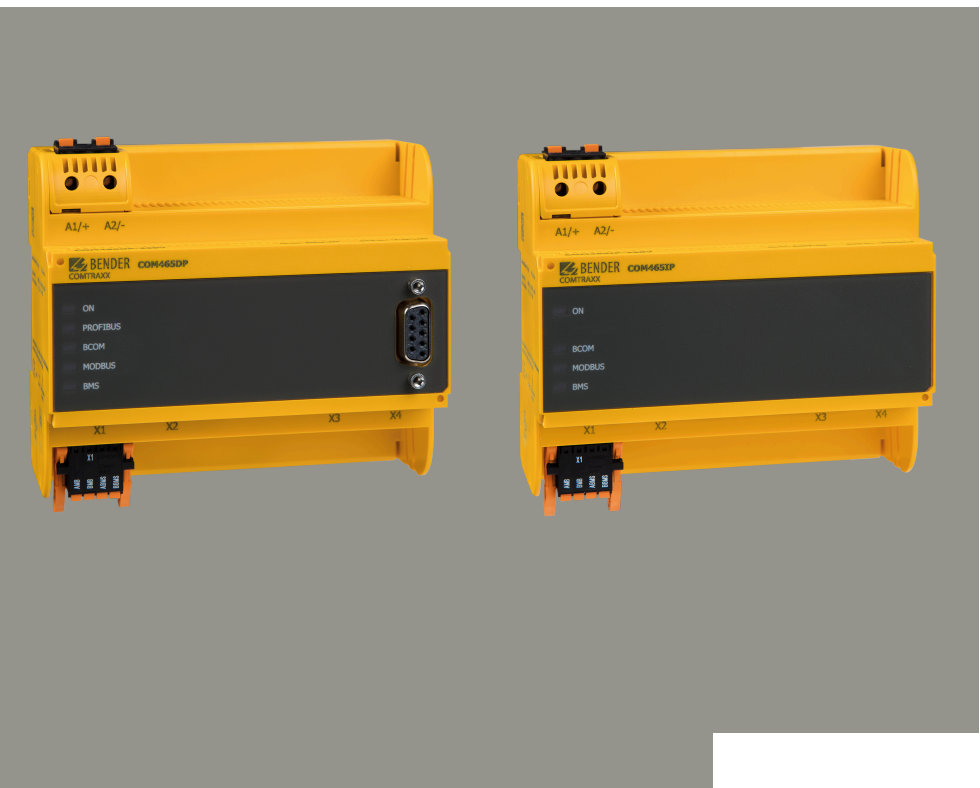

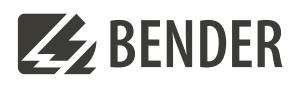

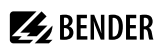

## **Inhaltsverzeichnis**

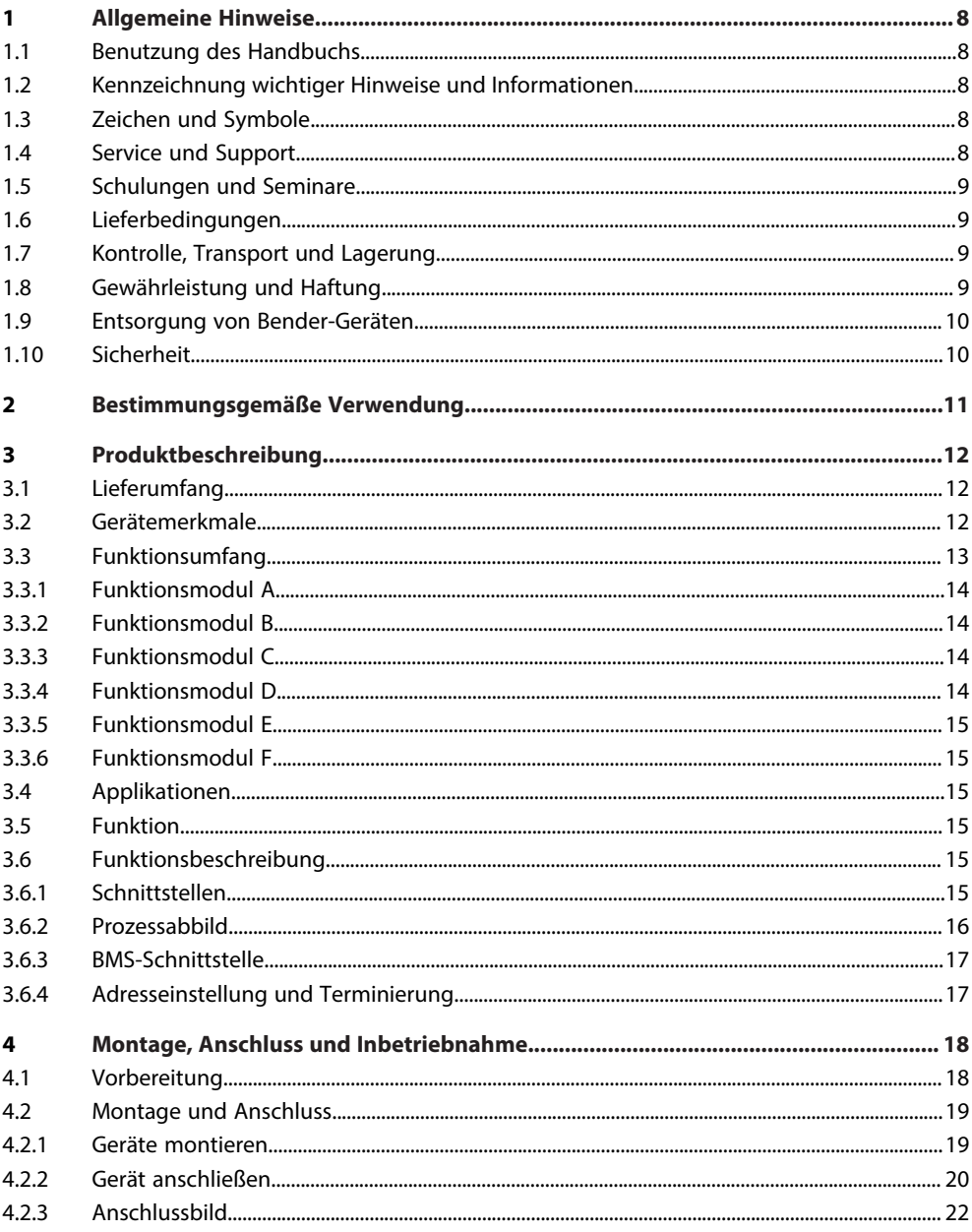

## **Z**BENDER

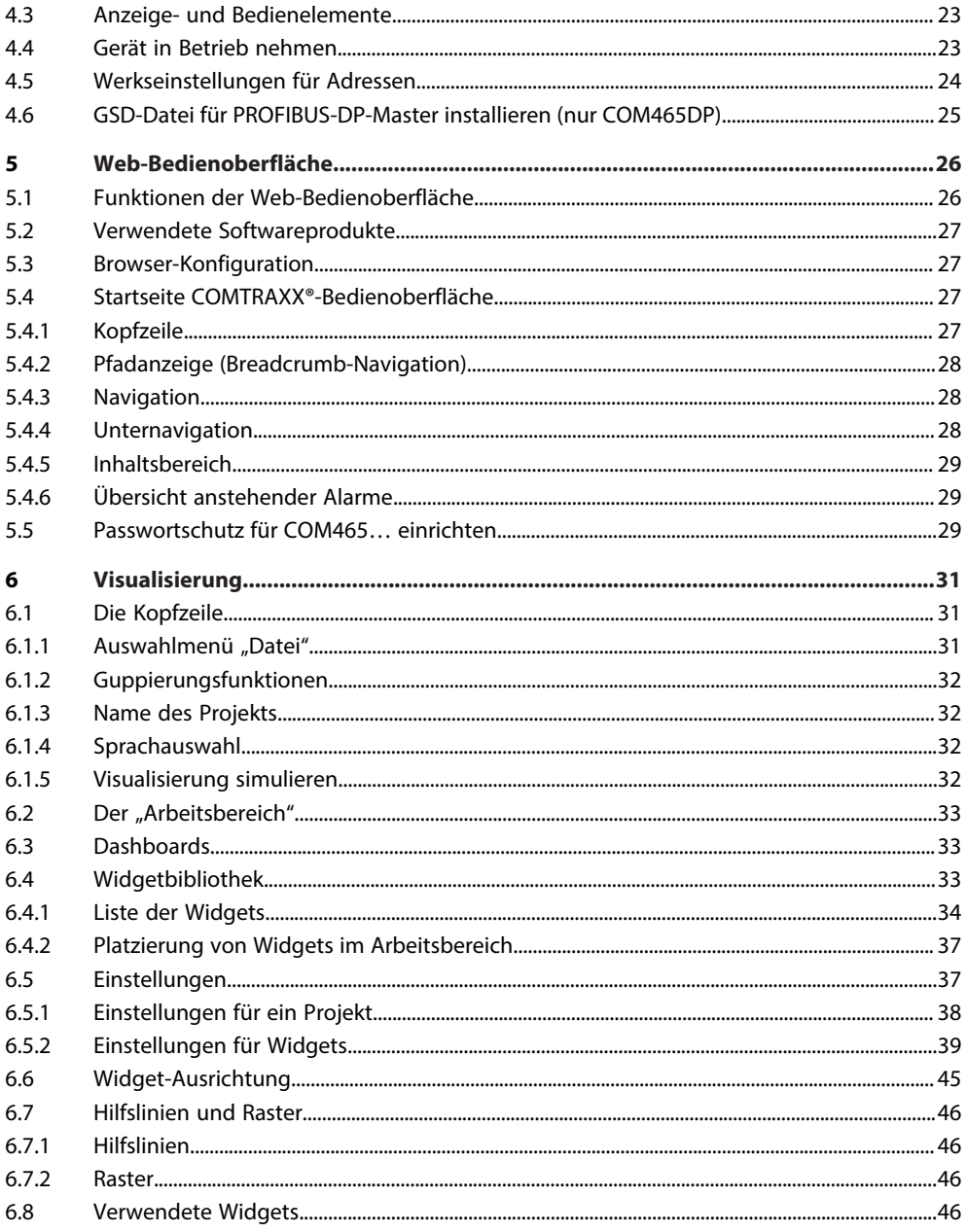

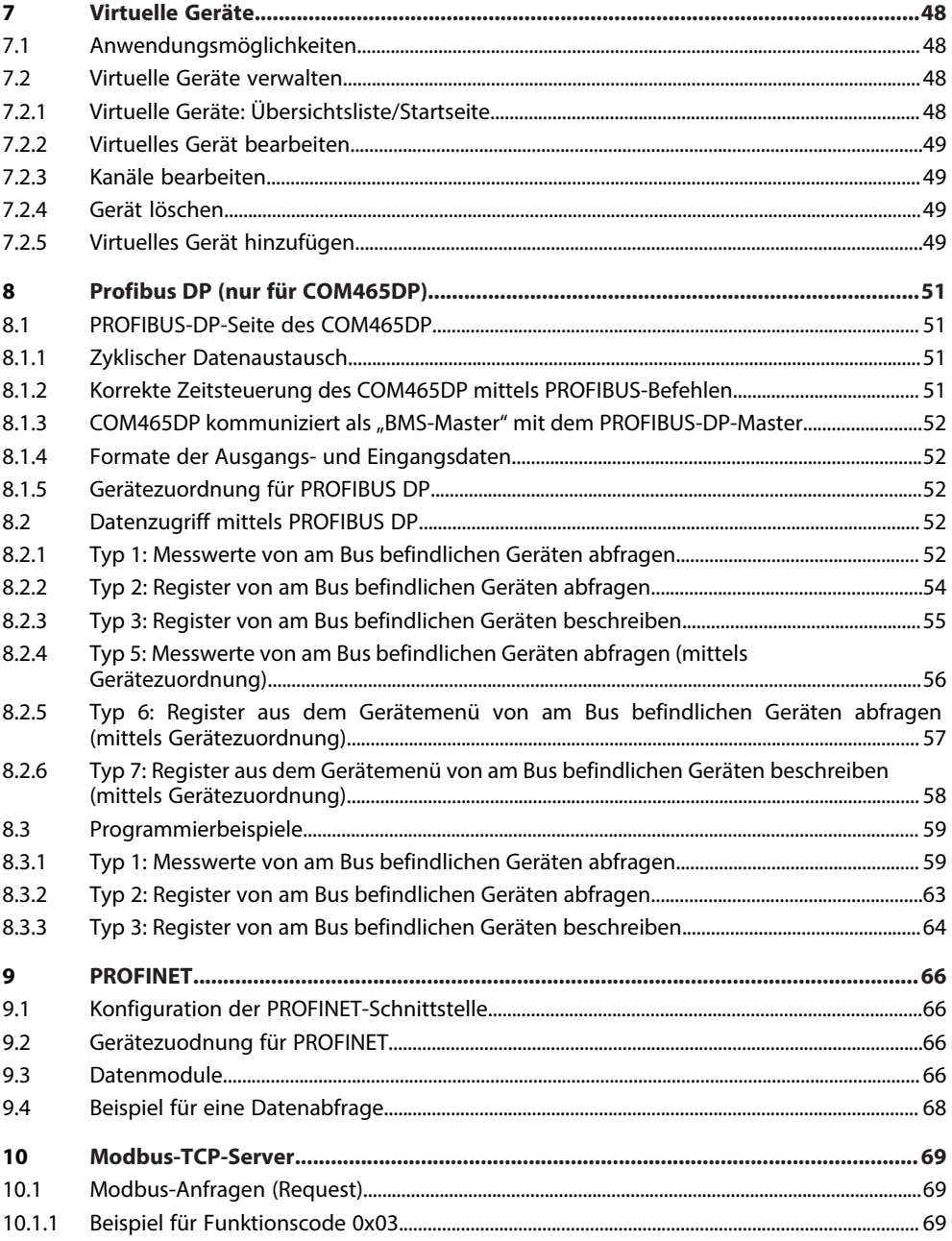

## **Z**BENDER

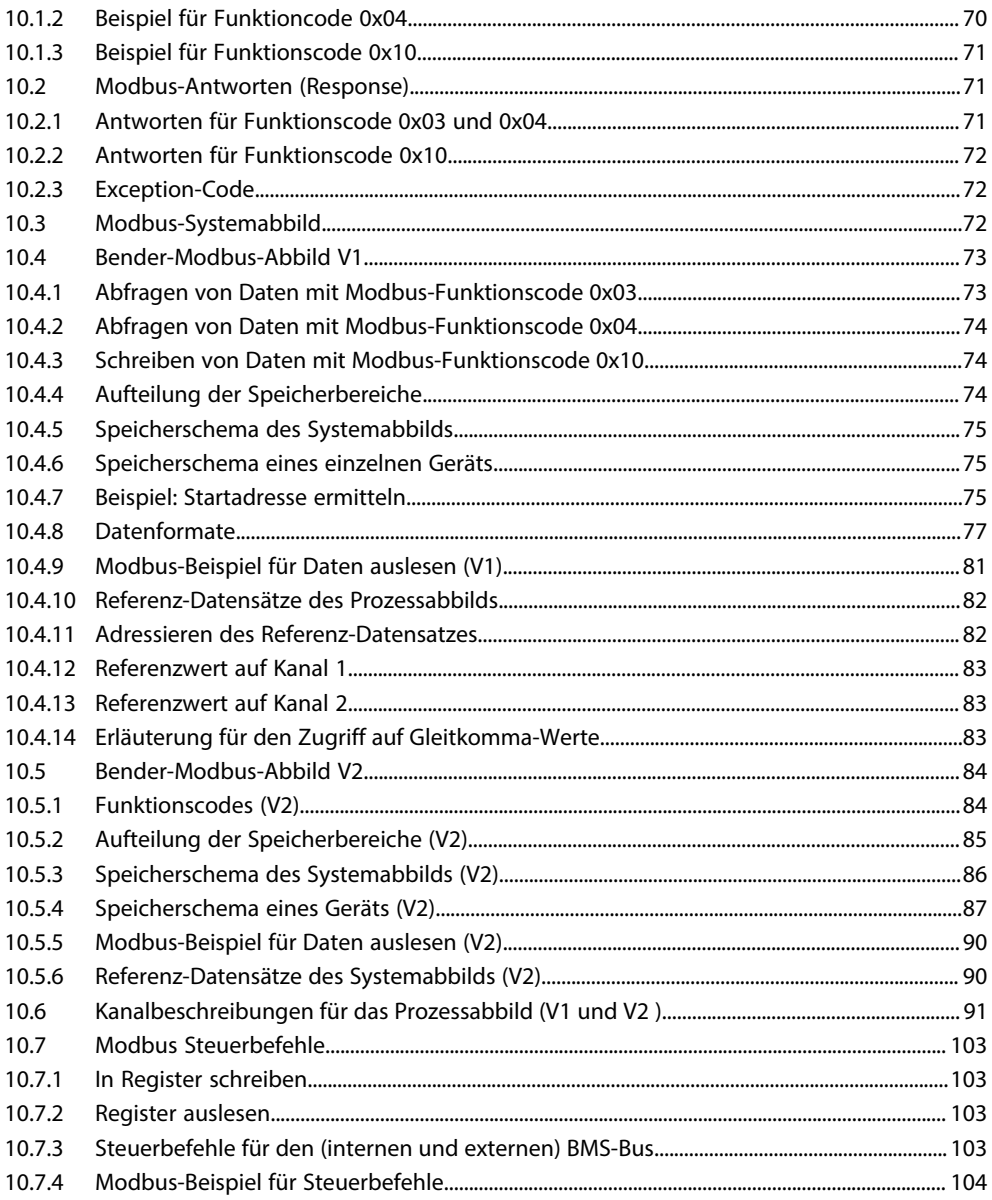

## $\mathcal{Z}_2$  bender  $\qquad \qquad$

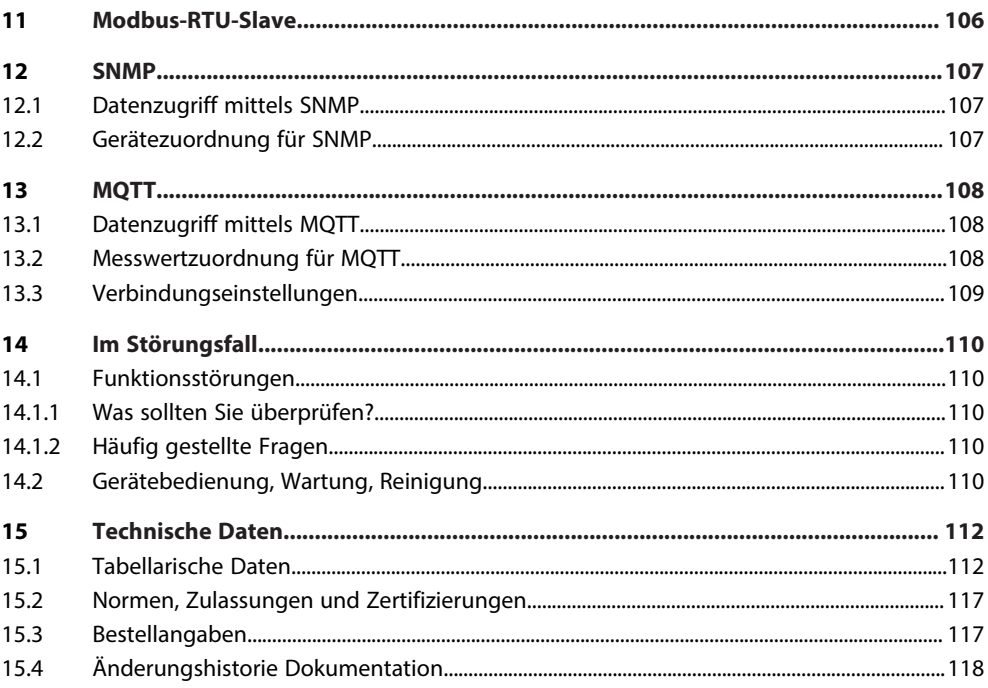

## <span id="page-7-0"></span>**1 Allgemeine Hinweise**

## <span id="page-7-1"></span>**1.1 Benutzung des Handbuchs**

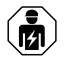

#### **HINWEIS**

Dieses Handbuch richtet sich an Fachpersonal der Elektrotechnik und Elektronik! Bestandteil der Gerätedokumentation ist neben diesem Handbuch die Verpackungsbeilage "Sicherheitshinweise für Bender-Produkte".

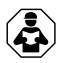

#### **HINWEIS**

Lesen Sie das Handbuch vor Montage, Anschluss und Inbetriebnahme des Gerätes. Bewahren Sie das Handbuch zum Nachschlagen griffbereit auf.

## <span id="page-7-2"></span>**1.2 Kennzeichnung wichtiger Hinweise und Informationen**

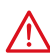

#### **GEFAHR**

Bezeichnet einen hohen Risikograd, der den Tod oder eine schwere Verletzung zur Folge hat.

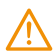

## **WARNUNG**

Bezeichnet einen mittleren Risikograd, der den Tod oder eine schwere Verletzung zur Folge haben kann.

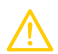

#### **VORSICHT**

Bezeichnet einen niedrigen Risikograd, der eine leichte oder mittelschwere Verletzung oder Sachschaden zur Folge haben kann.

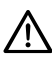

#### **HINWEIS**

Bezeichnet wichtige Sachverhalte, die keine unmittelbaren Verletzungen nach sich ziehen. Sie können bei falschem Umgang mit dem Gerät u.a. zu Fehlfunktionen führen.

*Informationen können bei einer optimalen Nutzung des Produktes behilflich sein.* 1

## <span id="page-7-3"></span>**1.3 Zeichen und Symbole**

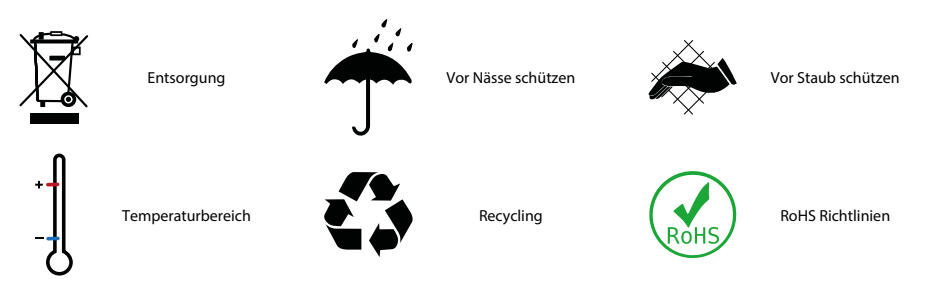

## <span id="page-7-4"></span>**1.4 Service und Support**

Informationen und Kontaktdaten zu Kunden-, Reparatur- oder Vor-Ort-Service für Bender-Geräte sind unter [www.bender.de > service-support > schnelle-hilfe](https://www.bender.de/service-support/schnelle-hilfe/) einzusehen.

## <span id="page-8-0"></span>**1.5 Schulungen und Seminare**

Regelmäßig stattfindende Präsenz- oder Onlineseminare für Kunden und Interessenten:

[www.bender.de > Fachwissen > Seminare.](https://www.bender.de/fachwissen/seminare)

## <span id="page-8-1"></span>**1.6 Lieferbedingungen**

Es gelten die Liefer- und Zahlungsbedingungen der Firma Bender GmbH & Co. KG. Sie sind gedruckt oder als Datei erhältlich.

Für Softwareprodukte gilt:

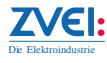

["Softwareklausel zur Überlassung von Standard-Software als Teil von Lieferungen, Ergänzung](https://www.bender.de/fileadmin/content/BenderGroup/Documents/Terms%20and%20Conditions/de/Softwareklausel_de.pdf) [und Änderung der Allgemeinen Lieferbedingungen für Erzeugnisse und Leistungen der](https://www.bender.de/fileadmin/content/BenderGroup/Documents/Terms%20and%20Conditions/de/Softwareklausel_de.pdf) [Elektroindustrie"](https://www.bender.de/fileadmin/content/BenderGroup/Documents/Terms%20and%20Conditions/de/Softwareklausel_de.pdf)

## <span id="page-8-2"></span>**1.7 Kontrolle, Transport und Lagerung**

Kontrolle der Versand- und Geräteverpackung auf Transportschäden und Lieferumfang. Bei Beanstandungen ist die Firma umgehend zu benachrichtigen, siehe "[www.bender.de > Service & Support"](https://www.bender.de/service-support).

Bei Lagerung der Geräte ist auf Folgendes zu achten:

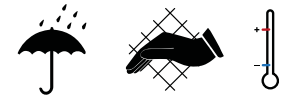

## <span id="page-8-3"></span>**1.8 Gewährleistung und Haftung**

Gewährleistungs- und Haftungsansprüche bei Personen- und Sachschäden sind ausgeschlossen bei:

- Nicht bestimmungsgemäßer Verwendung des Gerätes.
- Unsachgemäßem Montieren, Inbetriebnehmen, Bedienen und Warten des Gerätes.
- Nichtbeachten der Hinweise im Handbuch bezüglich Transport, Inbetriebnahme, Betrieb und Wartung des Gerätes.
- Eigenmächtigen baulichen Veränderungen am Gerät.
- Nichtbeachten der technischen Daten.
- Unsachgemäß durchgeführten Reparaturen
- der Verwendung von Zubehör und Ersatzteilen, die seitens der Herstellerfirma nicht vorgesehen, freigegeben oder empfohlen sind
- Katastrophenfällen durch Fremdkörpereinwirkung und höhere Gewalt.
- Montage und Installation mit nicht freigegebenen oder empfohlenen Gerätekombinationen seitens der Herstellerfirma.

Dieses Handbuch und die beigefügten Sicherheitshinweise sind von allen Personen zu beachten, die mit dem Gerät arbeiten. Darüber hinaus sind die für den Einsatzort geltenden Regeln und Vorschriften zur Unfallverhütung zu beachten.

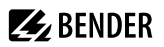

### <span id="page-9-0"></span>**1.9 Entsorgung von Bender-Geräten**

Beachten Sie die nationalen Vorschriften und Gesetze zur Entsorgung des Gerätes.

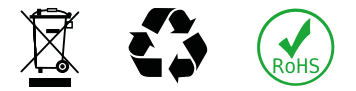

Weitere Hinweise zur Entsorgung von Bender-Geräten unter

[www.bender.de > Service & Support](https://www.bender.de/service-support)

#### <span id="page-9-1"></span>**1.10 Sicherheit**

Die Verwendung des Geräts außerhalb der Bundesrepublik Deutschland unterliegt den am Einsatzort geltenden Normen und Regeln. Innerhalb Europas gilt die europäische Norm EN 50110.

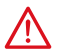

**GEFAHR** *Lebensgefahr durch Stromschlag!*

*Bei Berühren von unter Spannung stehenden Anlageteilen besteht Gefahr*

- eines lebensgefährlichen elektrischen Schlages,
- von Sachschäden an der elektrischen Anlage,
- der Zerstörung des Gerätes.

Stellen Sie vor Einbau des Gerätes und vor Arbeiten an den Anschlüssen des Gerätes sicher, dass die Anlage spannungsfrei ist. Beachten Sie die Regeln für das Arbeiten an elektrischen Anlagen.

## **Z** BENDER

## <span id="page-10-0"></span>**2 Bestimmungsgemäße Verwendung**

COMTRAXX® COM465IP wird in diesem Handbuch "COM465IP" genannt. COMTRAXX® COM465DP wird in diesem Handbuch "COM465DP" genannt. In Texten, die für beide gelten, werden die Geräte "COM465…P" genannt.

Das COM465…P verbindet folgende Geräte mit Ethernet-TCP/IP- und PROFIBUS-DP-Netzwerken

- Bender-Geräte mit BMS-Bus oder BCOM-Schnittstelle
- Bender-Geräte mit Modbus RTU oder Modbus TCP

Ein COM465…P setzt Alarme, Messwerte und Zustände der Geräte auf die Protokolle Modbus TCP, SNMP sowie HTTP um. Dies ermöglicht die Ankopplung an Modbus-TCP-Netzwerke sowie die Visualisierung und Auswertung mit Standard-Web-Browsern.

Die Bedienung und Einstellung erfolgt über die im Gerät integrierte Web-Bedienoberfläche.

Nur **COM465DP**: Das Gateway stellt die Systeminformationen auf PROFIBUS DP bereit.

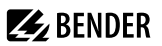

## <span id="page-11-0"></span>**3 Produktbeschreibung**

Dieses Handbuch beschreibt

- den Condition Monitor mit integriertem Gateway COMTRAXX® **COM465IP** sowie
- den Condition Monitor mit integriertem Gateway COMTRAXX® **COM465DP**

Die Serie COMTRAXX® COM465...P beinhaltet einen Condition Monitor und wird wie jedes Ethernet-fähige Gerät in die vorhandene IT-Struktur eingebunden. Über die integrierten Schnittstellen können alle Bender-Geräte angeschlossen werden. Darüber hinaus können auch Fremdgeräte in das System integriert werden. Über das Webinterface können die Messwerte, Parameter und alle anderen Daten kontrolliert und parametriert werden. Alarme können gemeldet und visualisiert werden. Mit der Visualisierungsanwendung können individuelle Übersichtsseiten generiert werden, die dann in einem Webbrowser dargestellt werden.

## <span id="page-11-1"></span>**3.1 Lieferumfang**

Sie erhalten

- das Gateway COM465…P
- eine gedruckte Kurzanleitung
- Sicherheitshinweise für Bender-Produkte
- die Handbücher "COMTRAXX® COM465...P" und "BCOM" als PDF-Dateien zum Download unter <https://www.bender.de/service-support/downloadbereich>
- die **Konfigurationsdatei für SNMP** *"comtraxx\_mibs.zip"* Die aktuelle Datei ist auf dem COM465... als Download abgelegt: COM465... > Menü > Einstellungen > Schnittstelle > SNMP > Allgemein

• **Nur COM465DP:**

Die Konfigurationsdatei für PROFIBUS DP: *"BEND0F27.gsd"* Die aktuelle Version dieser Datei erhalten Sie unter: <https://www.bender.de/service-support/downloadbereich>

*Der Download von Software ist nur für registrierte Benutzer möglich.*  ı *Bitte registrieren Sie sich mit Ihrer E-Mail-Adresse.*

#### <span id="page-11-2"></span>**3.2 Gerätemerkmale**

- Condition Monitor für Bender-Systeme
- Integriertes modulares Gateway zwischen Bender-Systemen und TCP/IP ermöglicht Fernzugriff über LAN, WAN oder Internet
- Funktionsumfang durch Funktionsmodule anpassbar
- Unterstützung von Geräten, die am internen oder externen BMS-Bus, über BCOM, Modbus RTU oder Modbus TCP angeschlossen sind
- Individuelle Visualisierungen können generiert und im Webbrowser dargestellt werden
- Nur COM465DP zusätzlich: Integriertes Gateway zwischen Bender-System und PROFIBUS DP

## <span id="page-12-0"></span>**3.3 Funktionsumfang**

#### **Grundgerät (ohne Funktionsmodule)**

- Condition Monitor mit Weboberfläche
- Schnittstellen zur Integration von Geräten
	- Interner BMS-Bus (max. 150 Geräte) und externer\* BMS-Bus (max. 99 x 150 Geräte)
	- BCOM (max. 255 Geräte)
	- Modbus RTU und Modbus TCP (jeweils max. 247 Geräte)
- Fernanzeige aktueller Messwerte, Betriebs-/Alarmmeldungen und Parameter \*
- Gateway zu Modbus TCP: Auslesen der aktuellen Messwerte und Betriebs-/Alarmmeldungen von den Adressen 1…10 jeder Schnittstelle über Modbus TCP
- Gateway zu Modbus RTU: Auslesen der aktuellen Messwerte und Betriebs-/Alarmmeldungen von den Adressen 1…10 der internen BMS Schnittstelle über Modbus RTU
- Ethernet-Schnittstelle mit 10/100 Mbit/s für Fernzugriff über LAN, WAN oder Internet
- Parametrierung der eigenen Geräteparameter sowie die der über Modbus RTU und Modbus TCP eingebundenen Geräte \*\*
- Zeitsynchronisation für alle zugeordneten Geräte
- Historienspeicher (20.000 Einträge)
- Datenlogger, frei parametrierbar (30 x 10.000 Einträge)
- 50 Datenpunkte von Fremdgeräten (über Modbus RTU oder Modbus TCP) können in das System eingebunden werden
- Ein virtuelles Gerät mit 16 Kanälen kann erstellt werden

\* Das Anzeigen von Parametern von BMS-Bus-Geräten ist nur möglich, wenn das Gateway am internen BMS-Bus angeschlossen ist.

\*\* Eigene Parameter können per Webanwendung und von außen (per BMS/ICOM/BCOM) eingestellt werden, nicht jedoch über Modbus. Die Parameter zugeordneter Geräte kann man nur lesen; zur Änderung von Einstellungen ist Funktionsmodul C erforderlich.

#### Nur für **COM465DP zusätzlich**:

- Unterstützung externer Anwendungen (z. B. Visualisierungsprogramme oder SPSen) durch das Protokoll PROFIBUS DP.
- Auslesen aktueller Messwerte, Betriebs-/Alarmmeldungen von allen zugeordneten Geräten. Einheitlicher Zugriff auf alle zugeordneten Geräte per PROFIBUS DP über integrierten Server.

#### Beispiele

- Um Parameter per Modbus zu schreiben, werden die Funktionsmodule B und C benötigt.
- Um Parameter per Modbus zu lesen, wird das Funktionsmodul B benötigt.
- Um eine Visualisierung in Kombination mit den individuellen Texten nutzen zu können, werden die Funktionsmodule A und D benötigt.
- Die Parametrierung per PROFIBUS ist nur mit dem COM465DP mit Funktionsmodul C möglich.

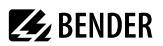

#### **Nachträgliche Installation von Funktionsmodulen**

Laden Sie die Lizenzdateien von der Bender-Homapage herunter:

<https://www.bender.de/service-support/lizenzen/>

Anschließend aktivieren Sie die Funktionsmodule in der COMTRAXX®-Webansicht:

Werkzeuge > Service > Funktionsmodule.

Unter der Übersicht befindet sich der Button zum Importieren der Lizenzdateien (.blf).

## <span id="page-13-0"></span>**3.3.1 Funktionsmodul A**

- Vergabe von individuellen Texten für Geräte, Kanäle (Messstellen) und Alarme
- Geräteausfallüberwachung
- E-Mail-Benachrichtigung bei Alarmen und Systemfehlern an unterschiedliche Benutzer
- Gerätedokumentation kann von jedem im System befindlichen Gerät erstellt werden.\* Diese beinhaltet alle dem Gerät zugehörigen Parameter und Messwerte, sowie die Geräteinformationen wie unter anderem Seriennummer und Softwarestand.
- System-Dokumentation kann erstellt werden. Darin werden alle im System befindlichen Geräte auf einmal dokumentiert.

\* Das Erstellen von Gerätedokumentationen von BMS-Bus-Geräten ist nur möglich, wenn das Gateway am internen BMS-Bus angeschlossen ist.

### <span id="page-13-1"></span>**3.3.2 Funktionsmodul B**

- Auslesen aktueller Messwerte, Betriebs-/Alarmmeldungen von allen zugeordneten Geräten. Einheitlicher Zugriff auf alle zugeordneten Geräte per Modbus TCP über integrierten Server.
- Auslesen aktueller Messwerte, Betriebs-/Alarmmeldungen von allen über internen BMS zugeordneten Geräten. Einheitlicher Zugriff auf alle zugeordneten Geräte per Modbus RTU.
- Steuerbefehle: Von einer externen Anwendung (z. B. einer Visualisierungssoftware oder SPS) können per Modbus TCP oder Modbus RTU Befehle an BMS Geräte gesendet werden.
- Zugriff per SNMP (V1, V2c oder V3) auf Alarme und Messwerte. SNMP-Traps werden unterstützt.
- Zugriff per PROFINET auf Alarme und Messwerte.
- Alarme und Messwerte werden per MQTT bereitgestellt.

## <span id="page-13-2"></span>**3.3.3 Funktionsmodul C**

- Schnelle, einfache Parametrierung aller dem Gateway zugeordneten Geräte\* mittels Web-Browser.
- Geräte-Backups können von allen im System befindlichen Geräten erstellt und wieder aufgespielt werden.

\* Das Parametrieren von BMS-Bus-Geräten ist nur möglich, wenn das Gateway am internen BMS-Bus angeschlossen ist.

## <span id="page-13-3"></span>**3.3.4 Funktionsmodul D**

- Schnell und einfach zu erstellende Visualisierung des Systems. Integrierter Editor bietet Zugriff auf eine Vielzahl von Widgets und Funktionen.
- Darstellung auf bis zu 50 Übersichtsseiten, wo z. B. Raumpläne hinterlegt werden können. Eine Navigation innerhalb dieser Übersichtsseiten ist problemlos möglich.
- Zugriff auf alle Messwerte, die im System verfügbar sind.
- Durch Buttons und Slider können BMS-Test- und -Reset-Befehle gesendet sowie externe Gewerke über Modbus TCP gesteuert werden.

## <span id="page-14-0"></span>**3.3.5 Funktionsmodul E**

100 virtuelle Geräte mit jeweils 16 Kanälen können erstellt werden.

## <span id="page-14-1"></span>**3.3.6 Funktionsmodul F**

1.600 Datenpunkte von Fremdgeräten (über Modbus RTU oder Modbus TCP) können in das System eingebunden werden.

## <span id="page-14-2"></span>**3.4 Applikationen**

- Optimale Anzeige und Visualisierung von Geräte- und Anlagenzuständen im Web-Browser
- Beobachten und Analysieren von kompatiblen Bender-Produkten und Fremdgeräten
- Angepasste Anlagenübersicht durch individuelle Anlagenbeschreibung
- Gezielte Benachrichtigung unterschiedlicher Benutzer bei Alarmen
- Verwendung von professionellen Visualisierungsprogrammen durch Umsetzung auf das Protokoll Modbus TCP, Modbus RTU bzw. PROFIBUS DP
- Übersichtliches Parametrieren von Geräten. Das Speichern, Dokumentieren und Wiederherstellen von Parametern ist möglich
- Inbetriebnahme und Diagnose von Bender-Systemen
- Ferndiagnose, Fernwartung

## <span id="page-14-3"></span>**3.5 Funktion**

COM465…P werden wie PCs in die vorhandene EDV-Struktur eingebunden. Nach der Verbindung mit dem Netzwerk und kompatiblen Bender-Produkten kann von jedem PC mittels Webbrowser auf alle Geräte des Systems zugegriffen werden. So stehen alle wichtigen Informationen des Systems direkt zur Verfügung.

Verifizierte Webbrowser: Microsoft Edge, Mozilla Firefox, Google Chrome.

Das **COM465DP** verfügt zusätzlich über einen Anschluss zur Einbindung als Slave in PROFIBUS-DP-Systemen. Der PROFIBUS-Master (z. B. ein PC mit PROFIBUS-Karte oder eine SPS) muss so programmiert werden, dass die entsprechenden Reaktionen über das COM465DP ausgelöst und die Antworten empfangen werden. Diese Programmierung erfordert vom Anwender gute PROFIBUS-Kenntnisse.

Die notwendige Dokumentation mit der kompletten Befehlssyntax finden Sie im Kapitel " ["Profibus DP \(nur für](#page-50-0) [COM465DP\)", Seite 51"](#page-50-0).

## <span id="page-14-4"></span>**3.6 Funktionsbeschreibung**

#### <span id="page-14-5"></span>**3.6.1 Schnittstellen**

COM465…P kommunizieren über unterschiedliche Schnittstellen mit den zugeordneten Geräten und Systemen:

- BMS-Bus (RS-485) für Bender-Systeme wie EDS46x/49x, RCMS46x/49x und MEDICS. COM465…P kann als Master oder als Slave betrieben werden. Im Master-Betrieb werden Anfragen schneller beantwortet. Das COM465…P kann am internen und externen BMS-Bus betrieben werden.
- BCOM (Ethernet) für neue und zukünftige Bender-Systeme wie z. B. ISOMETER® iso685-D.

• Modbus RTU (RS-485)

COM465…P im Master-Betrieb für Bender-Geräte wie PEM… jedoch nur mit eingeschränkter Funktionalität (volle Funktionalität von PEM…**5** nur über Modbus TCP).

- Modbus TCP (Ethernet) für Bender-Geräte wie PEM…**5**.
- Nur **COM465DP**:

Kopplung mit dem PROFIBUS DP. Das Gateway wird zu diesem Zweck als PROFIBUS-DP-Slave mit dem PROFIBUS-DP-Netzwerk verbunden

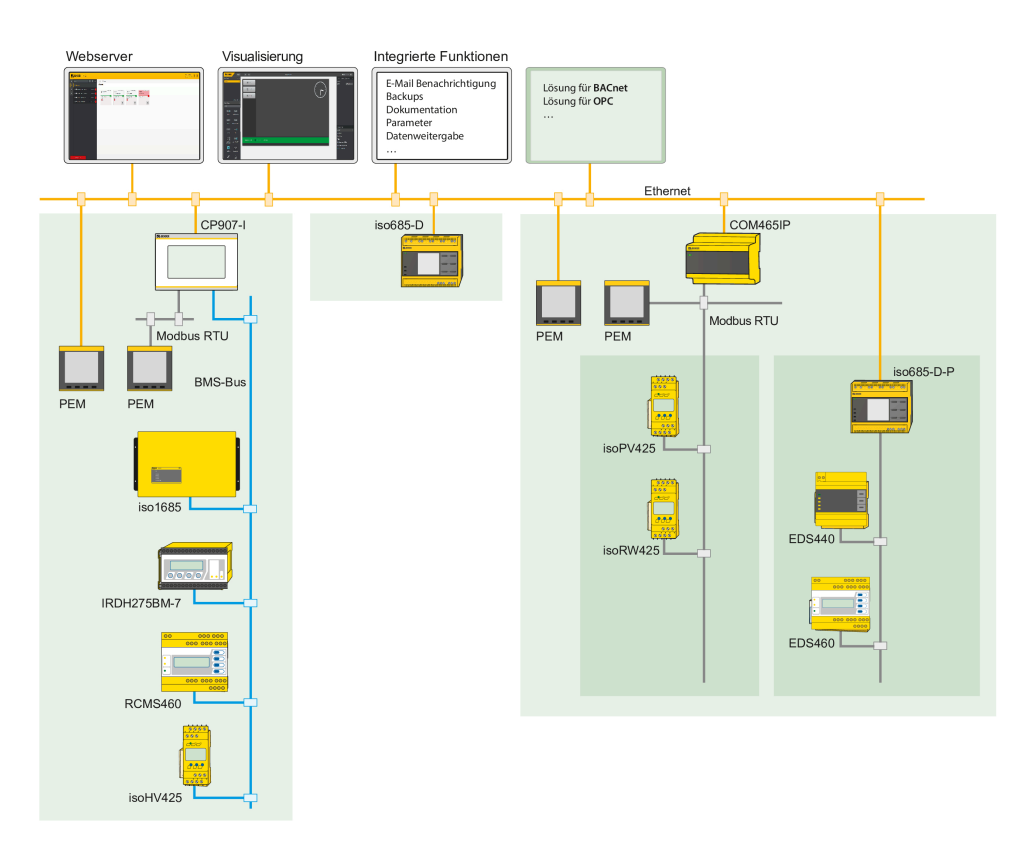

Abbildung 3-1: Prinzipschaltbild COM465…P

## <span id="page-15-0"></span>**3.6.2 Prozessabbild**

Aus der Kommunikation mit den zugeordneten Geräten erstellt und speichert das COM465…P ein Prozessabbild. Dieses Prozessabbild enthält alle Alarme, Statusinformationen und Messwerte der zugeordneten Geräte.

Das COM465…P vereint die Informationen der unterschiedlichen Schnittstellen und stellt diese zur Verfügung für

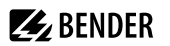

- die Darstellung und Konfiguration über die Weboberfläche
- die Darstellung und Bedienung über die Visualisierung
- die Übertragung an externe Systeme mittels Modbus TCP, SNMP oder PROFIBUS DP

Das COM465…P bietet eine einheitliche Bedienoberfläche für die über unterschiedliche Schnittstellen zugeordneten Geräte. Auf dieser Bedienoberfläche erhält jedes Gerät eine individuelle Adresse, anhand der es identifiziert werden kann. BMS-, BCOM- und Modbus-RTU-Geräte erhalten die für ihre Schnittstelle erforderliche Adresse. Modbus-TCP-Geräten wird eine virtuelle Adresse zugeordnet, damit sie im System korrekt adressiert werden können.

#### **Nur COM465DP**:

Am PROFIBUS DP ist das COM465DP Slave. Daher wird nur das COM465DP als PROFIBUS-Teilnehmer dargestellt. Es stellt die Daten aller angeschlossenen Geräte bereit.

## <span id="page-16-0"></span>**3.6.3 BMS-Schnittstelle**

#### **Interner und externer BMS-Bus**

Die Mehrzahl der Bender-Geräte kommuniziert über den internen BMS-Bus. Einzelne Geräte, wie MK800, TM800 oder Bender-Tableaus, können über den internen BMS-Bus (BMS i) und den externen BMS-Bus (BMS e) kommunizieren.

Das COM465…P kann entweder über den internen BMS-Bus (BMS i) oder den externen BMS-Bus (BMS e) kommunizieren. Das zugehörige Protokoll muss im Menü Schnittstelle > BMS eingestellt werden.

Wird das COM465…P am externen Bus betrieben, kann es keine weiteren Busteilnehmer parametrieren. Selbst ist es aber über das angeschlossene LAN parametrierbar.

COM465…P kann als Master (Adresse 1) oder als Slave betrieben werden

*COM465…P ist als Master zu betreiben, wenn* 

- *Parameter abgefragt oder geändert werden* 
	- *Steuerbefehle gesendet werden*

*Beachten Sie, dass nicht alle BMS-Master ihre Master-Funktion abgeben können!*

## <span id="page-16-1"></span>**3.6.4 Adresseinstellung und Terminierung**

Für einwandfreies Funktionieren des COM465…P ist seine korrekte Adressierung und Terminierung von grundlegender Bedeutung.

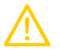

1

#### **VORSICHT** *Fehlfunktion durch doppelte Adressen!*

*Eine Doppelbelegung mit Adressen kann in den betroffenen Bus-Systemen zu schwerwiegenden Fehlfunktionen führen.*

*Sorgen Sie für eine korrekte Adresseinstellung und Terminierung des COM465…P.*

#### *Mehrfachvergabe von Adressen* 1

*Bei allen Bender-BCOM-Geräten lautet die Werkseinstellung für den Systemnamen "SYSTEM". Werden im gleichen Netzwerk mehrere Systeme mit gleichem Systemnamen eingebunden, werden Adressen doppelt vergeben. Dies führt zu Übertragungsfehlern. Geben Sie bei der Erstkonfiguration immer einen eindeutigen BCOM-Systemnamen ein.*

## <span id="page-17-0"></span>**4 Montage, Anschluss und Inbetriebnahme**

Das COM465…P wird üblicherweise in vorhandene LAN-Strukturen integriert, kann aber auch Ethernet-seitig an einem Einzel-PC betrieben werden.

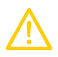

#### **VORSICHT**

*Wenn Sie mit dem Konfigurieren von Computer-Netzwerken vertraut sind, können Sie den Anschluss des* COM465…P *selbst durchführen.* **Anderenfalls wenden Sie sich bitte an ihren EDV-Administrator!**

## <span id="page-17-1"></span>**4.1 Vorbereitung**

- 1. Sind mit dem Anlagenverantwortlichen alle installationsrelevanten Fragen abgeklärt?
- 2. Soll das Gerät am internen oder externen BMS-Bus betrieben werden? Ist die einzustellende BMS-Adresse bekannt? Kann COM465…P als Master (BMS-Adresse 1) betrieben werden?

Ist außer dem COM465…P auch eine Melde- und Prüfkombination MK800 am internen Bus angeschlossen, so darf das COM465…P nicht die Adresse 1 (Master) erhalten.

Weitergehende Informationen zum Themenkreis BMS, insbesondere zur Verdrahtung der Busteilnehmer entnehmen Sie bitte dem gesonderten Dokument "BMS-Bus". Sie erhalten es unter [https://](https://www.bender.de/service-support/downloadbereich) [www.bender.de/service-support/downloadbereich](https://www.bender.de/service-support/downloadbereich)

*Bei Erstanschluss ist, abhängig von den ermittelten Gegebenheiten, eine Grundkonfiguration des* 1 *COM465…P außerhalb der Anlage durchzuführen.*

- 3. Modbus RTU: Baudrate und Parität ermitteln und einstellen (falls die Schnittstelle verwendet wird).
- 4. Verfügt das vorhandene Computer-Netzwerk über einen DHCP-Server? Enthält das angeschlossene Computer-Netzwerk einen DHCP-Server, aktivieren Sie die Funktion "DHCP". Die IPAdresse wird automatisch bezogen und angezeigt. Verfügt das Computer-Netzwerk nicht über einen DHCP-Server, sind IP-Adresse, Netzwerkmaske (SN) und Standard Gateway so einzustellen, wie vom EDV-Administrator vorgegeben. Dem Gerät wurde eine feste IP-Adresse zugeordnet. Deaktivieren Sie deshalb im Gateway die Funktion "DHCP".
- 5. Lassen Sie sich die IP-Adresse des NTP-Servers geben, diese ist für die automatische Zeiteinstellung erforderlich.
- 6. Steht für die Inbetriebnahme geeignete PC-Hardware und Software bereit?
	- Systemvoraussetzungen (mindestens): 1,6-GHz-Prozessor/512 MB RAM
	- Verifizierte Webbrowser: Microsoft Edge, Mozilla Firefox, Google Chrome
- 7. **Nur COM465DP**: Ist die einzustellende PROFIBUS-DP-Adresse bekannt? Ist ein Abschlusswiderstand erforderlich?
	- *Bei Erstanschluss ist, abhängig von den ermittelten Gegebenheiten, eine Grundkonfiguration des* 1 *COM465DP außerhalb der Anlage durchzuführen.*

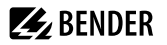

## <span id="page-18-0"></span>**4.2 Montage und Anschluss**

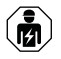

*Alle zum Einbau, zur Inbetriebnahme und zum laufenden Betrieb eines Gerätes oder Systems erforderlichen Arbeiten sind durch geeignetes Fachpersonal auszuführen.*

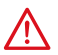

#### **GEFAHR** *Lebensgefahr durch Stromschlag!*

*Bei Berühren von unter Spannung stehenden Anlageteilen besteht die Gefahr*

- eines lebensgefährlichen elektrischen Schlages,
- von Sachschäden an der elektrischen Anlage,
- der Zerstörung des Gerätes.

Stellen Sie vor Einbau des Gerätes und vor Arbeiten an den Anschlüssen des Gerätes sicher, dass die Anlage spannungsfrei ist. Beachten Sie die Regeln für das Arbeiten an elektrischen Anlagen.

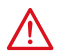

#### **GEFAHR** *Lebensgefahr und Zerstörungsgefahr durch Nässe!*

*Gerät so installieren, dass es vor Feuchtigkeit geschützt ist.*

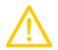

#### **VORSICHT**

#### **Montageort beachten**

Der Betrieb des Gerätes ist nur in Betriebsstätten mit **beschränktem Zutritt** gestattet! Dies kann beispielsweise die Montage in einem Schaltschrank sein.

#### <span id="page-18-1"></span>**4.2.1 Geräte montieren**

Das Gerät ist für folgende Einbauarten geeignet:

- Schnellbefestigung auf Hutprofilschiene nach IEC 60715 oder
- Schraubbefestigung mit 3 x M4

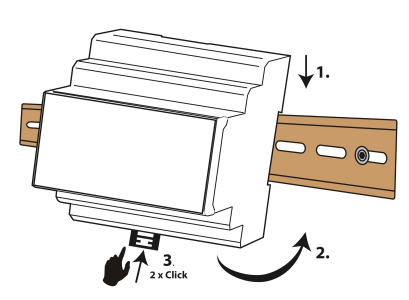

Schnellbefestigung auf Hutprofilschiene nach IEC 60715

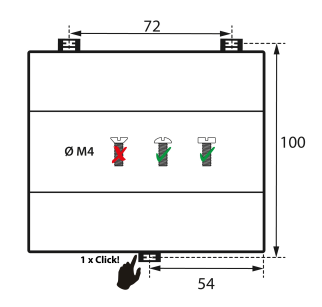

Schraubbefestigung mit 3 x M4

#### Maßbild (mm)

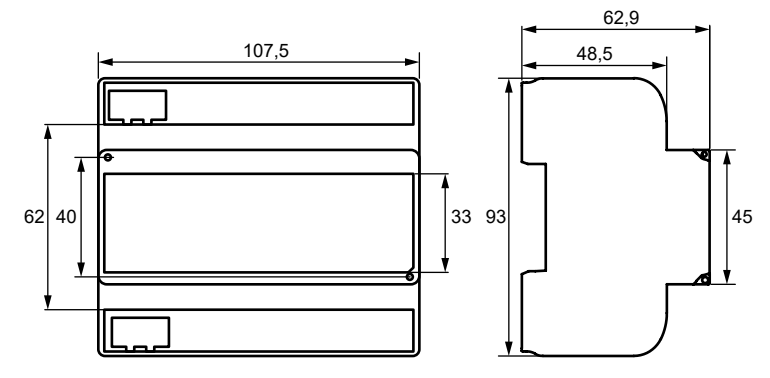

## <span id="page-19-0"></span>**4.2.2 Gerät anschließen**

Für UL-Anwendungen ist zu beachten:

- Maximale Umgebungstemperatur: 55 °C
- Nur 60/75-°C-Kupfer-Leitungen verwenden

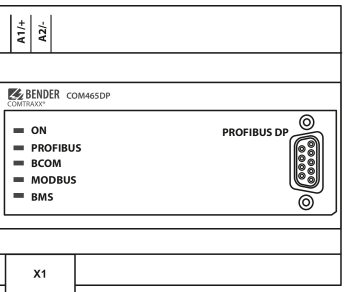

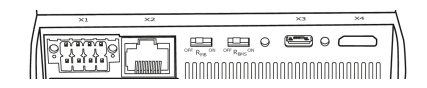

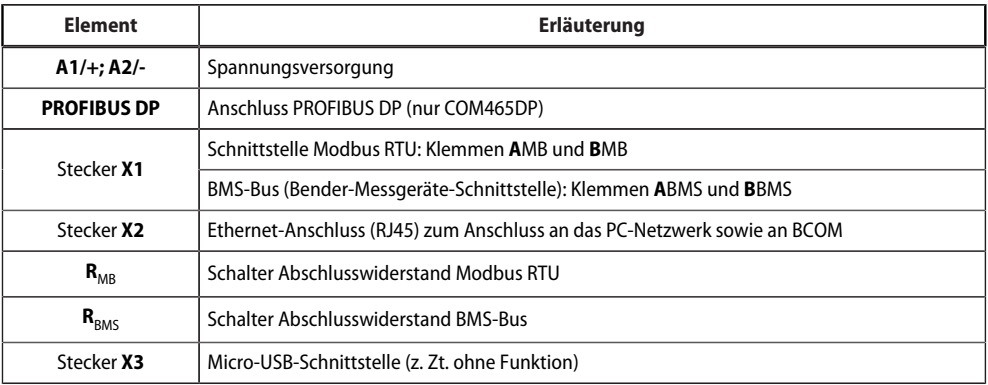

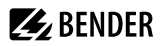

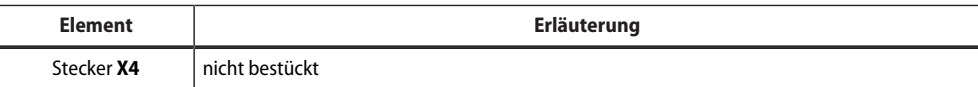

Schließen Sie wie folgt an:

- 1. Klemmenabdeckungen des Geräts entfernen.
- 2. Anschluss BMS-Bus

Verbinden Sie die Klemmen **A**BMS und **B**BMS mit dem BMS-Bus (A auf A, B auf B). Befindet sich das COM465...P an einem Ende des BMS-Busses, so müssen Sie den Terminierungsschalter des Gerätes R<sub>BMS</sub> auf "ON" schalten.

- 3. Anschluss Modbus RTU Verbinden Sie die Klemmen **A**MB und **B**MB mit dem Modbus RTU (A auf A, B auf B). Befindet sich das COM465...P an einem Ende des Busses, so müssen Sie den Terminierungsschalter des Gerätes R<sub>MB</sub> auf "ON" schalten.
- 4. Anschluss Ethernet (BCOM, Modbus TCP, SNMP) Ethernet-Kabel (RJ45) in das COM465…P einstecken und mit Netzwerk verbinden. Es wird empfohlen, mindestens ein Ethernet-Kabel der Kategorie 5 (Cat. 5) zu verwenden.
- 5. Anschluss PROFIBUS DP (nur COM465DP) Verbinden Sie die 9-polige Sub-D-Buchse mit dem entsprechenden Stecker des PROFIBUS-Kabels. Befindet sich das COM465DP an einem Ende des PROFIBUS-DP-Netzes, so müssen Sie den Terminierungsschalter am PROFIBUS-Steckverbinder auf "ON" schalten.
- 6. Spannungsversorgung anschließen Verbinden Sie die Klemmen A1/+ und A2/- mit der Speisespannung. Die Spannung muss über eine 6 A-Vorsicherung zugeführt werden. Die Anschlusspolarität ist beliebig.
- 7. Klemmenabdeckungen anbringen und sicher einrasten.

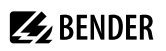

## <span id="page-21-0"></span>**4.2.3 Anschlussbild**

Anschlussbild COM465…P (Beispiel) PROFIBUS DP nur bei COM465DP

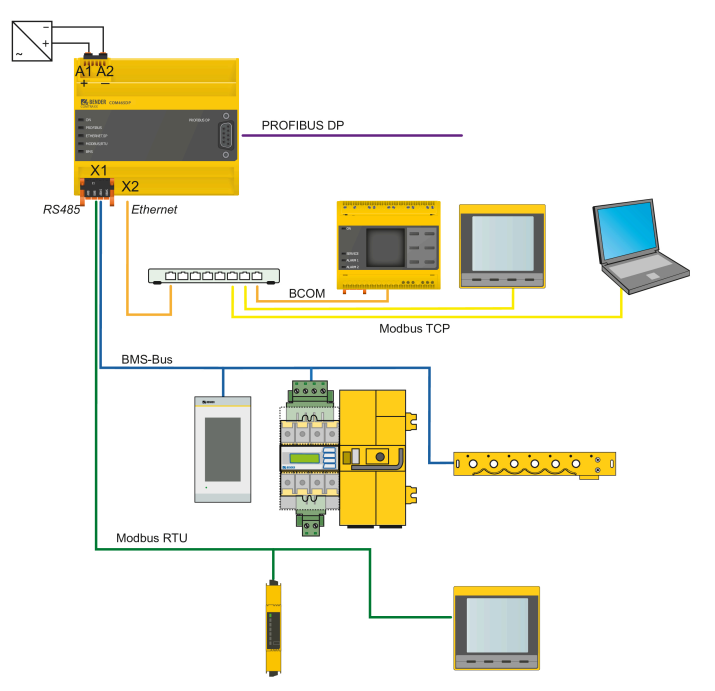

## **Z** BENDER

## <span id="page-22-0"></span>**4.3 Anzeige- und Bedienelemente**

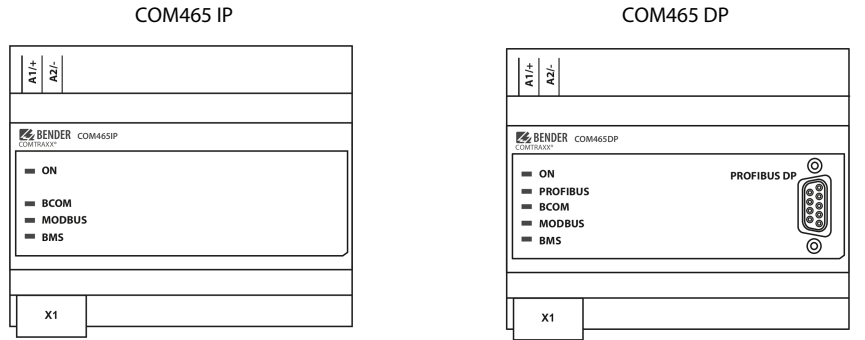

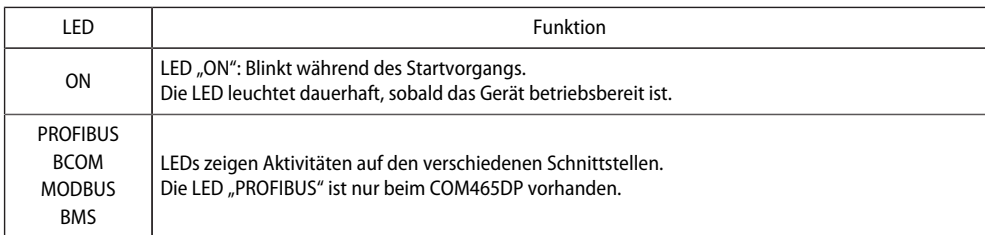

## <span id="page-22-1"></span>**4.4 Gerät in Betrieb nehmen**

- 1. Spannungsversorgung einschalten: Wird das Gerät mit Spannung versorgt, leuchten zunächst alle LEDs kurz auf. Während des Startvorgangs blinkt die LED "ON". Nach erfolgreichem Start leuchtet die LED "ON" dauerhaft. Das Gerät ist nun betriebsbereit.
- 2. Web-Bedienoberfläche starten:
	- Öffnen Sie einen Internetbrowser.
	- Geben Sie folgende IP-Adresse ein, um auf die Web-Bedienoberfläche des COM46… zu gelangen:
		- u Befindet sich Ihr PC in einem 192.168.0.0- IT-Subnetz, so erreichen Sie das COM46… über die werksseitig eingestellte IP-Adresse 192.168.0.254.
		- ► Befindet sich Ihr PC in einem anderen IT-Subnetz, müssen Sie die Verbindung zu ihrem Netzwerk trennen. Schließen Sie das COM46… direkt an ihren PC an. Die Web- Bedienoberfläche erreichen Sie über die **zweite fest eingestellte** IP-Adresse: 169.254.0.1.

Am PC muss dazu lediglich DHCP aktiviert sein.

In der Web-Bedienoberfläche können Sie die IP-Adresse des COM46… beliebig einstellen.

3. Einstellungen vornehmen:

Stellen Sie zumindest alle Adressdaten des COM46… ein. Stellen Sie immer die BCOM-Schnittstelle ein (Systemname, Subsystem, Geräteadresse).

*Gefahr doppelter Adressen, wenn BCOM-Systemname nicht geändert wird.* Ť

*Bei allen Bender-BCOM-Geräten lautet die Werkseinstellung für den Systemnamen "SYSTEM". Werden im gleichen Netzwerk mehrere Systeme aufgebaut, so besteht die Gefahr, dass Adressen doppelt vergeben werden.*

*Geben Sie jedem System deshalb bei der Inbetriebnahme immer einen neuen BCOM-Systemnamen.*

- 4. Geräte ins System einbinden
	- BMS-Geräte werden automatisch erkannt
	- BCOM-Geräte werden automatisch erkannt
	- Modbus-Geräte müssen konfiguriert werden. Dies geschieht in der Web-Oberfläche unter

#### **> Geräteverwaltung > Modbus Geräte > Geräte verwalten**

5. Verbindung erproben

Verbinden Sie das COM46… wieder mit dem Netzwerk. Starten Sie die Web-Bedienoberfläche. Alle übrigen Einstellungen (individuelle Texte, E-Mail-Benachrichtigungen,…) können nun vorgenommen werden.

## <span id="page-23-0"></span>**4.5 Werkseinstellungen für Adressen**

Das COM465…P wird mit folgenden Werkseinstellungen geliefert:

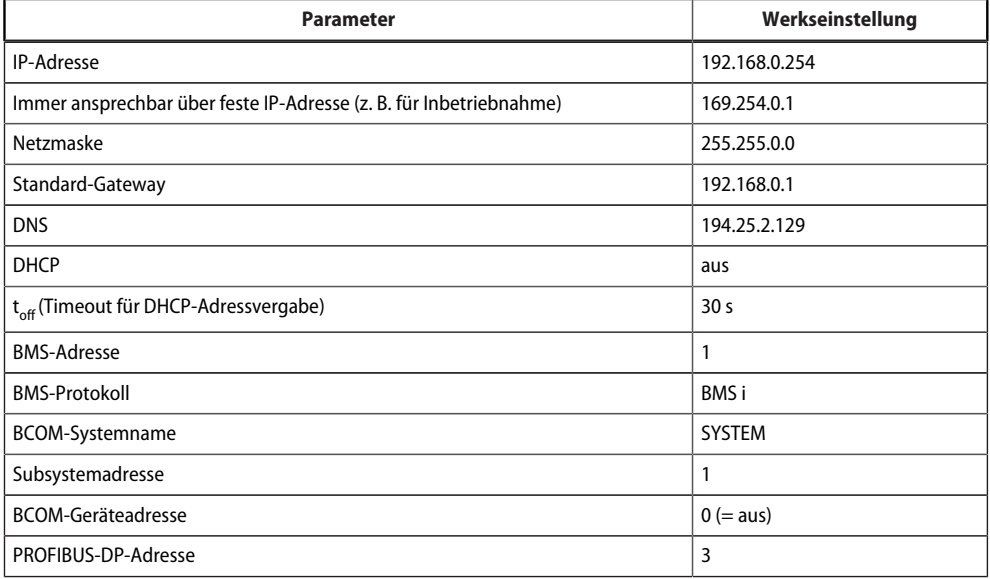

Die Einstellungen können über die Web-Bedienoberfläche geändert werden.

## **Z** BENDER

## <span id="page-24-0"></span>**4.6 GSD-Datei für PROFIBUS-DP-Master installieren (nur COM465DP)**

Ein PROFIBUS-DP-Master benötigt die Geräte-Stamm-Daten (GSD) seiner, innerhalb der Automatisierungstechnik verteilten, Slave-Komponenten. Folglich müssen Sie die GSD-Datei auf dem Master installieren. Sie beschreibt in einem standardisierten Format die Eigenschaften des COM465DP. Die aktuelle GSD-Datei erhalten Sie unter:

<https://www.bender.de/service-support/downloadbereich>

- 1. Wählen Sie das Zielverzeichnis aus, in das die GSD-Datei kopiert werden soll. Den genauen Zielort entnehmen Sie bitte der Dokumentation desjenigen Programmes, mit dem Sie den PROFIBUS-Master programmieren.
- 2. Kopieren Sie die Datei BEND0F27. gsd zusätzlich in das Verzeichnis, das für Geräte-Stammdaten eingerichtet wurde.

## <span id="page-25-0"></span>**5 Web-Bedienoberfläche**

Die Web-Bedienoberfläche des Geräts ermöglicht einen Zugriff mittels LAN, WAN oder Internet. Sie bietet eine einheitliche Darstellung von Bender-Geräten, die über

- den internen BMS-Bus
- BCOM
- Modbus RTU
- Modbus TCP

angeschlossen sind. Jede Schnittstelle hat ihren eigenen Adressbereich. Darin bekommt jedes Gerät eine eigene individuelle Adresse, über die es identifiziert werden kann.

## <span id="page-25-1"></span>**5.1 Funktionen der Web-Bedienoberfläche**

- Busübersicht der zugeordneten Geräte
	- Anzeige von Messwerten und Alarmmeldungen
	- Darstellung nach Schnittstelle oder Subsystem
	- Einstellen, Anzeigen und Auswerten von Historienspeicher und Datenloggern
	- Grafische Darstellung von Messwerten (Balkendiagramm, Zeigerdiagramm, Leistungsdreieck) und Kurvenformrekordern; bei Universalmessgeräten zusätzlich Anzeige der Harmonischen als Tabelle oder Balkengrafik
	- Einstellen von Geräteparametern
	- Geräteausfallüberwachung
	- Einstellungen als "Backup" sichern und wieder einspielen
	- Einstellungen und Messwerte dokumentieren
	- Vergabe von individuellen Texten für Geräte, Messstellen (Kanäle) und Alarme
	- E-Mail-Benachrichtigung bei Alarmen und Systemfehlern zeitgesteuert an unterschiedliche Benutzergruppen. E-Mail-Adresse des Absenders kann eingegeben werden.
	- Anzeige von virtuellen Geräten. Eine virtuelle "Messstelle" entsteht aus der logischen oder numerischen Verknüpfung der Messwerte "echter" am Gateway angeschlossener Geräte.
- Verwaltung von Modbus-Geräten
	- Hinzufügen zur Busübersicht, Löschen von Geräten
	- Template mit ausgewählten Messwerten erstellen
- Visualisierung
	- Schnelle, einfache Visualisierung ohne Programmierkenntnisse in eigenem Editor konfigurierbar
	- Messwerte, Alarme, Buttons, usw. können durch verschiedene Widgets vor einer Grafik (Anlagenschema, Raumplan) angeordnet und angezeigt werden
	- Anzeigen einer Übersichtsseite; Sprung auf andere Ansichtsseite und wieder zurück auf Übersichtsseite möglich
- Von einer externen Anwendung (z. B. einer Visualisierungssoftware) können Befehle an BMS-Geräte gesendet werden. Der Menüpunkt "Modbus Steuerbefehle" liefert für ausgewählte BMS-Befehle die Modbus-Steuerbefehle. Diese können in die Zwischenablage des PCs übernommen und anschließend in die Programmierung der externen Anwendung eingefügt werden.
- Grafische Darstellung mit Skalierung der Zeitachse für die Datenlogger des Geräts und kompatibler Bender-Geräte.

## <span id="page-26-0"></span>**5.2 Verwendete Softwareprodukte**

Wählen Sie **Werkzeuge > Information > Copyright**, um die verwendeten Softwareprodukte anzuzeigen.

## <span id="page-26-1"></span>**5.3 Browser-Konfiguration**

Als Browser werden Google Chrome, Microsoft Edge oder Mozilla Firefox in der jeweils aktuellsten Version empfohlen.

Um die Funktionen der Web-Bedienoberfläche nutzen zu können, muss JavaScript aktiviert sein. Der Pop-up-Blocker sollte für die IP-Adresse des COMTRAXX®-Gerätes deaktiviert sein.

*Im Windows© Internet Explorer muss immer die Kompatibilitätsansicht ausgeschaltet werden.* 1 *Wählen Sie Extras > Einstellung der Kompatibilitätsansicht. Deaktivieren Sie die Schaltfläche Intranetsites in Kompatibilitätsansicht anzeigen.*

## <span id="page-26-2"></span>**5.4 Startseite COMTRAXX®-Bedienoberfläche**

- 1. Öffnen Sie einen Internetbrowser.
- 2. Geben Sie die IP-Adresse des Gateways in die Adresszeile ein (Beispiel: http://172.16.60.72).

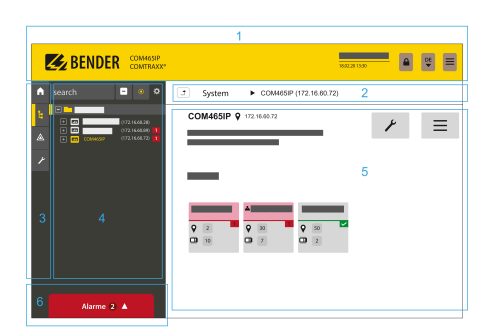

- 1 Kopfzeile
- 2 Pfadanzeige
- 3 Navigation
- 4 Unternavigation
- 5 Inhaltsbereich
- 6 Alarmübersicht

## <span id="page-26-3"></span>**5.4.1 Kopfzeile**

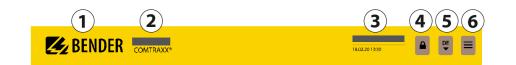

- 1 Klick auf das Logo: Rückkehr zur Startseite
- 2 Verwendetes Gerät: Gerätetyp
- 3 Verwendetes Gerät: Systemname > Subsystem > Geräteadresse Datum und Uhrzeit des Gerätes
- 4 Das Symbol zeigt, dass die Web-Bedienoberfläche durch ein Passwort geschützt ist. Klicken Sie auf das Symbol und dann auf Login, um Benutzernamen und Passwort einzugeben.
- 5 Sprachauswahl
- 6 Navigation öffnen/schließen (Schaltfläche nur bei kleinem Browserfenster vorhanden)

### <span id="page-27-0"></span>**5.4.2 Pfadanzeige (Breadcrumb-Navigation)**

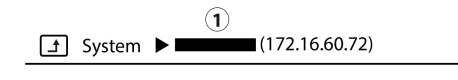

1= Gerät

Die Pfadanzeige stellt jederzeit dar, auf welchem Gerät und in welchem Bus Sie sich im Inhaltsfenster gerade befinden.

#### <span id="page-27-1"></span>**5.4.3 Navigation**

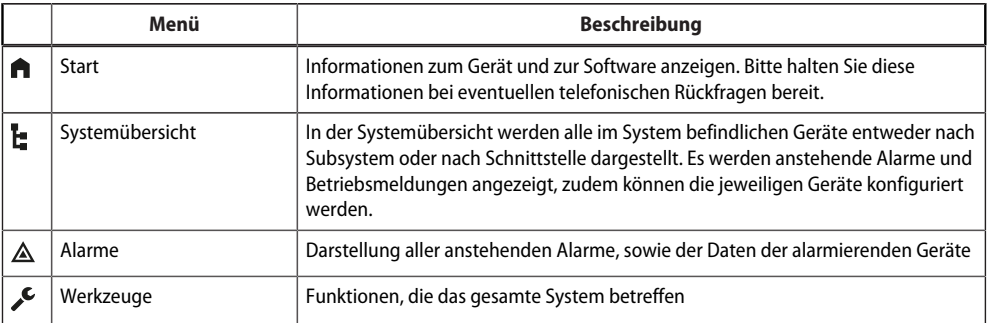

Die Symbole der Navigation sind am linken Rand dauerhaft sichtbar. Auch wenn Sie gerade ein beliebiges anderes Untermenü der Web-Bedienoberfläche geöffnet haben, können Sie durch Klicken auf das gewünschte Symbol direkt in einen der vier Bereiche springen.

## <span id="page-27-2"></span>**5.4.4 Unternavigation**

In der Unternavigation wird die Systemübersicht dargestellt.

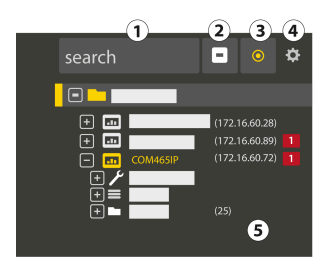

#### *Legende*

- 1. Volltextsuche im System nach Gerätenamen oder Menüeinträgen. Gefundene Stellen sind gelb hervorgehoben.
- 2. Ausgeklappten Baum in der Unternavigation schließen
- 3. Automatisch ausklappen: Wenn aktiv (= gelb), werden die angezeigten Inhalte des Inhaltsbereichs neben der Pfadanzeige auch in der Unternavigation mit automatisch ausklappendem Gerätebaum

dargestellt. Pfadanzeige und Inhaltsbereich sind immer synchron. Wenn ausgeschaltet (= weiß), wird die Unternavigation nicht an die Pfadanzeige bzw. den aktuellen Inhaltsbereich angepasst.

- 4. Einstellen, ob die **Darstellung** nach Subsystemen oder nach Schnittstellen erfolgt. Die Schnittstellendarstellung steht erst ab COMTRAXX® V4.xx zur Verfügung. - **Zeilenhöhe** der Einträge konfigurieren.
- 5. Die Zahl in Klammern (hier: 25) bezeichnet die eingestellte Busadresse.

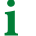

**Z** BENDER

*Die Darstellung nach Subsystem oder Schnittstelle ist unabhängig vom konfigurierten Modbusabbild V1 bzw. V2 möglich.*

nach **Schnittstelle**

#### <span id="page-28-0"></span>**5.4.5 Inhaltsbereich**

Darstellung des Systems, der Alarme und Einträge zu den Werkzeugen  $\llcorner$ 

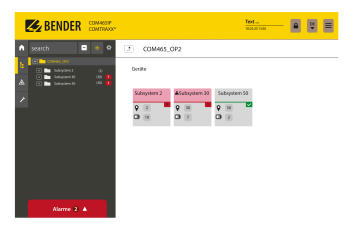

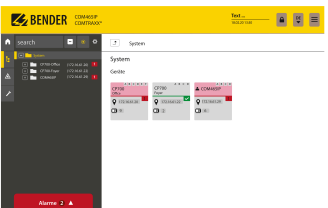

Inhaltsbereich der Systemdarstellung

Inhaltsbereich der Systemdarstellung nach **Subsystem**

## <span id="page-28-1"></span>**5.4.6 Übersicht anstehender Alarme**

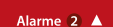

*Klicken auf die Alarmübersicht: Liste der anstehenden Alarme Klicken auf die Liste: Details zu den Alarmen im Inhaltsbereich*

## <span id="page-28-2"></span>**5.5 Passwortschutz für COM465… einrichten**

Es kann für die Rollen Benutzer und Administrator ein Passwortschutz konfiguriert werden. Dadurch kann der Zugriff auf die Web-Bedienoberfläche reguliert werden.

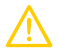

1

#### **VORSICHT** *Gefahr von Anlagenschäden durch unberechtigten Zugriff*

Der Passwortschutz des Gateways schützt nur in begrenztem Maße gegen unberechtigten Zugriff. Angreifer aus dem Internet könnten dennoch Daten auslesen und Einstellungen ändern. Sorgen Sie unbedingt für Sicherheit durch

- ein vom Internet getrenntes Netzwerk

- oder gängige Sicherheitsmechanismen (Firewall, VPN-Zugang).

Die Konfiguration des Passwortschutzes erfolgt in dem Gerätemenü des jeweiligen COMTRAXX®-Gerätes. Wählen Sie **Menü > Einstellungen > Passwort**.

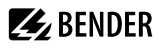

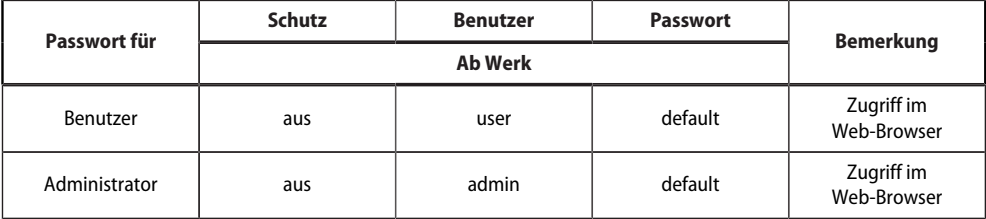

# **Z** BENDER

## <span id="page-30-0"></span>**6 Visualisierung**

Die Daten aus dem Bender-System können in einer separaten Visualisierung dargestellt werden. Dort hat man Zugriff auf alle Messkanal-Informationen, Alarme und sonstigen Daten. Die Anwendung wird in einem eigenen Browser-Tab des verbundenen Gerätes dargestellt und benötigt keine weiteren Plug-Ins. Die Konfiguration der Visualisierung erfolgt in einem Editor. Einstieg in den Editor ist der Menüpunkt

## **Werkzeuge > Visualisierung > Bearbeiten**

in der COMTRAXX®-Anwendung. Die Bedienoberfläche ist in der folgenden Grafik schematisch dargestellt.

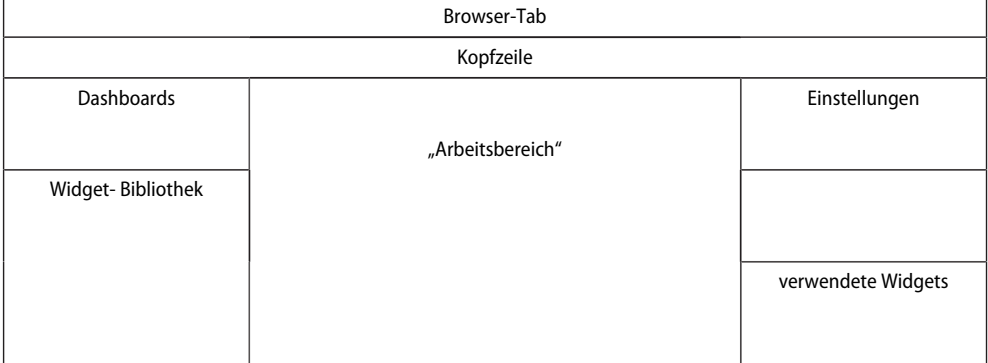

Der "Arbeitsbereich" stellt den sichtbaren Bereich im Browser-Tab dar. In ihm werden einzelne Elemente mit verschiedenen Funktionen, sog. **Widgets**, platziert. Daraus ergibt sich ein "Bild", das als "Dashboard" bezeichnet wird. Bis zu 50 unterschiedliche Dashboards können angelegt und miteinander verknüpft werden. Die Gesamtheit der Dashboards, die in einem Verbund organisiert sind, wird als "Projekt" zusammengefasst und kann auf dem verwendeten PC abgespeichert oder auf das Gerät übertragen werden.

Die erstellte Visualisierung kann dann in einem separaten Browser-Tab gestartet werden.Dies erfolgt in der

COMTRAXX®-Anwendung über den Menüpunkt **Werkzeuge > Visualisierung > Anzeigen.**

Im Folgenden werden die im Editor zur Verfügung stehenden Schaltflächen, Werkzeuge und Elemente erklärt.

## <span id="page-30-1"></span>**6.1 Die Kopfzeile**

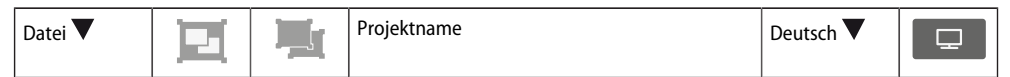

## <span id="page-30-2"></span>**6.1.1 Auswahlmenü "Datei"**

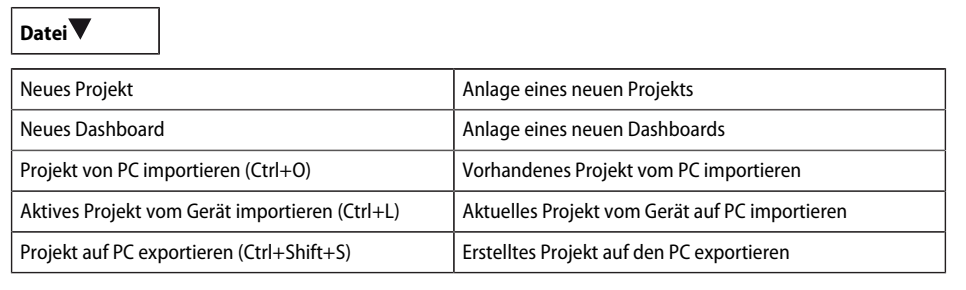

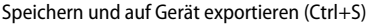

Änderungen speichern und auf Gerät exportieren

#### i *Speicherung und Export von Projekten*

*Bitte beachten Sie, dass nur die Visualisierung gespeichert wird! Die Konfiguration von Schnittstellen, Verknüpfungsvariablen und Verknüpfungen wird in eine gesonderte Sicherungsdatei gespeichert. Dies erfolgt in der COMTRAXX®- Anwendung.*

*Das verwendete Gerät in der Busübersicht auswählen:*

#### *Geräteeinstellungen > Backup exportieren.*

*Darin sind alle in der COMTRAXX®-Anwendung vorgenommen Konfigurationen wie Verknüpfungsvariablen, Alarmadressen usw. enthalten.*

### <span id="page-31-0"></span>**6.1.2 Guppierungsfunktionen**

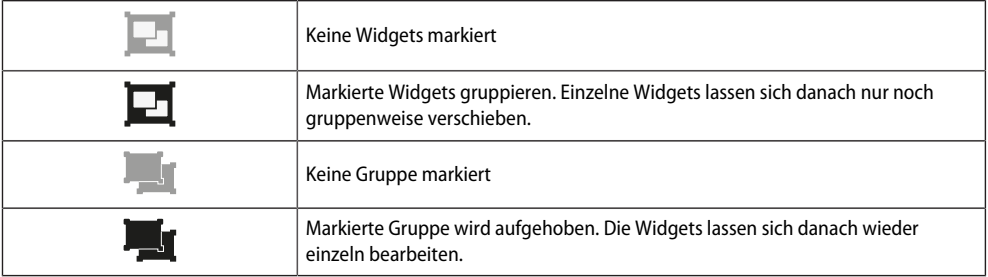

#### <span id="page-31-1"></span>**6.1.3 Name des Projekts**

Anzeige des Projektnamens

#### <span id="page-31-2"></span>**6.1.4 Sprachauswahl**

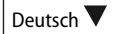

Die Bediensprache des Editors wählen. Dies ist nicht zwingend die Sprache der angezeigten automatisch generierten Meldungen auf dem Gerät (= Exportsprache)

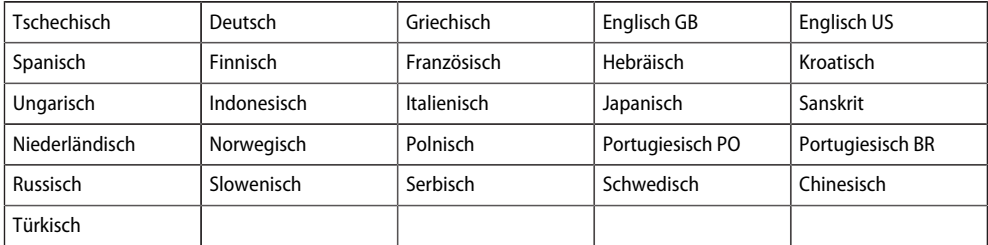

#### <span id="page-31-3"></span>**6.1.5 Visualisierung simulieren**

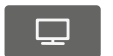

Simulieren des Projekts in einem Browser-Tab. So kann man Aussehen und Funktionalität der Schaltflächen bereits im Vorfeld testen.

## <span id="page-32-0"></span>**6.2 Der "Arbeitsbereich"**

Der "Arbeitsbereich" stellt die Anzeige der Visualisierung dar. Die Widgets können aus der Widget- Bibliothek per Drag & Drop auf dem Arbeitsbereich platziert werden. Er stellt dabei nur ein Bild der voraussichtlichen Anzeige dar. Die Funktionalität (beispielsweise die Navigation) kann im Browser nach Abspeichern des Projekts geprüft werden.

## <span id="page-32-1"></span>**6.3 Dashboards**

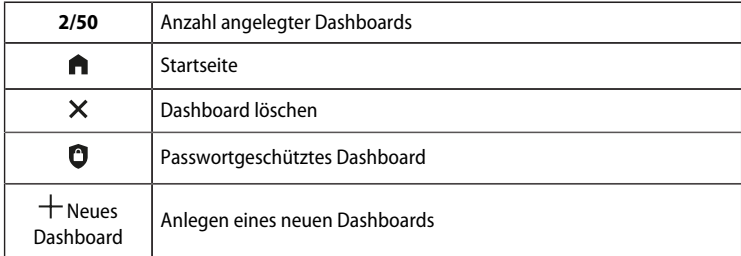

## **Funktion**

Anzeige und Verwaltung von bereits angelegten Dashboards und Hinzufügen von neuen Dashboards.

Ein Dashboard ist eine Seite, die in der Visualisierung angezeigt werden kann. Es können bis zu 50 verschiedene Seiten (Dashboards) angelegt werden. Um die einzelnen Dashboards miteinander zu verknüpfen, müssen Navigationselemente auf den Seiten platziert werden.

Sind mehrere Dashboards definiert, fungiert eines der Dashboards als Startseite. Es ist mit einem Haus-Symbol markiert. Dieses Dashboard erscheint dann als Einstiegspunkt nach Ausführen der Visualisierung. Die Zuordnung der Startseite wird in den Projekteinstellungen im Kapitel ["Einstellungen für ein Projekt",](#page-37-0) [Seite 38](#page-37-0) beschrieben.

Das jeweils aktiv zu bearbeitende Dashboard ist gelb unterlegt.

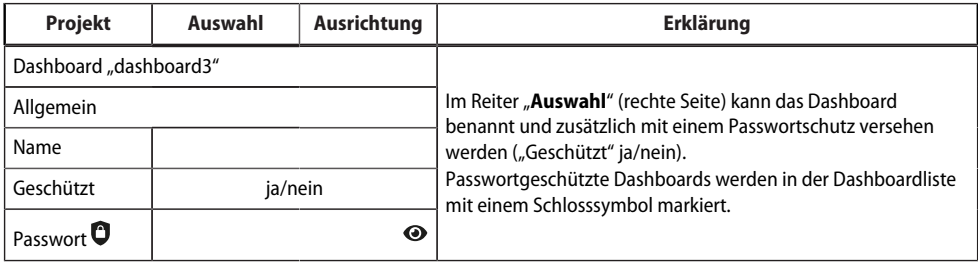

## <span id="page-32-2"></span>**6.4 Widgetbibliothek**

Ein Widget ist eine Vorlage für eine definierte Funktion, die mit verschiedenen Werten (Parametern) versehen werden kann. Damit können sowohl konkrete Werte an bestimmte Adressen übermittelt werden, als auch Werte aus verknüpften Systemen ausgewertet und dargestellt werden.

Alle verfügbaren Widgets sind in einer Bibiothek enthalten.

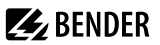

 $\mathbf i$ *Mit der Scrollleiste (rechts) gelangt man zu weiteren Widgets.*

Beim Bewegen des Mauszeigers über ein Widget in der Widget-Bibliothek (Mouseover) werden am unteren Rand des Widgets Symbole (i und +) für zwei Funktionen eingeblendet.

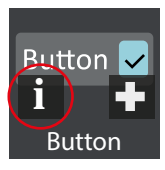

Informationen zum ausgewählten Widget

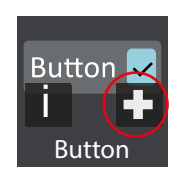

Ausgewähltes Widget auf dem Arbeitsbereich links/ oben platzieren

Zum Platzieren eines Widgets kann es auch direkt mit der Maus von der Bibliothek auf den Arbeitsbereich gezogen werden, siehe Kapitel ["Platzierung von Widgets im Arbeitsbereich", Seite 37](#page-36-0).

Die Einstellungen für die Widgets werden rechts im Bereich "Einstellungen" vorgenommen. Die Belegung eines Widgets mit Werten ist im Kapitel ["Einstellungen für Widgets", Seite 39](#page-38-0) beschrieben.

### <span id="page-33-0"></span>**6.4.1 Liste der Widgets**

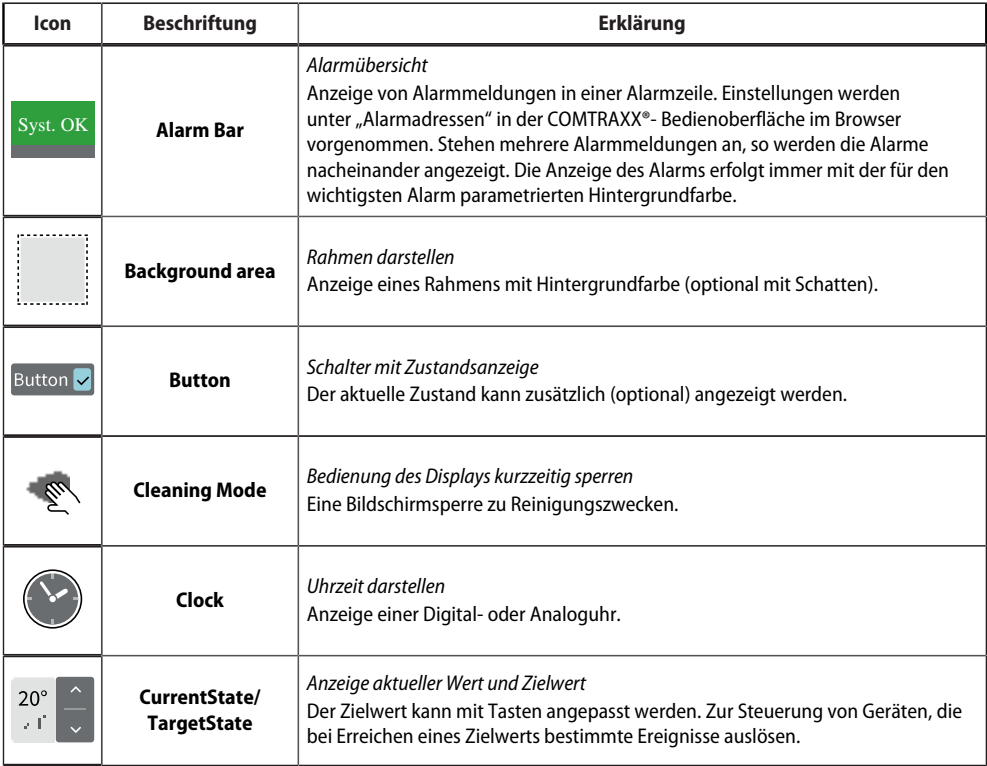

## **Z**BENDER

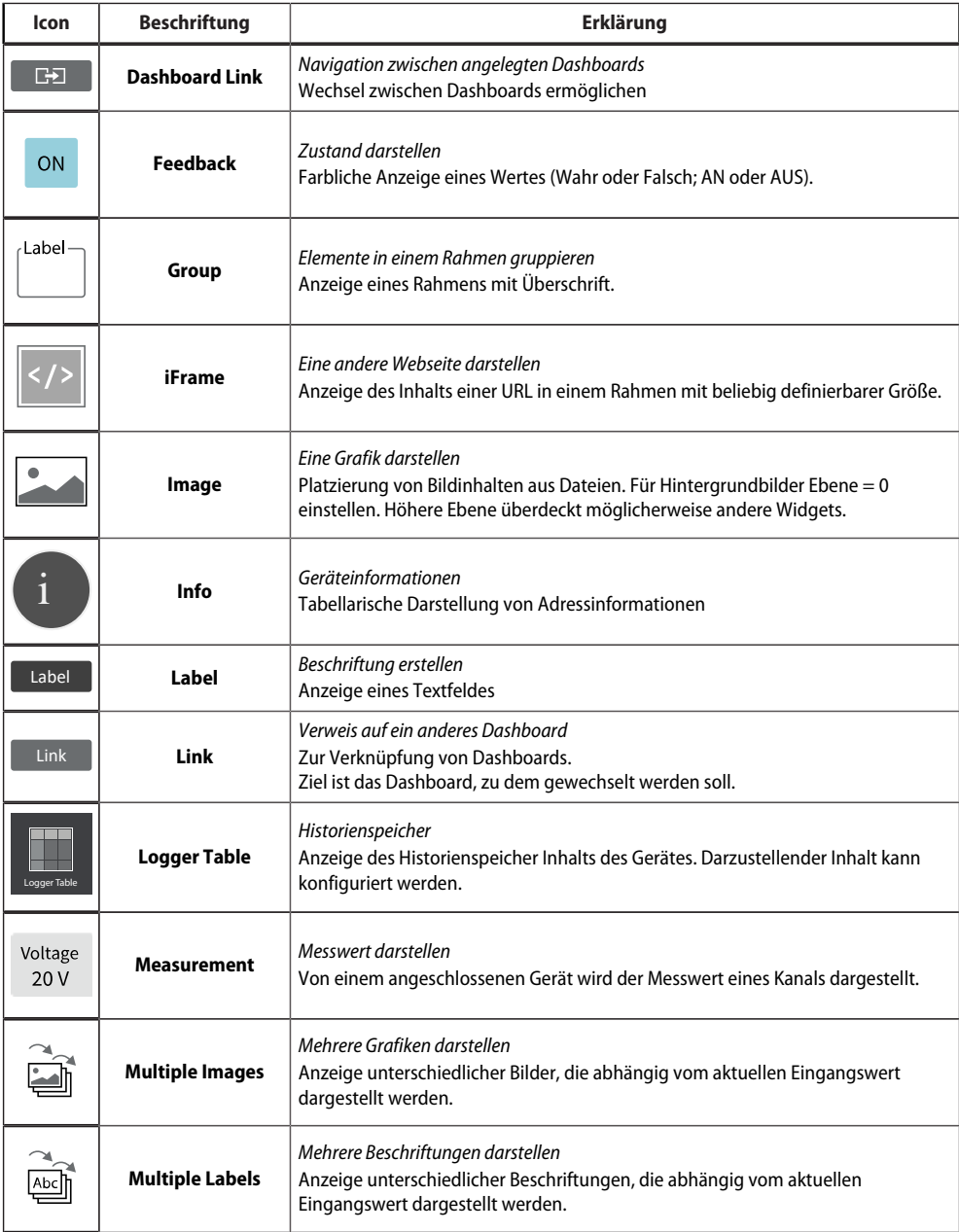

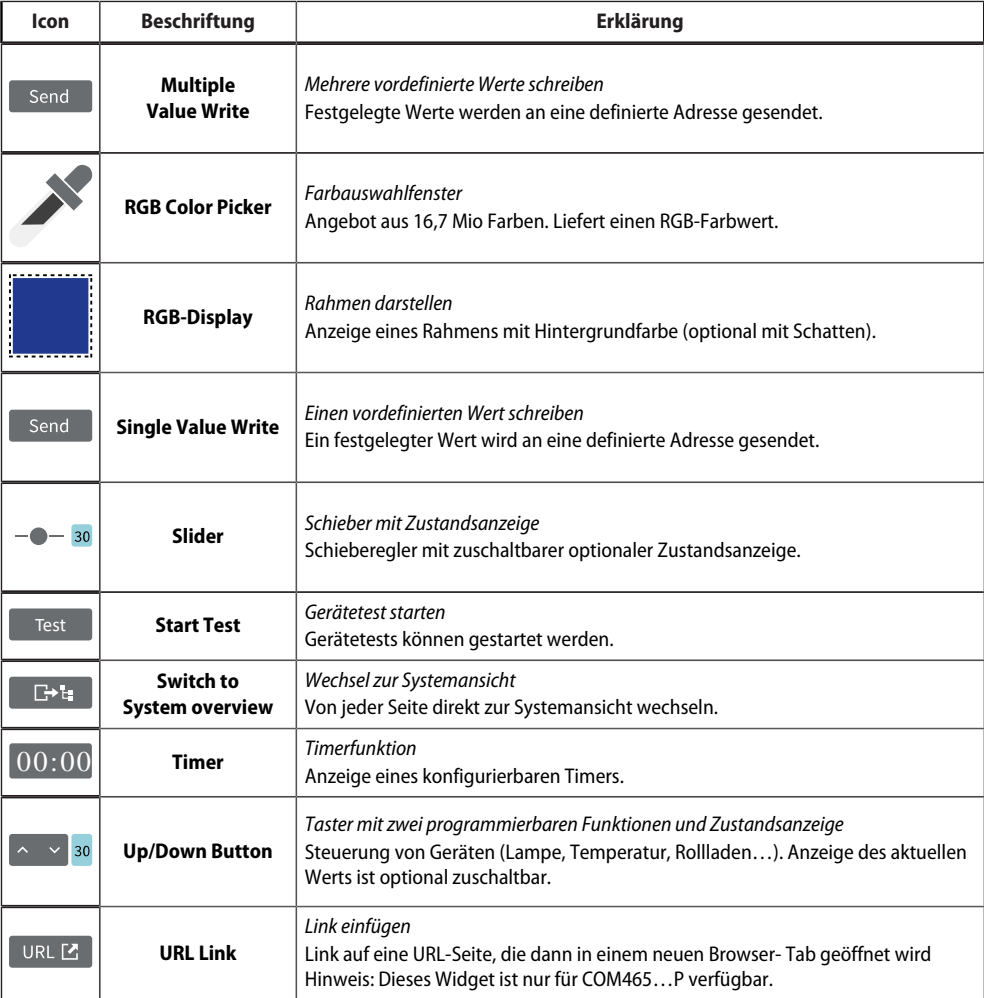
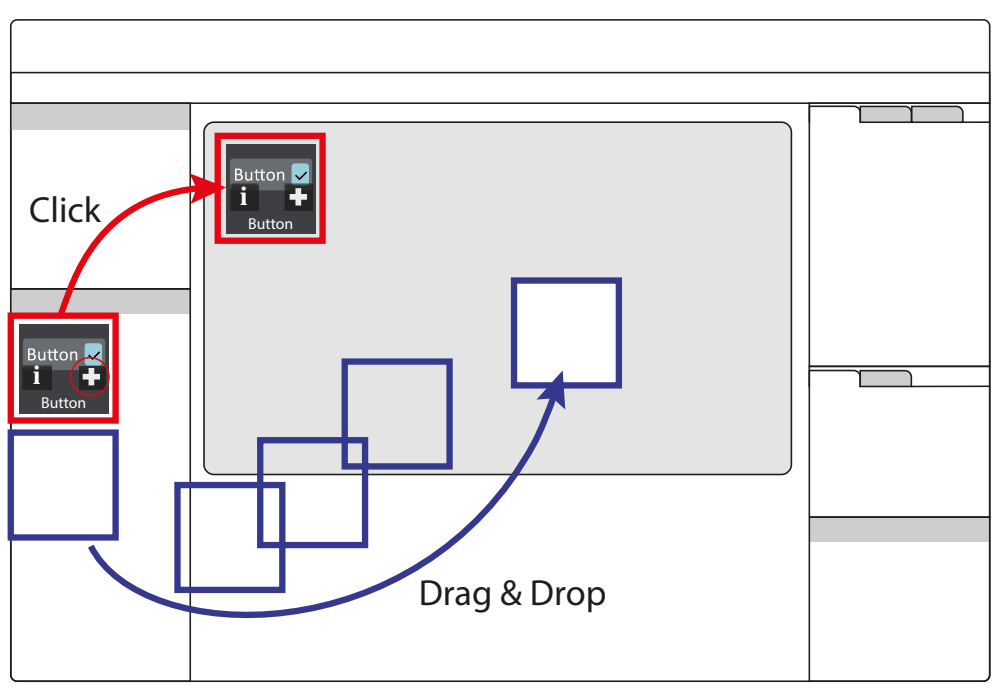

# **6.4.2 Platzierung von Widgets im Arbeitsbereich**

Klick auf das +-Symbol bei einem aktiven Widget in der Widgetbibliothek fügt es an die linke obere Ecke des Arbeitsbereiches ein.

Darüber hinaus kann das Widget mit der Maus per "Drag & Drop" direkt und frei auf dem Arbeitsbereich platziert werden.

# **6.5 Einstellungen**

*Einstellungen Projekt*

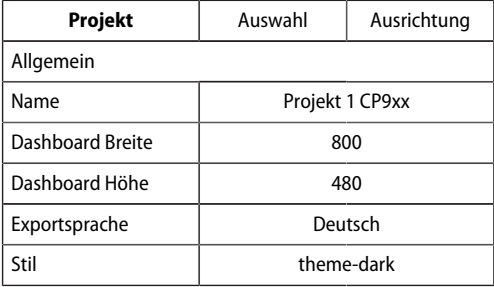

*Einstellungen Widgets*

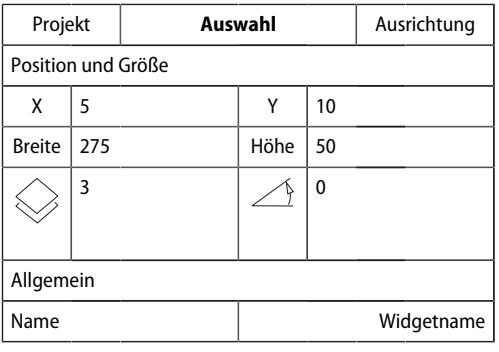

Alle wertmäßigen Einstellungen werden im Bereich Einstellungen vorgenommen. Die dort angezeigten Werte stellen immer die Werte des jeweils aktiven markierten Elements dar. Elemente können sowohl Dashboards als auch Widgets sein. Sind mehrere Widgets ausgewählt, so beziehen sich Wertänderungen immer auf **alle** markierten. Dies gilt auch für Widgets, die in Gruppen vereint wurden. Anzahl und Art der Parameter unterscheiden sich je nach Widget.

Ť

*Mit der Scrollleiste (rechts) gelangt man zu den in der Monitordarstellung verborgenen Einstellmöglichkeiten.*

# **6.5.1 Einstellungen für ein Projekt**

Hier werden die individuellen Einstellungen von Projekten vorgenommen.

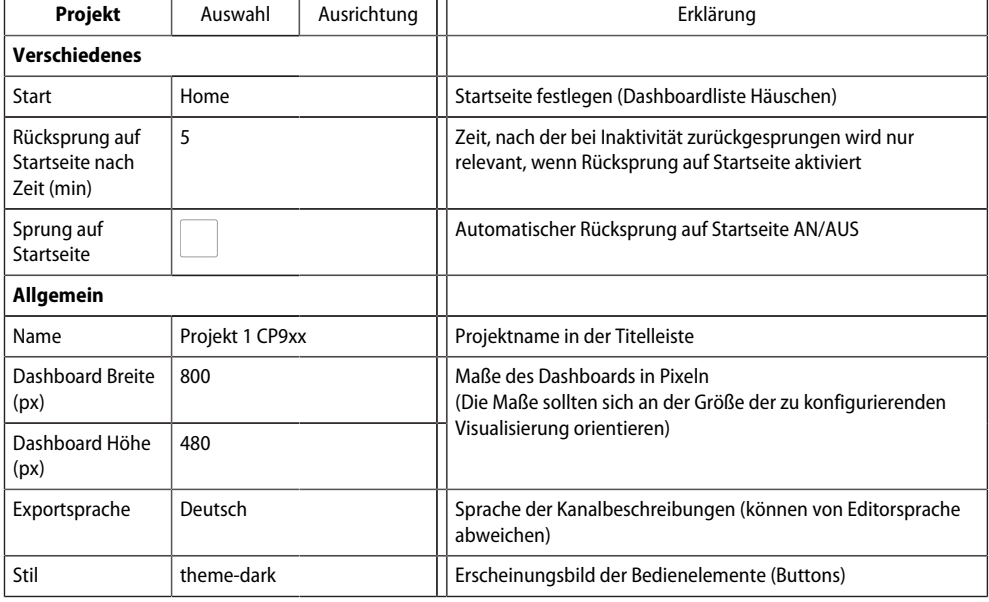

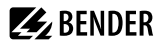

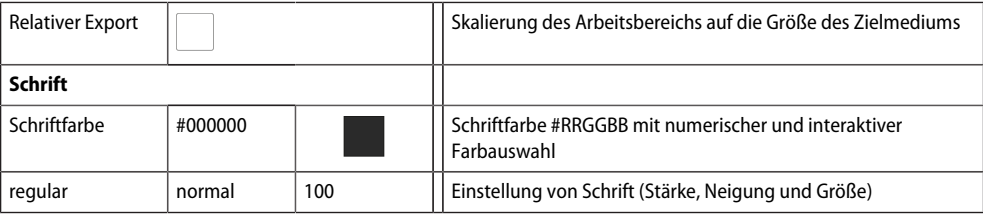

#### *Farbauswahl von Schriftfarben* Ť

*Numerische Eingabe erfolgt über 6-stelligen Hexadezimalwert mit führendem Doppelkreuz (Hashtag). Farbwerte ergeben sich wie folgt: # RR GG BB*

*R = Rotwert; G = Grünwert; B = Blauwert*

## **6.5.2 Einstellungen für Widgets**

Hier werden die individuellen Einstellungen von Widgets vorgenommen. Je nach ausgewähltem Widget sind die entsprechenden Einstellmöglichkeiten verfügbar. Anzahl und Art der jeweils angezeigten Parameter unterscheiden sich je nach aktivem Widget. Folgend werden die möglichen Parameterbereiche unabhängig dargestellt.

## **6.5.2.1 Vordefinierte Icon-Symbole und Einheiten**

#### <span id="page-38-0"></span>**Icon-Symbole**

Aus 45 festgelegten Symbolen kann eines aus einem Auswahlmenü gewählt werden. Es wird nach Auswahl auf dem jeweiligen Widget links angezeigt.

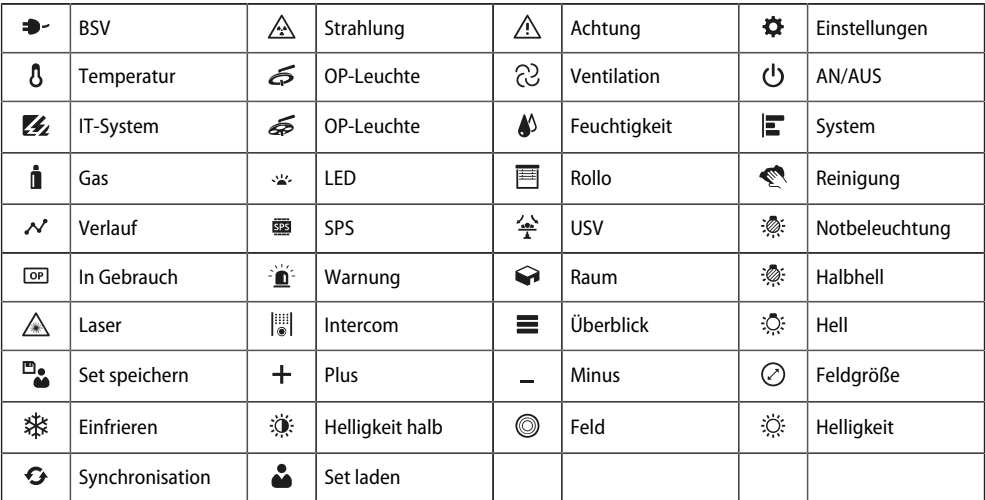

Übersicht Icon-Symbole

Es ist möglich, eigene Icons einzubringen unter **Datei > Icon Bibliothek verwalten.**

## <span id="page-39-0"></span>**Einheiten**

Übersicht Einheiten (vordefiniert)

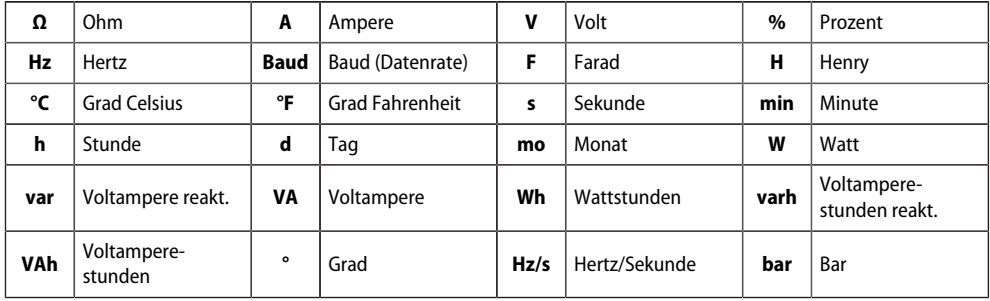

# **6.5.2.2** Der Bereich "Allgemein"

Der Bereich "Allgemein" beinhaltet Parameter, die für alle Widgets gelten. Widgets, die beschriftet werden, haben zusätzlich den Parameter "Label".

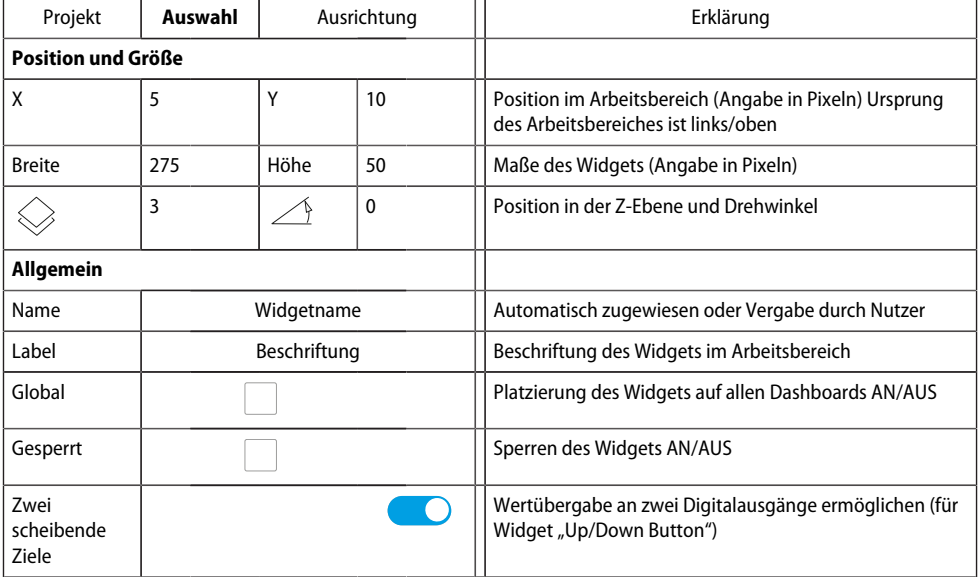

## **6.5.2.3** Der Bereich "Aktion"

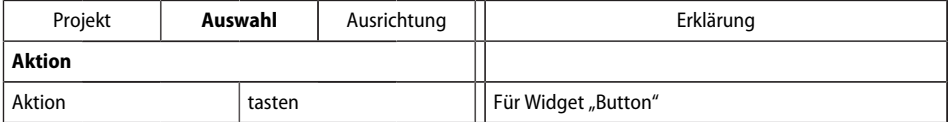

# **6.5.2.4 Der Bereich "Verschiedenes"**

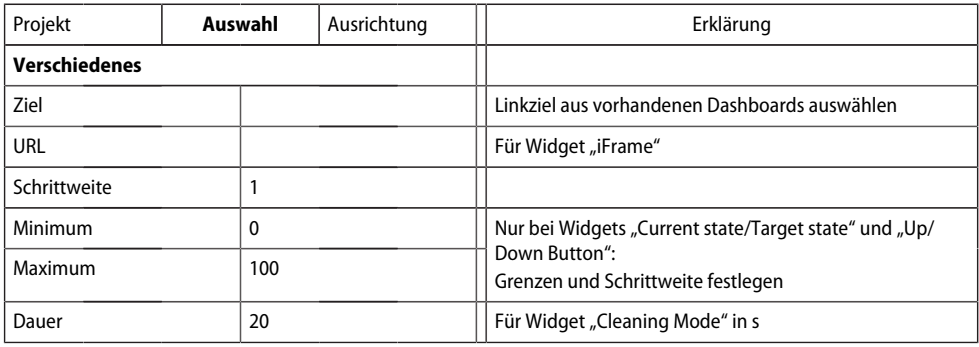

# **6.5.2.5** Der Bereich "Kommunikation"

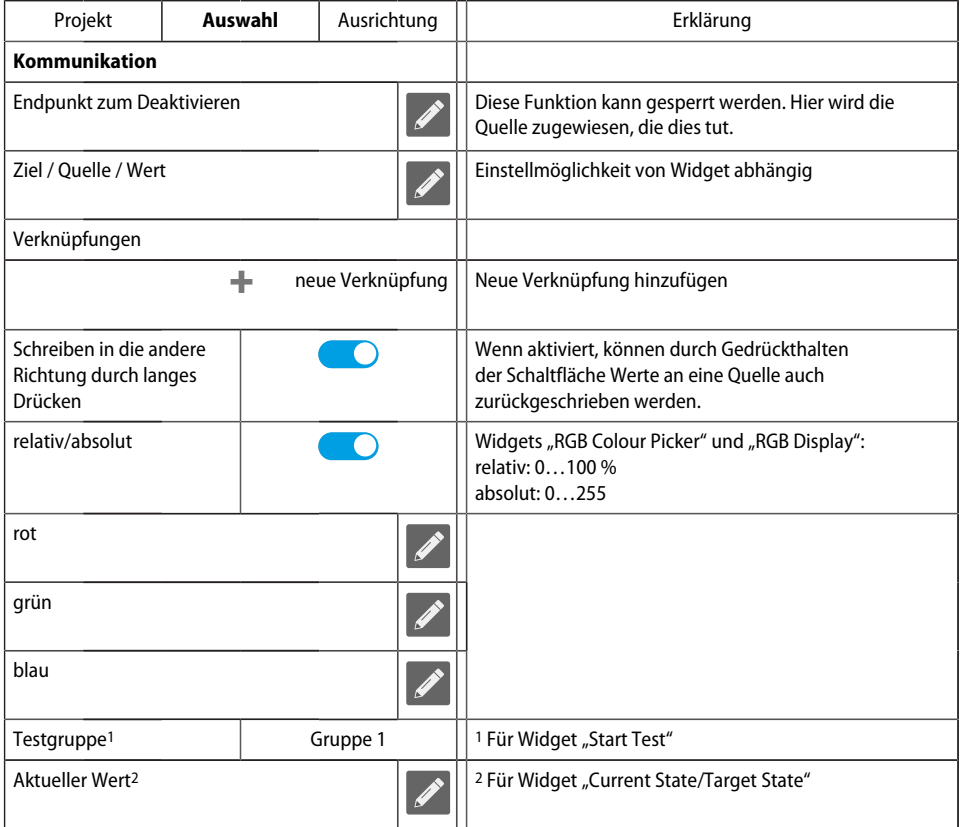

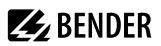

#### $\mathbf{i}$ *Farbauswahl*

*Numerische Eingabe erfolgt über 8-stelligen Hexadezimalwert mit führendem Doppelkreuz (Hashtag). Farbwerte ergeben sich wie folgt: # RR GG BB TT R = Rotwert; G = Grünwert; B = Blauwert; T = Transparenz*

## **6.5.2.6** Der Bereich "Aussehen"

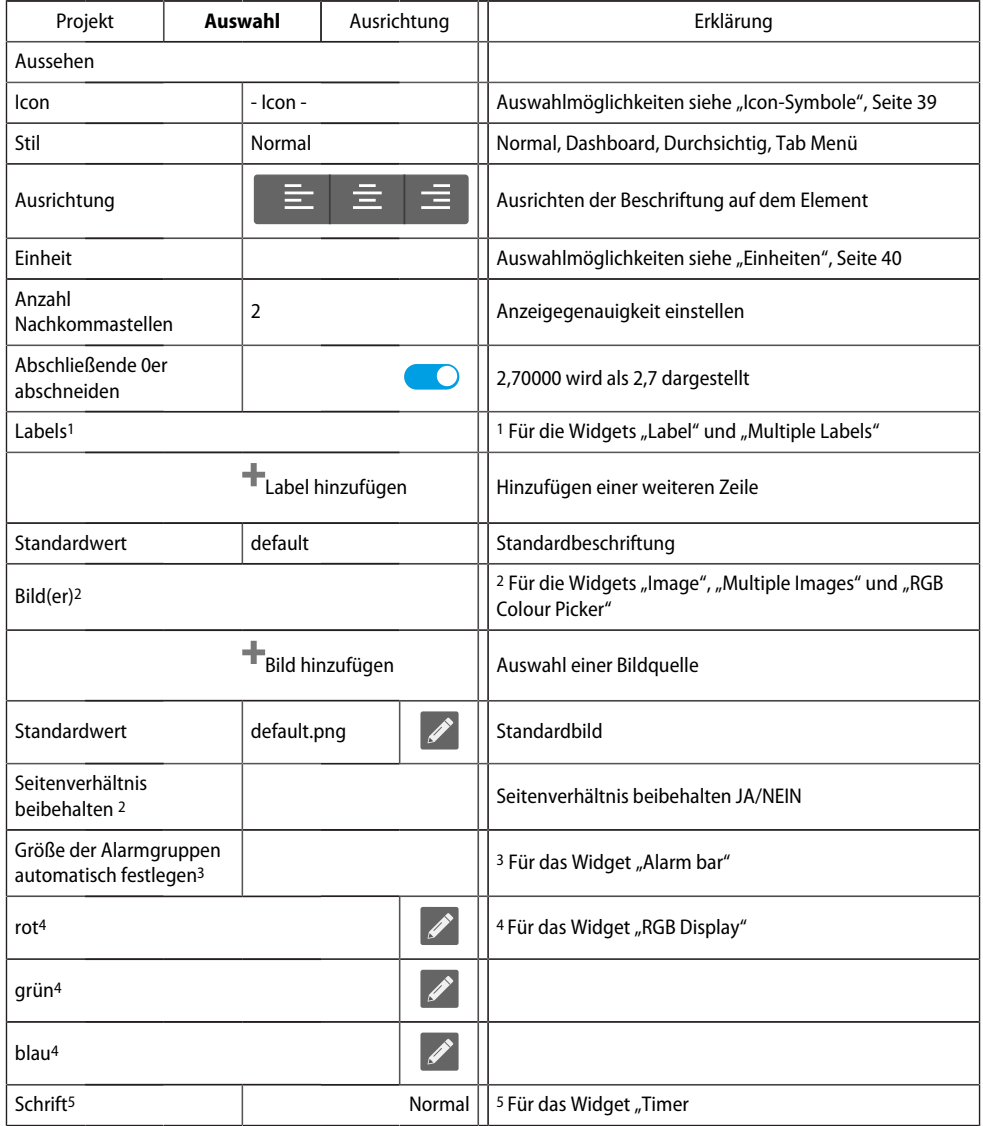

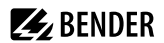

#### Der Bereich "Aussehen Logger Table"

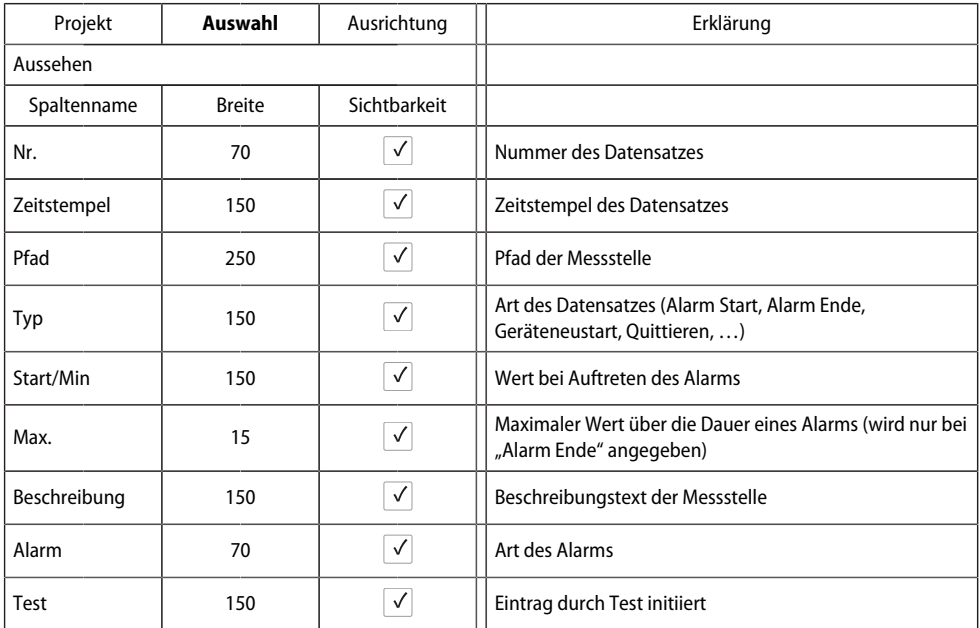

Die Reihenfolge der Spalten kann nicht verändert werden.

Die Breite (Pixel) der dargestellten Spalten lässt sich über die Pfeiltasten in 10er-Schritten oder im Zahlenfeld auf einen beliebigen Wert ändern. Werden Spalten nicht benötigt, können sie durch Entfernen de Häkchens ausgeblendet werden.

Sollte die Pfadangabe länger sein als der zur Verfügung stehende Platz in der Spalte, wird der Text stets links abgeschnitten. So bleibt die entscheidende Information sichtbar.

#### **Der Bereich "Aussehen Uhr"**

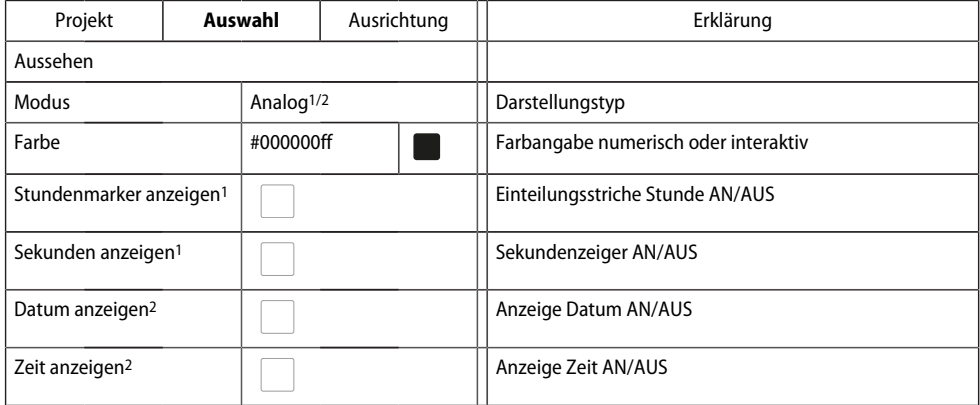

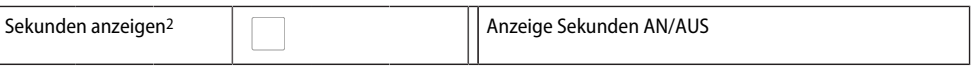

**Z** BENDER

1 Anzeigetyp Analog<br>2 Anzeigetyp Digital

Anzeigetyp Digital

## **Der Bereich "Aussehen Hintergrundbereich"**

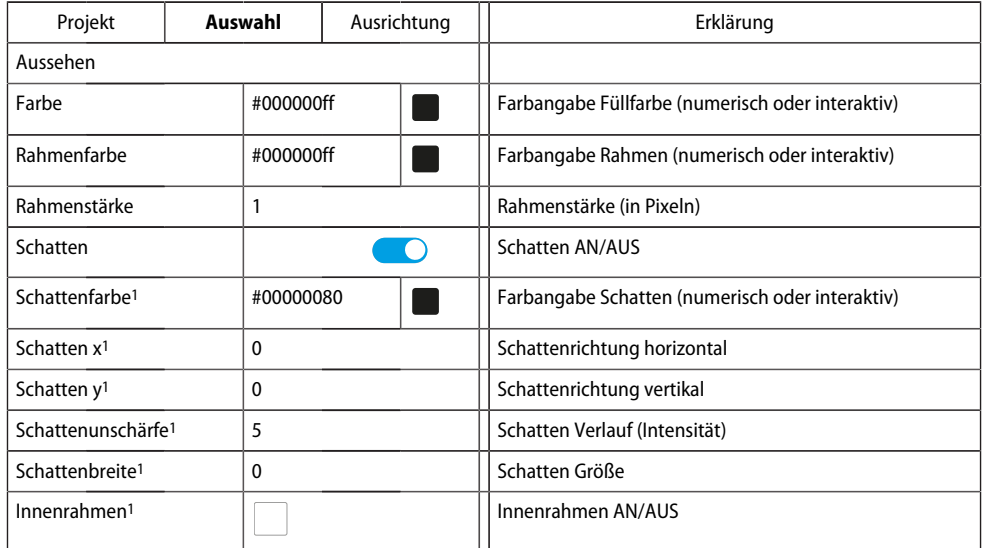

1 Zusätzliche Parameter werden eingeblendet, wenn die Option "Schatten" aktiviert ist.

#### $\mathbf i$ *Farbauswahl von Schriftfarben*

*Numerische Eingabe erfolgt über 6-stelligen Hexadezimalwert mit führendem Doppelkreuz (Hashtag). Farbwerte ergeben sich wie folgt: # RR GG BB TT*

*R = Rotwert; G = Grünwert; B = Blauwert; T = Transparenz*

## **6.5.2.7** Der Bereich "Wertanzeige"

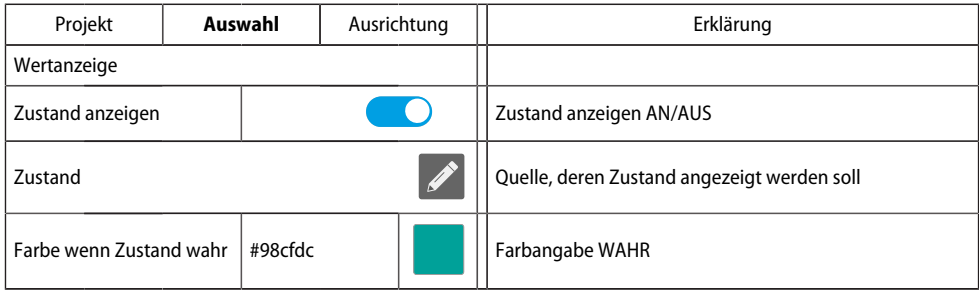

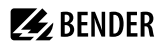

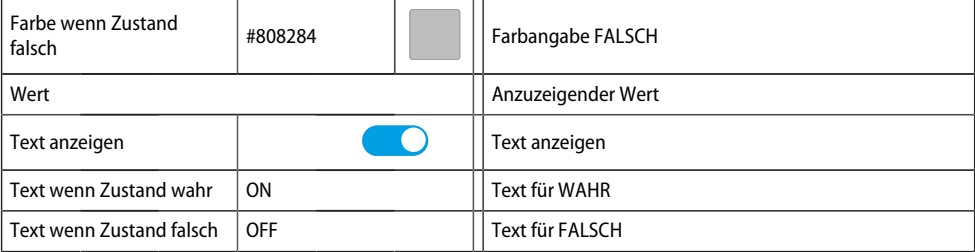

Zusätzliche Parameter werden **eingeblendet**, wenn Option aktiviert ist.

#### *Farbauswahl von Schriftfarben* Ť

*Numerische Eingabe erfolgt über 6-stelligen Hexadezimalwert mit führendem Doppelkreuz (Hashtag). Farbwerte ergeben sich wie folgt: # RR GG BB TT*

## *R = Rotwert; G = Grünwert; B = Blauwert; T = Transparenz*

## **6.5.2.8** Der Bereich "Schrift"

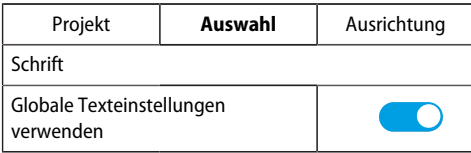

Zusätzliche Parameter werden **ausgeblendet**, wenn die Option "Globale Texteinstellungen verwenden" aktiviert ist.

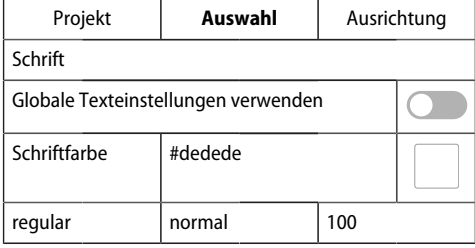

# **6.6 Widget-Ausrichtung**

Hier finden sich Hilfen zum einfachen Anordnen und Ausrichten der Widgets auf dem Display des Anzeigegeräts.

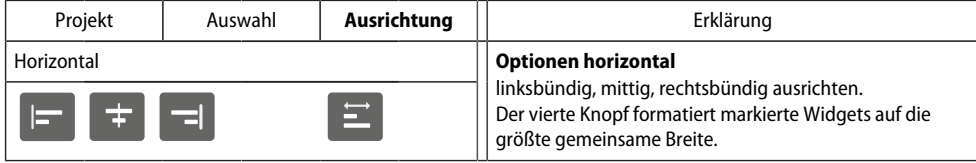

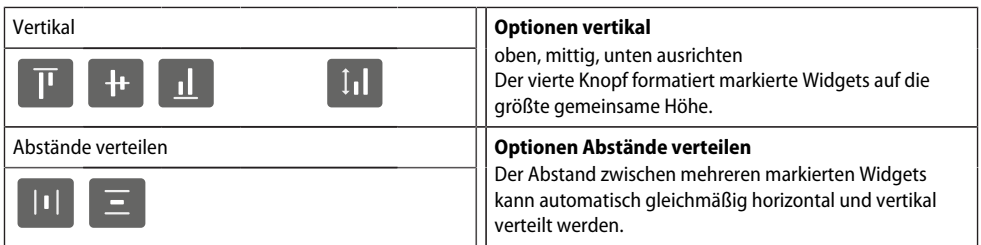

# **6.7 Hilfslinien und Raster**

# **6.7.1 Hilfslinien**

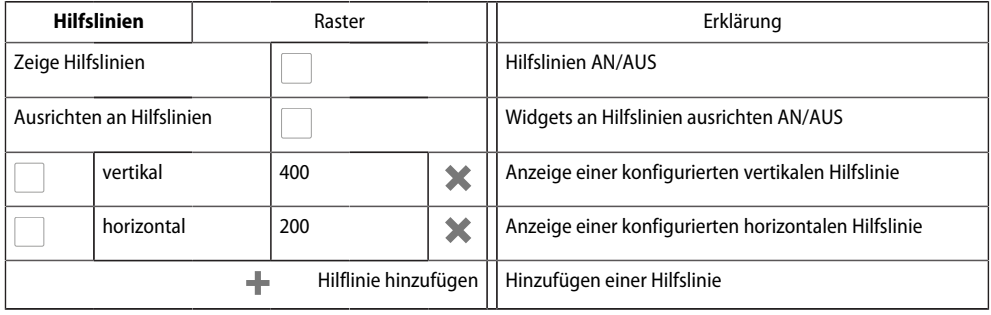

# **6.7.2 Raster**

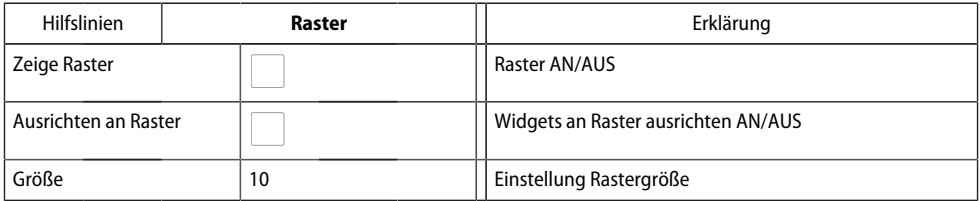

# **6.8 Verwendete Widgets**

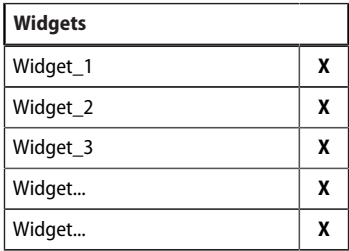

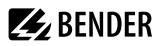

In der Liste werden alle Widgets des dargestellten Dashboards angezeigt. Durch Klicken auf einen Eintrag wird das entsprechende Element gelb unterlegt und kann bearbeitet werden. Löschen erfolgt durch Klick auf **X** im jeweiligen Widget.

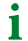

*Mit der Scrollleiste (rechts) gelangt man zu den verborgenen Widgets.*

# **7 Virtuelle Geräte**

Das Konzept der virtuellen Geräte besteht darin, vorhandene Messungen so zu verrechnen oder mit anderen Messungen zu kombinieren, dass weitere Werte, Betriebs- oder Alarmzustände dargestellt werden können. Kombinieren Sie hierzu bis zu 26 Messungen mit numerischen und logischen Operatoren zu einer neuen "virtuellen" Messstelle. Jede dieser Messstellen belegt einen Kanal. Ein virtuelles Gerät besteht aus maximal 16 Kanälen.

Virtuelle Geräte werden wie real existierende Geräte behandelt und sind vollständig in das Bender- System integriert: Alle berechneten Werte

- können in einem Datenlogger gespeichert werden,
- sind über Modbus verfügbar,
- können in einer Visualisierung angezeigt werden.

# **7.1 Anwendungsmöglichkeiten**

#### **Warnungen**

Für Modbus Geräte können Alarme und Warnungen konfiguriert werden. Über virtuelle Geräte könnne Sie benutzerdefinierte Warngrenzen auch für Geräte definieren, die dazu selbst nicht in der Lage sind (z. B. PEMs). Jede generierte Warnung erscheint in der Warnhistorie und kann zum Versenden einer E-Mail-Benachrichtigung verwendet werden.

#### **Ausfallüberwachung von Geräten**

In großen Gebäuden mit vielen installierten Geräten in einer Produktionshalle, einer Abteilung oder einem Stockwerk vereinfachen virtuelle Geräte deren gleichzeitige Überwachung auf Geräteausfall. So kann die Lokalisierung des Ausfalls eingegrenzt werden und ermöglicht schnelles Eingreifen.

#### **Umsetzen auf BMS-Bus (Spiegeln)**

Betriebszustände der virtuellen Geräte können sogar dann per BMS-Bus übertragen werden, wenn die realen Geräte keine BMS-Schnittstelle besitzen. Hierzu werden die virtuellen Geräte auf den BMSBus "gespiegelt". Nun werden bei der Kanalabfrage des BMS-Masters die Zustände der Messstellen (Kanäle 1…12) übermittelt.

*Über den BMS-Bus werden nur Betriebszustände übertragen (Kein Alarm, Vorwarnung, Alarm). Konkrete* 1 *Messwerte können nicht weitergeleitet werden.*

# **7.2 Virtuelle Geräte verwalten**

**Pfad: Werkzeuge > Geräteverwaltung > Virtuelle Geräte**

# **7.2.1 Virtuelle Geräte: Übersichtsliste/Startseite**

#### **Adresse**

Geräteadressen: 1…255

#### **Alarm**

Aktueller Betriebszustand des virtuellen Geräts (Vorwarnungen werden als Alarme dargestellt)

 $\vert\downarrow\vert$ 

kein Alarm **Alarm** Alarm

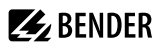

### **Gerätename**

```
Ť
```
*Virtuelle Geräte heißen immer "VD700…".*

# **Gespiegelt**

Wenn aktiviert, werden die Betriebszustände der Kanäle 1…12 des virtuellen Geräts per BMS-Bus übertragen.

# **7.2.2 Virtuelles Gerät bearbeiten**

# **72**

Geräteadresse, Gerätename und die BMS-Spiegelung können bearbeitet werden.

# **7.2.3 Kanäle bearbeiten**

# - 荷

In der Kanalübersicht werden die 16 möglichen Kanäle dargestellt mit

- aktuellem Betriebszustand ( $\blacktriangledown$  kein Alarm  $\blacktriangle$ Vorwarnung  $\blacktriangledown$ Alarm)
- individueller Text bei Vorwarnung bzw. Alarm
- allgemeiner und individueller Beschreibung des Kanals
- aktuellem Messwert
- hinterlegter Formel

Aus der Übersicht heraus können die Kanäle nun über  $\ddot{\Phi}$  neu angelegt bzw. bearbeitet werden. Über <sup>m</sup> wird der Kanal gelöscht.

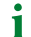

*Im Reiter "Legende und Beispiele" finden sich Hilfen zur Benutzung.*

# **7.2.4 Gerät löschen**

## 而

Über die Mülltonne wird das virtuelle Gerät gelöscht.

# **7.2.5 Virtuelles Gerät hinzufügen**

Über die Schaltfläche in der Fußzeile werden weitere virtuelle Geräte angelegt.

*Wie viele virtuelle Geräte angelegt werden können, ist vom verwendeten COMTRAXX®-Gerät bzw. dessen* T *aktiven Funktionsmodulen abhängig.*

## **Geräteadresse**

Wählen Sie aus dem Drop-Down-Menü eine freie Bus-Adresse aus.

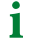

*Virtuelle Geräte werden wie reale Geräte behandelt. Daher dürfen Adressen nicht doppelt vergeben werden!*

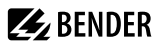

#### **Gerätename**

i

Vergeben Sie einen Namen für das virtuelle Gerät.

*Virtuelle Geräte heißen immer "VD700…". Zusätzlich kann ein individueller Name vergeben werden.*

#### **Nach BMS spiegeln**

Wenn die Übertragung von Betriebszuständen über BMS erfolgen soll, wird das hier eingestellt.

 $\mathbf i$ *Virtuelle Geräte werden wie reale Geräte behandelt. Daher dürfen Adressen nicht doppelt vergeben werden!*

# **Z** BENDER

# **8 Profibus DP (nur für COM465DP)**

# **8.1 PROFIBUS-DP-Seite des COM465DP**

*COM465DP wird PROFIBUS-DP-seitig immer als Slave betrieben.* T

Dem PROFIBUS-Master ist das Gateway mit seiner PROFIBUS-Adresse bekanntzumachen. Dazu benötigen Sie die Datei BEND0F27.gsd (siehe "["Lieferumfang", Seite 12"](#page-11-0))

Eine Verbindung von Bender-Systemen mit BMS-Bus und BCOM und dem PROFIBUS DP mittels COM465DP kann aus mehreren Gründen notwendig werden:

- Ein PROFIBUS-DP-Gerät soll auf ein Ereignis im Bender-System reagieren.
- Ein Gerät im Bender-System soll auf ein Ereignis in der PROFIBUS-DP-Welt reagieren.
- Die Daten des Bender-Systems sollen zusammen mit PROFIBUS-DP-Daten zentral mit PROFIBUS-DP-Software angezeigt, ausgewertet oder visualisiert werden.
- Die Daten des Bender-Systems sollen in der Software einer Gebäudeleittechnik dargestellt werden, die über eine PROFIBUS-DP-Schnittstelle verfügt.
- Die Konfiguration von Geräten im Bender-System soll über ein Gerät mit PROFIBUS-DP-Schnittstelle erfolgen.
- Die Steuerung bestimmter Aktionen des BMS-Busses soll über PROFIBUS DP durchgeführt werden.

Das COM465DP ist ein PROFIBUS-DP-Slave entsprechend IEC 61158/IEC 61784. Das bedeutet, dass auf der PROFIBUS-Seite immer mindestens ein Master vorhanden sein muss.

- $\bullet$  COM465DP = PROFIBUS-DP-V0-Slave
- PROFIBUS-DP-Adresse = 1…125 (Werkseinstellung: 3)
- Datenübertragungsrate = 9,6 kBit/s bis 1,5 MBit/s, Erkennung der Baudrate erfolgt automatisch

# **8.1.1 Zyklischer Datenaustausch**

In diesem Handbuch erfolgt die Betrachtung des PROFIBUS grundsätzlich aus der Sicht eines PROFIBUS-DP-Masters.

Die Kommunikation auf dem PROFIBUS DP erfolgt zyklisch. Dabei fragt der PROFIBUS-Master alle PROFIBUS-Slaves in einer Frage-und-Antwort-Folge nacheinander ab.

Eine Frage wird durch die Ausgangsdaten des Masters gebildet. Dann erfolgt eine Antwort des COM465DP an den Master. Diese Antwort wird durch die Eingangsdaten des Masters gebildet. Aufgrund der großen Datenmengen auf der BMS-Seite können diese nicht gleichzeitig im zyklischen Datenaustausch übertragen werden. Der PROFIBUS-Master muss also genau vorgeben, welche Daten er vom BMS-Gerät erhalten möchte.

Die Zuordnung zwischen Eingangsdaten und Ausgangsdaten, also zwischen Anfrage und Antwort, erfolgt über eine ID-Nr. Der PROFIBUS-DP-Programmierer muss selbst für die Vergabe der nächsten ID-Nr. sorgen, sobald eine Antwort auf eine vorherige Anfrage erfolgt ist.

# **8.1.2 Korrekte Zeitsteuerung des COM465DP mittels PROFIBUS-Befehlen**

Aufgrund des unterschiedlichen Zeitverhaltens der Befehle für verschiedene Geräte könnte es vorkommen, dass zwischen einer Abfrage des PROFIBUS-DP-Masters und der dazugehörigen Antwort des Slaves (COM465DP) Antworten auf frühere Abfragen auflaufen. Deshalb ist der Vergleich der IDNummern von Frage und Antwort von höchster Bedeutung.

i *Für das systemkonforme Hochzählen der ID-Nr. ist der PROFIBUS-Programmierer verantwortlich. Falsche Steuerung des Zeitverhaltens führt zu Fehlinterpretationen der Antworten (PROFIBUS-Eingangsdaten)! Beachten Sie die Dauer zur Ausführung der jeweiligen Befehle!*

# **8.1.3 COM465DP kommuniziert als "BMS-Master" mit dem PROFIBUS-DP-Master**

Haben Sie dem COM465DP die BMS-Adresse 1 gegeben, so arbeitet das Gerät als BMS-Master. Damit ist es als Master für sämtliche BMS-Systeme einsetzbar. Neben der Abfrage von Alarm- und Betriebsmeldungen können auch Schaltbefehle gegeben und Parametereinstellungen direkt gesetzt werden.

# **8.1.4 Formate der Ausgangs- und Eingangsdaten**

Die Kommunikation ist aus der Sicht des PROFIBUS DP zu betrachten. Der PROFIBUS-DP-Master sendet an COM465DP (den PROFIBUS-Slave) eine Bytefolge, die **Ausgangsdaten**.

Als Antwort erhält der PROFIBUS-DP-Master eine Bytefolge zurück, die **Eingangsdaten**. Die Zuordnung zwischen Eingangsbytes und Ausgangsbytes, also zwischen Anfrage und Antwort, erfolgt über eine ID-Nr. Der PROFIBUS-DP-Programmierer muss selbst für die Vergabe der nächsten ID-Nr. sorgen, sobald eine Antwort auf eine vorherige Anfrage erfolgt ist.

Für die **Ausgangsdaten ist eine Länge von 11 Byte** und für die **Eingangsdaten eine Länge von 10 Byte** definiert.

# **8.1.5 Gerätezuordnung für PROFIBUS DP**

Da jede Schnittstelle nun ihren eigenen Adressbereich hat, kann es vorkommen, dass mehrere Geräte die gleiche Adresse haben.

Beispiel: Adresse 3 gibt es sowohl bei BMS als auch Modbus RTU.

Damit man bei diesen Geräten weiterhin auf die Gerätemenü-Parameter (lesend/schreibend) zugreifen kann, muss eine Gerätezuordnung für das PROFIBUS-Abbild erfolgen. Dort werden die Geräte, auf die zugegriffen werden soll, mit einer Adresse versehen. Diese Adresse wird dann bei der Abfrage der gewünschten Parameter von dem Gerät benötigt. Dies kann automatisiert geschehen oder individuell konfiguriert werden. Maximal stehen 65.535 Adressen zur Verfügung. Die Abfragen nach Typ 1, 2 und 3 sind parallel zu den neuen Abfragen nach Typ 5, 6 und 7 möglich.

Die Konfiguration erfolgt unter **> Geräteverwaltung > Gerätezuordnung >PROFIBUS DP**.

# **8.2 Datenzugriff mittels PROFIBUS DP**

PROFIBUS DP bietet folgende Methoden, um Daten zu lesen oder zu schreiben:

- Typ 1: Messwerte von am Bus befindlichen Geräten abfragen
- Typ 2: Register von am Bus befindlichen Geräten abfragen
- Typ 3: Register von am Bus befindlichen Geräten beschreiben
- Typ 5: Messwerte von am Bus befindlichen Geräten abfragen (mittels Gerätezuordnung)
- Typ 6: Register aus dem Gerätemenü von am Bus befindlichen Geräten abfragen (mittels Gerätezuordnung)
- Typ 7: Register aus dem Gerätemenü von am Bus befindlichen Geräten beschreiben (mittels Gerätezuordnung)

# <span id="page-51-0"></span>**8.2.1 Typ 1: Messwerte von am Bus befindlichen Geräten abfragen**

Registergröße: Word

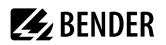

#### **Anfrage an das Gateway**

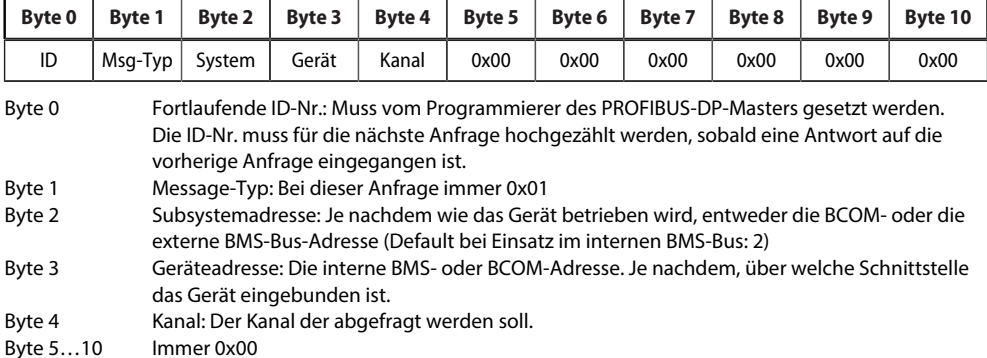

# **Antwort des Gateways**

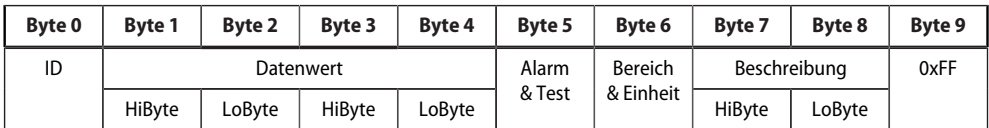

Byte 0 Fortlaufende ID-Nr.

Byte 1...4 Messwerte: Die Daten werden als Float-Wert ausgegeben.<br>Byte 5 Alarm-Typ und Test-Art.

Alarm-Typ und Test-Art.

Details siehe ["A&T = Alarm-Typ und Test-Art \(intern/extern\)", Seite 78](#page-77-0)

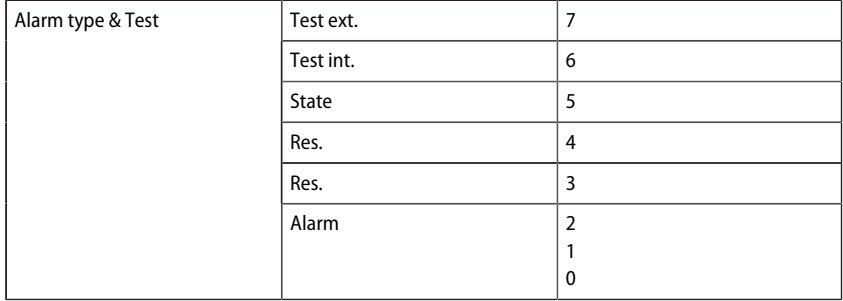

#### Byte 6 Aufbau des Bytes: Bereich und Einheit. Details siehe ["R&U = Bereich und Einheit \(Range and Unit\)", Seite 79](#page-78-0)

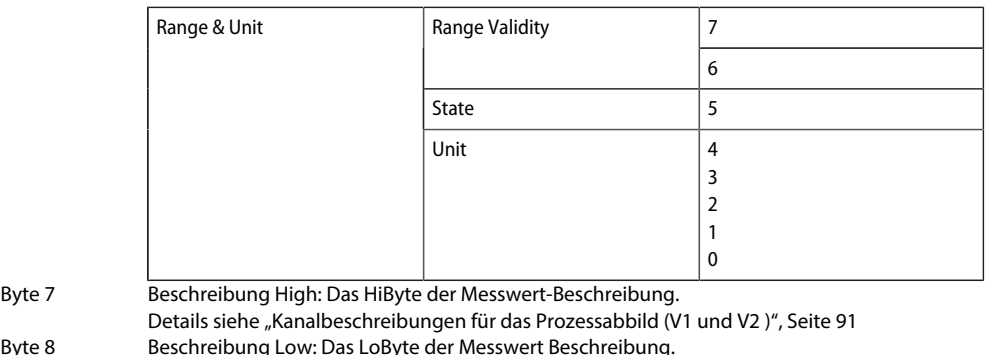

Byte 8 Beschreibung Low: Das LoByte der Messwert Beschreibung. Details siehe ["Kanalbeschreibungen für das Prozessabbild \(V1 und V2 \)", Seite 91](#page-90-0) Byte 9 Immer 0xFF

#### **Antwort des Gateways im Fehlerfall**

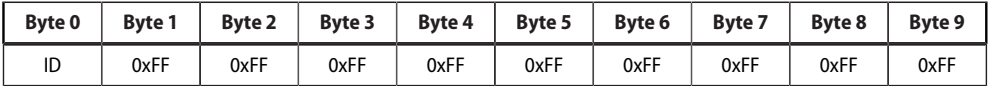

## **8.2.2 Typ 2: Register von am Bus befindlichen Geräten abfragen**

Registergröße: Word

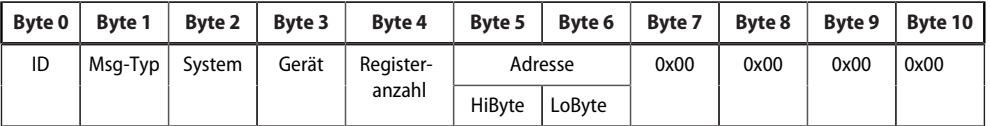

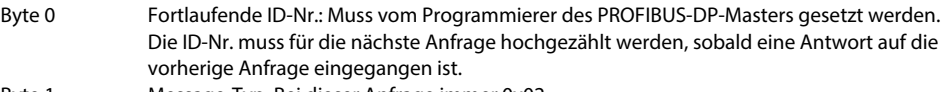

Byte 1 Message-Typ: Bei dieser Anfrage immer 0x02

- Byte 2 Subsystemadresse: Je nachdem wie das Gerät betrieben wird, entweder die BCOM- oder externe BMS-Bus-Adresse
- Byte 3 Geräteadresse: Die interne BMS-Adresse
- Byte 4 Registeranzahl: Anzahl der zu lesenden Register (min: 1, max: 4)
- Byte 5 Register-Start-Adresse HiByte: Startregister, ab dem die Daten gelesen werden
- Byte 6 Register-Start-Adresse LoByte: Startregister, ab dem die Daten gelesen werden

Byte 7...10 Immer 0x00

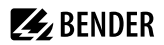

#### **Antwort des Gateways**

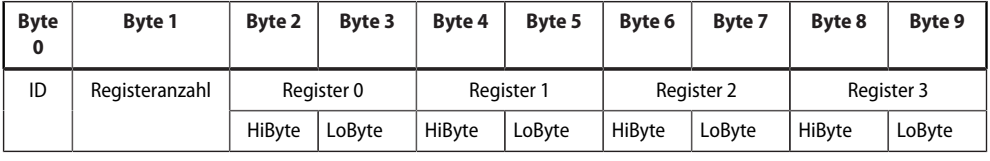

Byte 0 Fortlaufende ID-Nr.

Byte 1 Registeranzahl: Anzahl der gelesenen Register (min: 1, max: 4)

Byte 2 Registerwerte: Die Daten der ausgelesenen Register. Nicht angefragte Bytes werden mit 0xFF aufgefüllt.

#### **Antwort des Gateways im Fehlerfall**

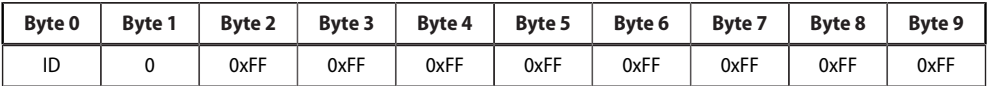

## **8.2.3 Typ 3: Register von am Bus befindlichen Geräten beschreiben**

Registergröße: Word

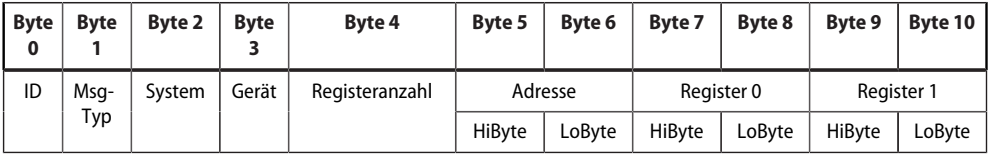

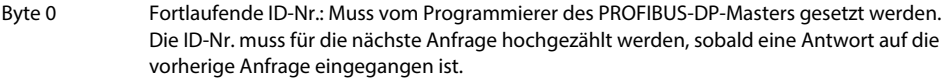

Byte 1 Message-Typ: Bei dieser Anfrage immer 0x03

- Byte 2 Subsystemadresse: Je nachdem, wie das Gerät betrieben wird, entweder die BCOM- oder externe BMS-Bus-Adresse (Default bei Einsatz im internen BMS-Bus: 2)
- Byte 3 Geräteadresse: interne BMS-Adresse

Byte 4 Registeranzahl: Anzahl der zu schreibenden Register (min: 1, max: 2)

- Byte 5 Register-Start-Adresse HiByte: Startregister, ab dem die Daten geschrieben werden.
- Byte 6 Register-Start-Adresse LoByte: Startregister, ab dem die Daten geschrieben werden.
- Byte 7...10 Zu schreibende Registerwerte: Inhalt, der in die Register geschrieben werden soll. Wenn nur ein Register beschrieben wird, muss 0xFF in die Bytes 9 und 10 eingetragen werden.

#### **Antwort des Gateways**

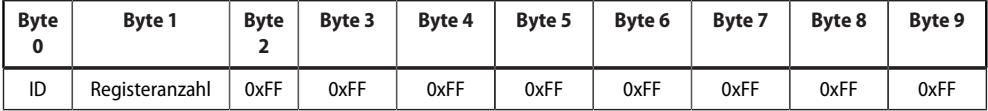

Byte 0 Fortlaufende ID-Nr.

Byte 1 Registeranzahl: Anzahl der geschriebenen Register (min: 1, max: 2)

Byte 2…9 Immer 0xFF

#### **Antwort des Gateways im Fehlerfall**

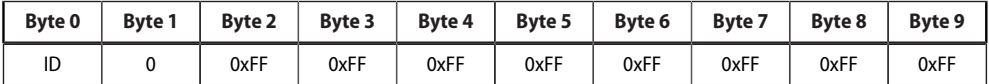

## **8.2.4 Typ 5: Messwerte von am Bus befindlichen Geräten abfragen (mittels Gerätezuordnung)**

Registergröße: Word

#### **Anfrage an das Gateway**

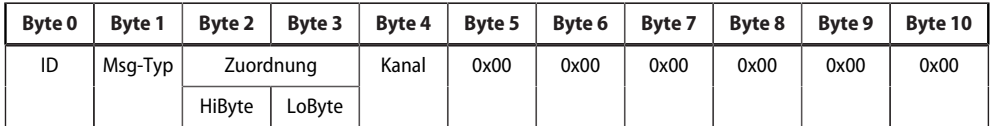

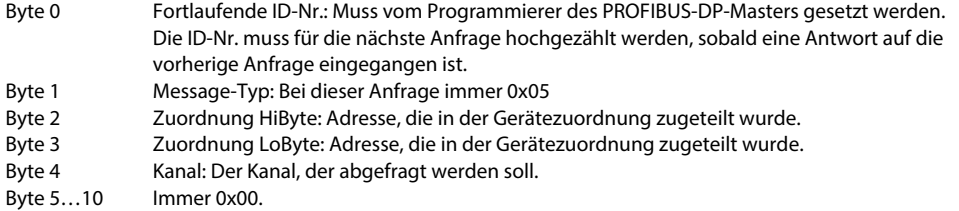

#### **Antwort des Gateways**

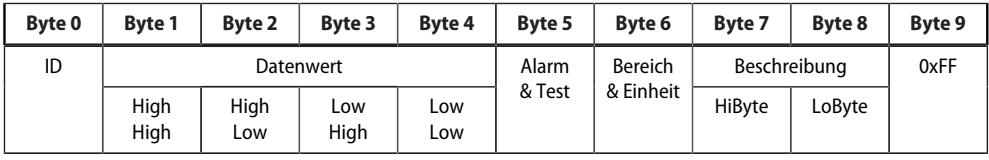

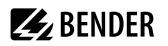

#### Byte 0 Fortlaufende ID-Nr.

Byte 1...4 Messwerte: Die Daten werden als Float-Wert ausgegeben.

Byte 5 Alarm-Typ und Test-Art.

Details siehe ["A&T = Alarm-Typ und Test-Art \(intern/extern\)", Seite 78](#page-77-0)

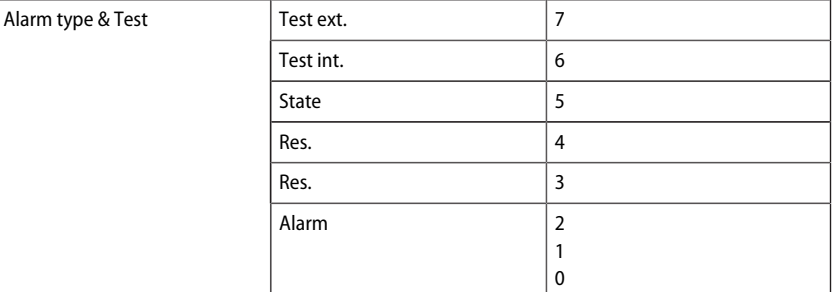

#### Byte 6 Aufbau des Bytes: Bereich und Einheit. Details siehe ["R&U = Bereich und Einheit \(Range and Unit\)", Seite 79](#page-78-0)

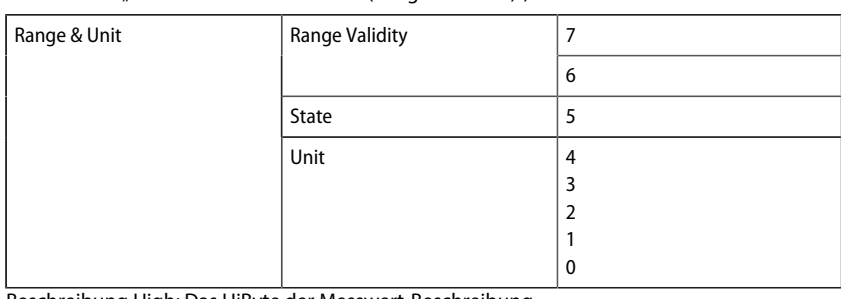

Byte 7 Beschreibung High: Das HiByte der Messwert-Beschreibung. Details siehe ["Kanalbeschreibungen für das Prozessabbild \(V1 und V2\)", Seite 91](#page-90-0) Byte 8 Beschreibung Low: Das LoByte der Messwert Beschreibung.

Details siehe ["Kanalbeschreibungen für das Prozessabbild \(V1 und V2\)", Seite 91](#page-90-0) Byte 9 Immer 0xFF

## **Antwort des Gateways im Fehlerfall**

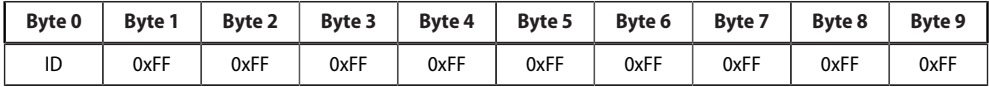

#### **8.2.5 Typ 6: Register aus dem Gerätemenü von am Bus befindlichen Geräten abfragen (mittels Gerätezuordnung)**

Registergröße: Word

#### **Anfrage an das Gateway**

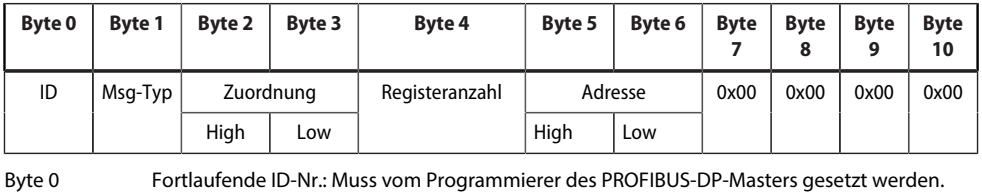

Die ID-Nr. muss für die nächste Anfrage hochgezählt werden, sobald eine Antwort auf die vorherige Anfrage eingegangen ist.

- Byte 1 Message-Typ: Bei dieser Anfrage immer 0x06
- Byte 2 Zuordnung HiByte: Adresse, die in der Gerätezuordnung zugeteilt wurde.<br>Byte 3 Zuordnung LoByte: Adresse, die in der Gerätezuordnung zugeteilt wurde.
- Zuordnung LoByte: Adresse, die in der Gerätezuordnung zugeteilt wurde.
- Byte 4 Registeranzahl: Anzahl der zu lesenden Register (min: 1, max: 4).
- Byte 5 Register-Start-Adresse HiByte: Startregister, ab dem die Daten gelesen werden.
- Byte 6 Register-Start-Adresse LoByte: Startregister, ab dem die Daten gelesen werden.
- Byte 7-10 Immer 0x00.

#### **Antwort des Gateways**

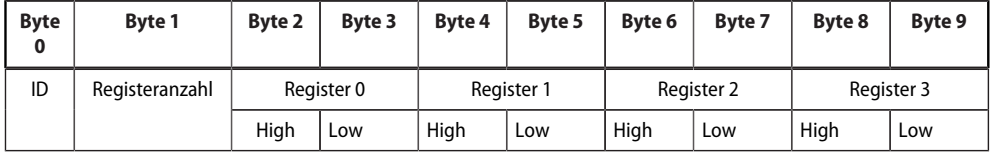

Byte 0 Fortlaufende ID-Nr.

Byte 1 Registeranzahl: Anzahl der gelesenen Register (min: 1, max: 4)<br>Byte 2 Registerwerte: Die Daten der ausgelesenen Register. Nicht and

Registerwerte: Die Daten der ausgelesenen Register. Nicht angefragte Bytes werden mit 0xFF aufgefüllt.

#### **Antwort des Gateways im Fehlerfall**

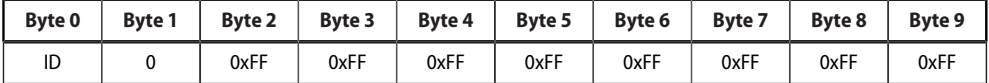

## **8.2.6 Typ 7: Register aus dem Gerätemenü von am Bus befindlichen Geräten beschreiben (mittels Gerätezuordnung)**

#### **Anfrage an das Gateway**

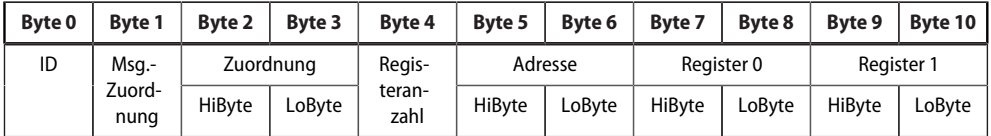

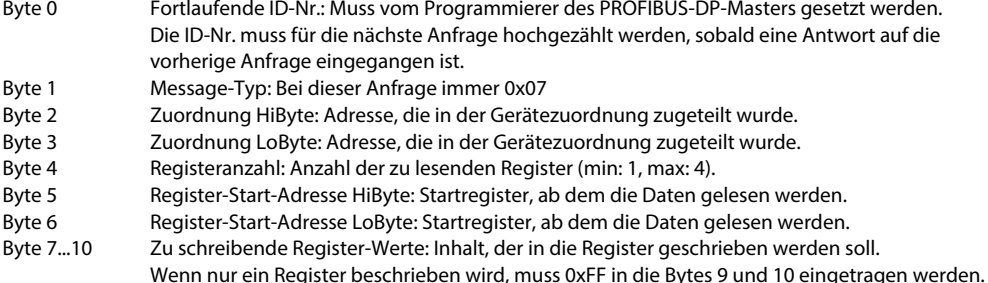

#### **Antwort des Gateways**

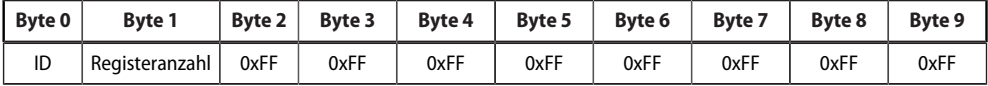

Byte 0 Fortlaufende ID-Nr.

Byte 1 Registeranzahl: Anzahl der geschriebenen Register (min: 1, max: 2)

Byte 2…9 Immer 0xFF

#### **Antwort des Gateways im Fehlerfall**

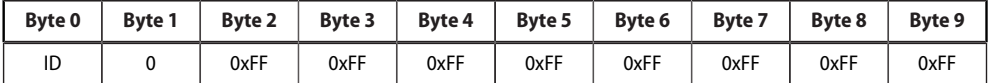

# **8.3 Programmierbeispiele**

Die notwendigen Konfigurationsdaten für den PROFIBUS DP sind dem PROFIBUS-Master mittels Gerätestammdaten-Datei BEND0F27.gsd vor der Programm-Ausführung mitzuteilen. Sie können die aktuelle gsd-Datei unter folgender Adresse von unserem Internet-Server laden: <https://www.bender.de/service-support/downloadbereich>

# **8.3.1 Typ 1: Messwerte von am Bus befindlichen Geräten abfragen**

## **8.3.1.1 Beispiel 1: Messwert des RCMS490-D abfragen**

Das RCMS490-D hat die BMS-Adresse 2, der Kanal 1 wird abgefragt. Er hat den Messwert 200,13 mA.

#### **Anfrage an das Gateway**

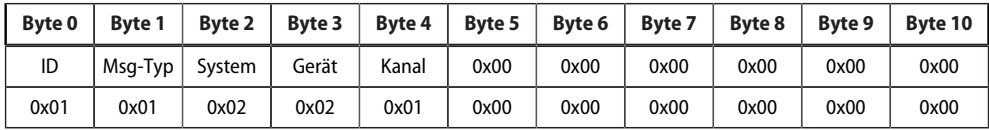

Erklärung des Protokollaufbaus siehe "Typ 1: Messwerte von am Bus befindlichen Geräten abfragen", [Seite 52](#page-51-0)

- Byte 0 Fortlaufende ID-Nr.<br>Byte 1 Message-Typ: Bei di
- Message-Typ: Bei dieser Anfrage immer 0x01
- Byte 2 Subsystemadresse: 2<br>Byte 3 BMS-Geräteadresse: 2
- Byte 3 BMS-Geräteadresse: 2<br>Byte 4 Kanal: 1
- Kanal: 1
- Byte 5…10 Immer 0x00

#### **Antwort des Gateways**

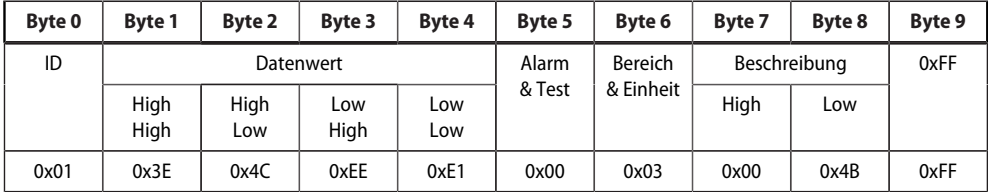

Erklärung des Protokollaufbaus siehe ["Typ 1: Messwerte von am Bus befindlichen Geräten abfragen",](#page-51-0) [Seite 52](#page-51-0)

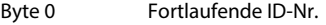

Byte  $1-4$  Float-Wert = 0,20013

Byte 5  $A|arm-Type$  und Test-Art = 0x00 (kein Alarm)

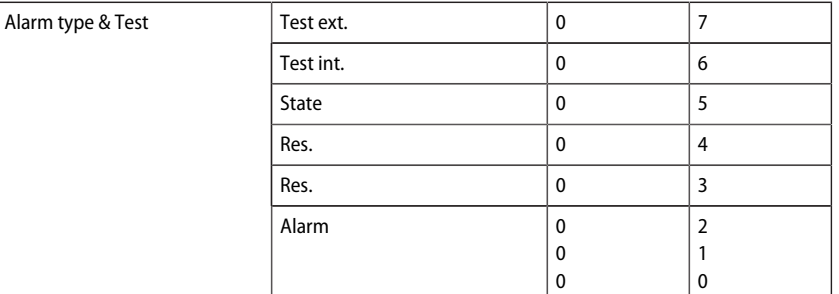

Byte 6 Aufbau des Bytes: Bereich und Einheit = 0x03 (Ampere)

|          | Range & Unit            | Range Validity | u |   |
|----------|-------------------------|----------------|---|---|
|          |                         |                | υ | 6 |
|          |                         | State          | υ |   |
|          |                         | Unit           |   | 4 |
|          |                         |                | U |   |
|          |                         |                |   |   |
|          |                         |                | u |   |
|          |                         |                | 0 | U |
| Byte 7-8 | $0x4B =$ Differenzstrom |                |   |   |

Byte 9 0xFF

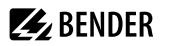

# **8.3.1.2 Beispiel 2: Messwert im Alarmfall des IRDH375 abfragen**

Das IRDH375 hat die BMS-Adresse 3, der Kanal 1 wird abgefragt. Ein Isolationsfehler mit dem Messwert 5 kΩ ist aufgetreten (Alarm).

#### **Anfrage an das Gateway**

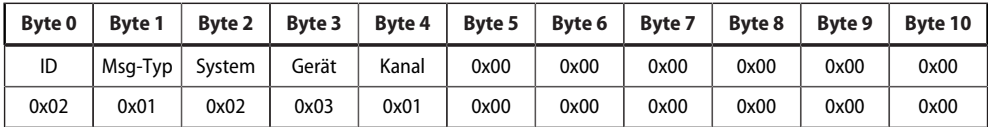

Erklärung des Protokollaufbaus siehe "Typ 1: Messwerte von am Bus befindlichen Geräten abfragen", [Seite 52](#page-51-0)

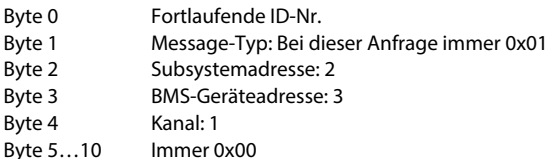

## **Antwort des Gateways**

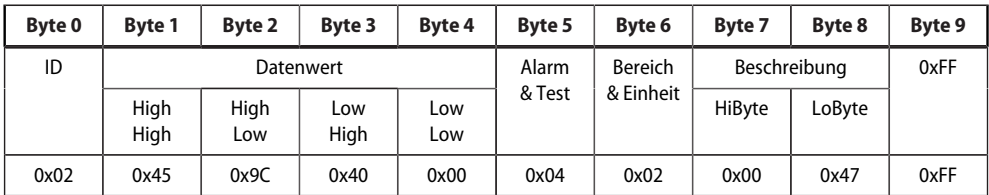

Erklärung des Protokollaufbaus siehe ["Typ 1: Messwerte von am Bus befindlichen Geräten abfragen",](#page-51-0) [Seite 52](#page-51-0)

Byte 0 Fortlaufende ID-Nr.

Byte 1-4 Float-Wert = 5000<br>Byte 5 Alarm-Typ und Tes

Alarm-Typ und Test-Art = 0x04 (kein Alarm)

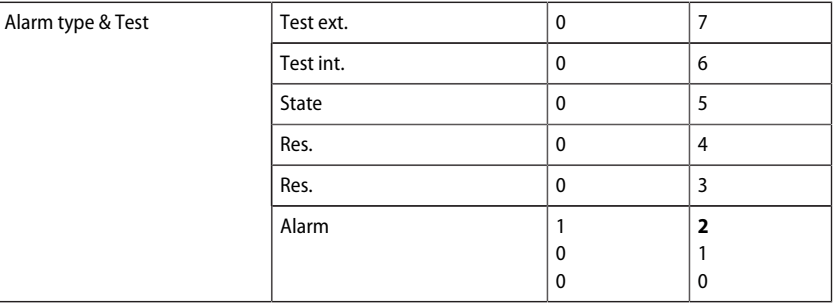

Byte 6 Aufbau des Bytes: Bereich und Einheit =  $0x02$  ( $\Omega$ )

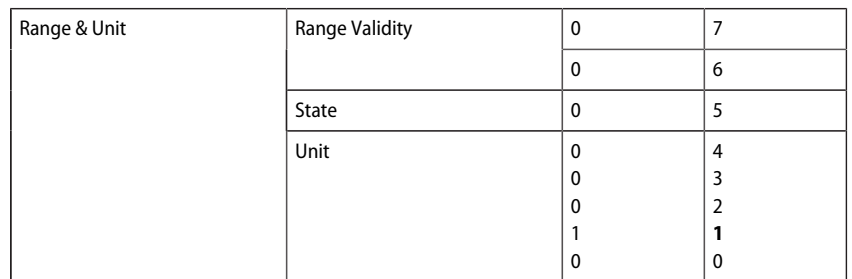

Byte 7-8  $0x47 =$  Isolationsfehler Byte 9 0xFF

#### **8.3.1.3 Beispiel 3: Gerätefehler des IRDH375 abfragen**

Das IRDH375 hat die BMS-Adresse 3, der Kanal 4 wird abgefragt. Ein Gerätefehler "Anschluss Erde" liegt vor.

#### **Anfrage an das Gateway**

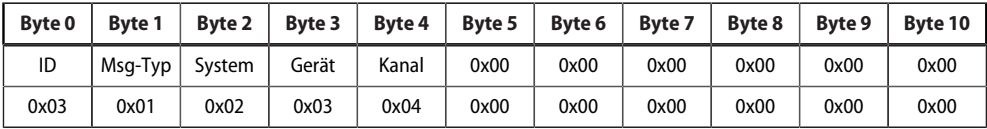

Erklärung des Protokollaufbaus siehe["Typ 1: Messwerte von am Bus befindlichen Geräten abfragen",](#page-51-0) [Seite 52](#page-51-0)

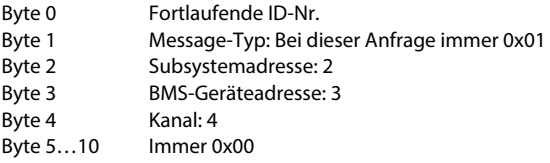

#### **Antwort des Gateways**

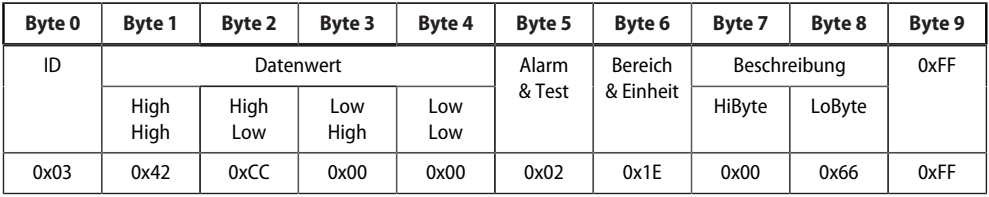

Erklärung des Protokollaufbaus siehe ["Typ 1: Messwerte von am Bus befindlichen Geräten abfragen",](#page-51-0) [Seite 52](#page-51-0)

# **Z** BENDER

# **8.3.2 Typ 2: Register von am Bus befindlichen Geräten abfragen**

- Byte 0 Fortlaufende ID-Nr.
- Byte 1-4 Float-Wert = 102 (Anschluss Erde)
- Byte 5 Alarm-Typ und Test-Art = 0x02 (Gerätefehler)

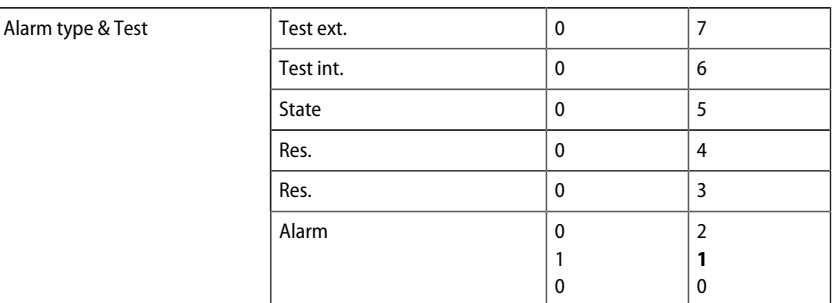

Byte 6  $\overline{\phantom{a}}$  Aufbau des Bytes: Bereich und Einheit = 0x1E (Code)

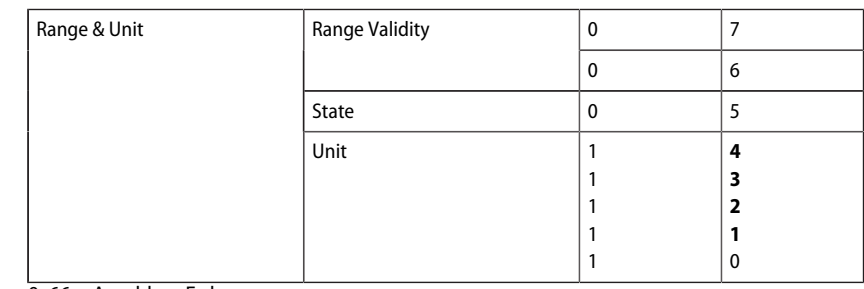

Byte 7-8  $0x66 =$  Anschluss Erde

Byte 9 0xFF

## **Beispiel: Register des RCMS490-D abfragen**

Das RCMS490-D hat die BMS-Adresse 2. Es wird der Menüpunkt "Vorwarnung" abgefragt. Er hat den Wert "50 %". Ein Register besitzt die Größe von einem Word.

#### **Anfrage an das Gateway**

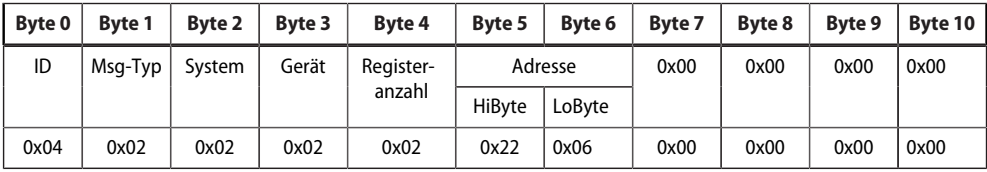

Byte 0 Fortlaufende ID-Nr.

Byte 1 Message-Typ: Bei dieser Anfrage immer 0x02

Byte 2 Subsystemadresse: 2

Byte 3 BMS-Geräteadresse: 2

- Byte 4 Registeranzahl: 2
- Byte 5 Register-Start-Adresse HiByte: 0x22
- Byte 6 Register-Start-Adresse LoByte: 0x06
- Byte 7...10 Immer 0x00

### **Antwort des Gateways**

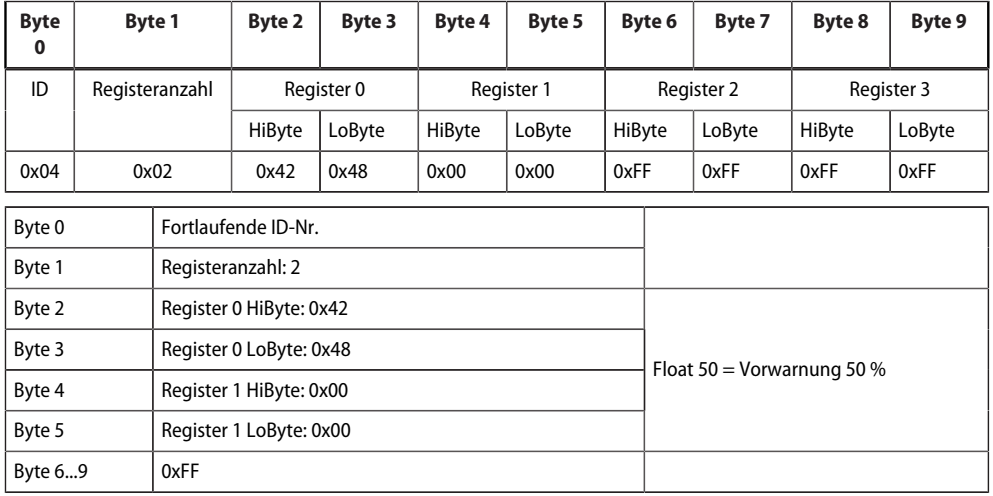

**Z** BENDER

# **8.3.3 Typ 3: Register von am Bus befindlichen Geräten beschreiben**

## **Beispiel: Register des RCMS490-D beschreiben**

Das RCMS490-D hat die BMS-Adresse 2. Es wird der Menüpunkt "Vorwarnung" beschrieben. Er hat den Wert "50 %". Der Wert wird auf "60 %" geändert. Ein Register besitzt die Größe von einem Word.

#### **Anfrage an das Gateway**

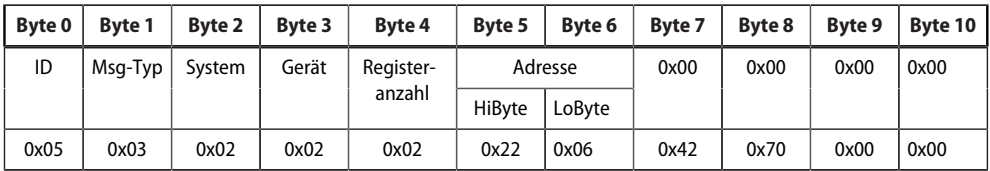

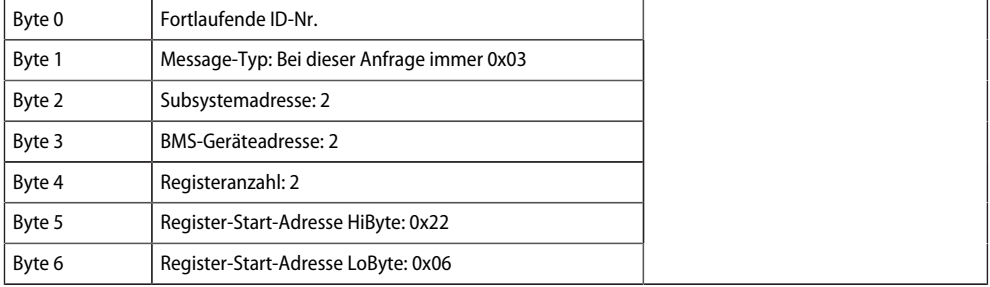

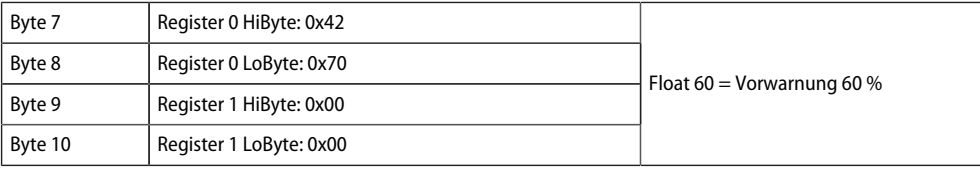

## **Antwort des Gateways**

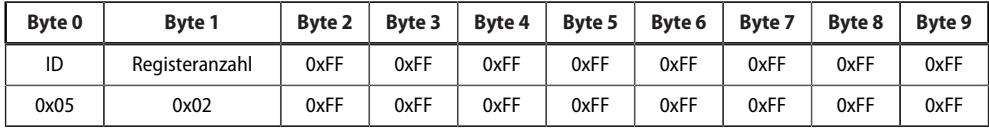

Byte 0 Fortlaufende ID-Nr.<br>Byte 1 Registeranzahl: 2

Registeranzahl: 2<br>0xFF

 $B$ yte 2...9

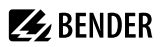

# **9 PROFINET**

PROFINET wird in dieser Struktur ab der COMTRAXX®-Version V4.6.0 unterstüzt.

1

*COM465…P: Funktion ist nur mit Funktionsmodul B aktiv.*

Mittels PROFINET werden alle im System befindlichen Messwerte und Alarmzustände bereitgestellt. Diese können dadurch in einer SPS oder Visualisierung erfasst und weitervearbeitet werden. Die Einbindung in die jeweilige SPS oder Visualisierung geschieht durch die bereitgestellte GSDML-Datei.

Im COMTRAXX®-Gerät ist lediglich eine Gerätezuordnung durchzuführen, um die gewünschten Daten den verfügbaren PROFINET-Slots zuzuordnen. Das COMTRAXX®-Gerät wird als IO-Device in das PROFINET-System eingebunden.

# **9.1 Konfiguration der PROFINET-Schnittstelle**

Die Konfiguration der PROFINET-Schnittstelle findet im Menü des COMTRAXX®-Gerätes unter **Menü > Einstellungen > Schnittstelle > PROFINET** statt.

- Status von PROFINET auf dem COMTRAXX®-Gerät konfigurieren (Werkseinstellung: PROFINET aus)
- PROFINET-Gerätenamen konfigurieren (das ist alternativ über die SPS o. Ä. möglich)
- Bereitstellung GSDML-Datei

Die GSDML-Datei findet sich ebenfalls im Download-Bereich unserer Homepage unter **https:// www.bender.de > Service & Support > Downloadbereich > Software**

# **9.2 Gerätezuodnung für PROFINET**

Um die gewünschten Messwerte oder Alarmzustände auf PROFINET bereitzustellen, muss eine Gerätezuordnung für das PROFINET-Abbild generiert werden. In der Gerätezuordnung wird definiert, auf welchem PROFINET-Slot der jeweilige Messkanal erscheint. Die Gerätezuordnung kann entweder automatisiert geschehen oder individuell konfiguriert werden. Insgesamt stehen 255 Slots zur Verfügung, die auf alle im System befindlichen Messkanäle zugreifen können. Die Konfiguration erfolgt unter

 **Werkzeuge > Geräteverwaltung > Gerätezuordnung > PROFINET**.

 $\mathbf i$ *Ist für einen Slot keine Gerätezuordnung definiert, wird das COMTRAXX®-Gerät bei Abfrage dieses Slots einen Diagnose-Alarm erzeugen. Zudem wird der Datenstatus (IO-Provider-Daten) der Eingangsdaten auf ungültig gesetzt!*

# **9.3 Datenmodule**

Die folgenden Datenmodule können dann in der jeweiligen SPS o. Ä. auf die verfügbaren 255 Slots angewandt werden. Durch die verschiedenen Datenmodule wird definiert, welche Daten über einen Slot gelesen werden sollen. Bei jedem Datenmodul kann zudem in der jeweiligen SPS o. Ä. parametriert werden, ob ein Prozess-Alarm erzeugt werden soll. Der Prozess-Alarm wird ausgelöst, wenn der jeweils zugeordnete Messkanal einen aktiven Alarm meldet. Standardmäßig ist diese Einstellung in den SPS o. Ä. deaktiviert.

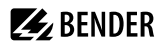

#### Datenmodule PROFINET

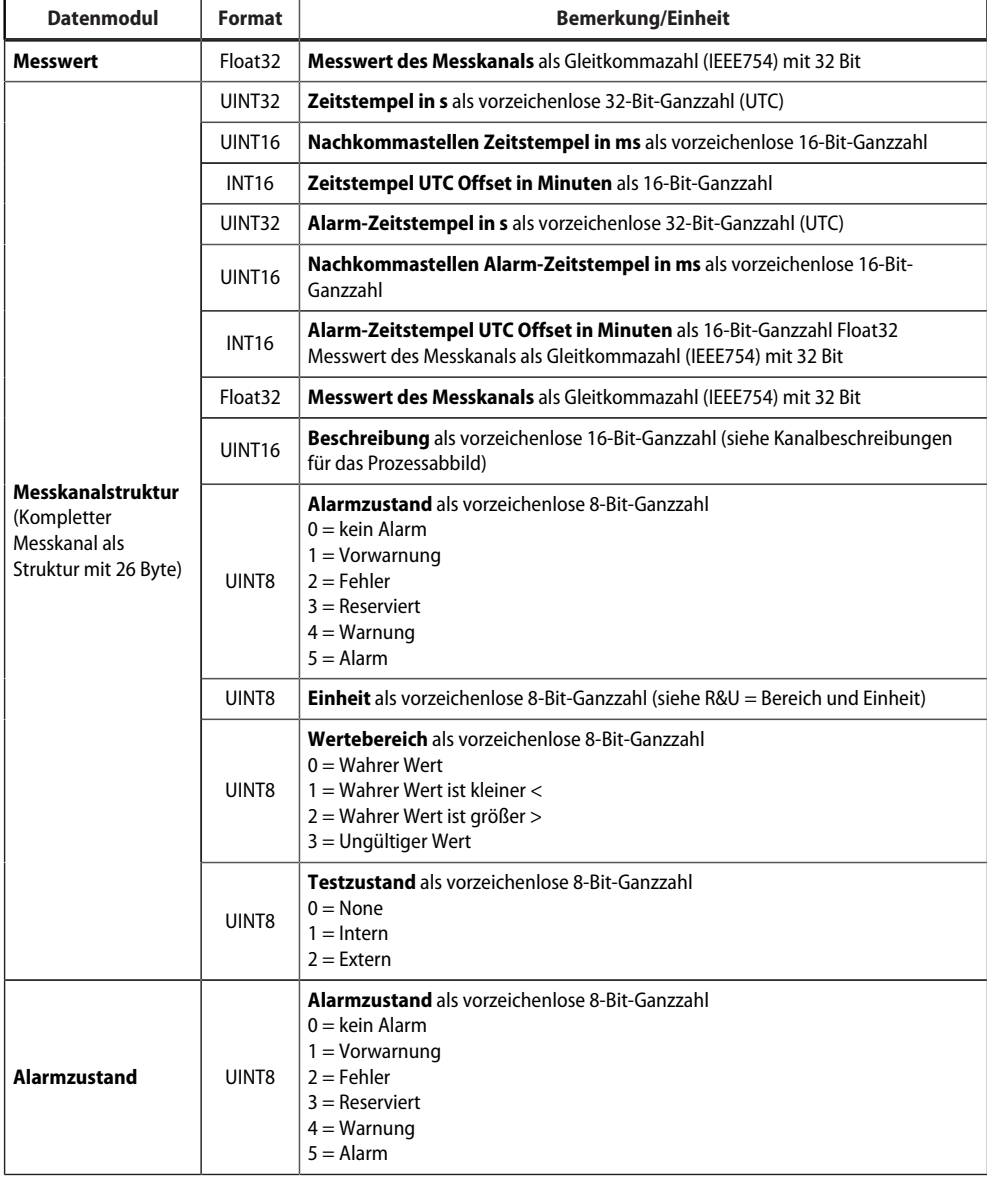

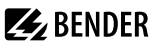

# **9.4 Beispiel für eine Datenabfrage**

#### *Beispiel: Messkanal eines iso685-D abfragen*

Das iso685-D ist mittels BCOM mit dem COMTRAXX®-Gerät verbunden. Es soll Messkanal 3 (Ableitkapazität C<sub>e</sub>) auf Slot 13 bereitgestellt werden, um ihn über PROFINET auslesen zu können.

Damit der gewünschte Messkanal mittels PROFINET gelesen werden kann, muss dieser lediglich in die Gerätezuordnung aufgenommen werden. Hierzu öffnet man die PROFINET-Gerätezuordnung des COMTRAXX®-Gerätes

# **Werkzeuge > Geräteverwaltung > Gerätezuordnung > PROFINET**

und wählt den Button "Eintrag hinzufügen". Im sich öffnenden Popup-Dialog werden Slot und Kanal ausgewählt und anschließend mit "Ok" bestätigt. Der Messkanal ist nun in der Tabelle sichtbar und kann mit dem Button "Änderungen speichern" übernommen werden. Die Konfiguration des COMTRAXX<sup>®</sup>-Gerätes ist damit abgeschlossen und der Messkanal kann auf Slot 13 gelesen werden.

# **10 Modbus-TCP-Server**

- *Mit dem Basisgerät werden die Modbus-TCP-Adressen 1…10 bereitgestellt.*  1 *Für die Verwendung des gesamten Adressbereichs wird Funktionsmodul B benötigt.*
- *Hilfetools, die umfassende Informationen zu Modbus liefern, findet man in der Web-Bedienoberfläche* 1 *unter*

## *Werkzeuge > Service > Modbus*

- *Steuerbefehle für BMS generieren*
- *Informationen zu allen verfügbaren Modbus-Registern anzeigen*
- *Modbus-Dokumentation aller verfügbaren Modbus-Register der angeschlossenen Geräten erstellen*

Der Modbus-TCP-Server unterstützt folgende Funktionscodes:

- Funktionscode **0x03** (Read Holding Registers)
- Funktionscode **0x04** (Read Input Registers)
- Funktionscode **0x10** (Preset Multiple Registers)

Der Modbus-TCP-Server generiert auf Anfragen eine funktionsbezogene Antwort und sendet sie an den Modbus-TCP-Client zurück.

# **10.1 Modbus-Anfragen (Request)**

Mit den Funktionscodes **0x03** und **0x04** werden die gewünschten Daten des Systemabbilds aus dem COMTRAXX®-Gerät ausgelesen. Dazu sind die Startadresse und die Anzahl der auszulesenden Register anzugeben. Zudem können mittels Funktionscode **0x10** auch Register beschrieben werden.

## **10.1.1 Beispiel für Funktionscode 0x03**

Konfiguration

- COMTRAXX®-Gerät in Subsystem 1 mit BCOM- und BMS-Adresse 1
- BMS-Gerät an BMS-Schnittstelle mit Adresse 2

#### Aufgabe

• Auslesen von Register 0x05 10 des BMS-Geräts

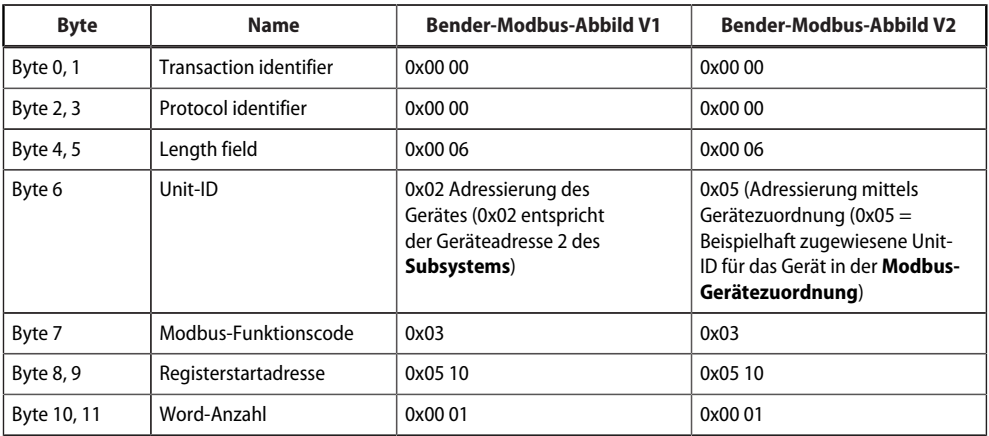

# **10.1.2 Beispiel für Funktioncode 0x04**

Konfiguration

- COMTRAXX®-Gerät in Subsystem 1 mit BCOM- und BMS-Adresse 1;
- BMS-Gerät an BMS-Schnittstelle mit Adresse 2

## Aufgabe

• Auslesen Messwert von Kanal 1 des BMS-Geräts

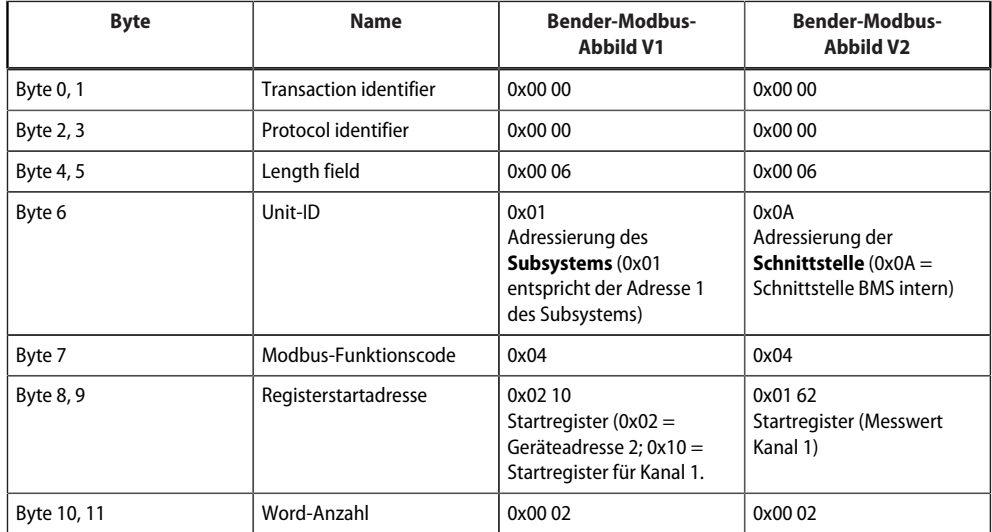

# **10.1.3 Beispiel für Funktionscode 0x10**

Konfiguration

- COMTRAXX®-Gerät in Subsystem 1 mit BCOM- und BMS-Adresse 1
- BMS-Gerät an BMS-Schnittstelle mit Adresse 2

#### Aufgabe

• Schreiben von Wert = 100 in Register 0x05 10 des BMS-Geräts

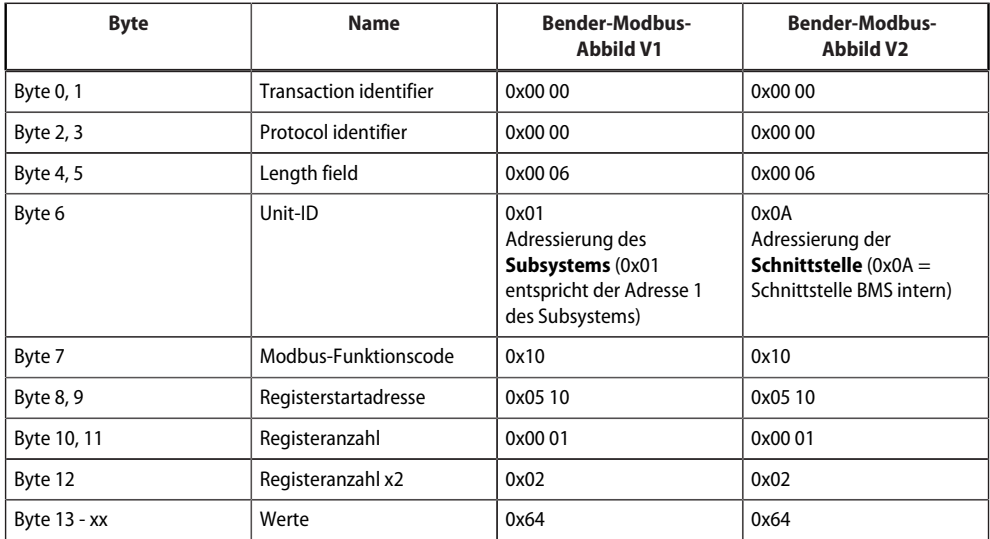

# **10.2 Modbus-Antworten (Response)**

Die Antworten bestehen aus je 2 Bytes pro Register. Die Bytefolge ist MSB (Most Significant Bit, Big Endian) zuerst.

## **10.2.1 Antworten für Funktionscode 0x03 und 0x04**

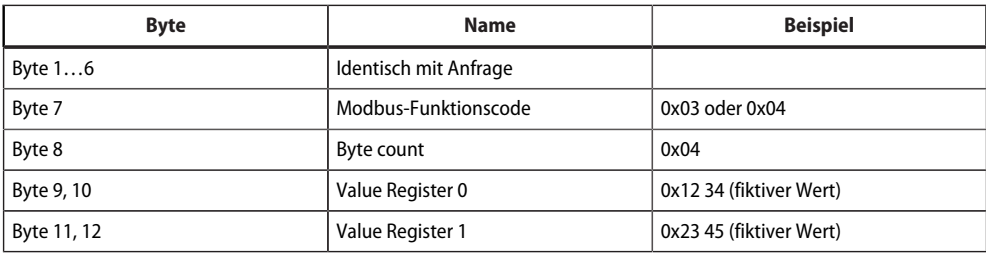

# **10.2.2 Antworten für Funktionscode 0x10**

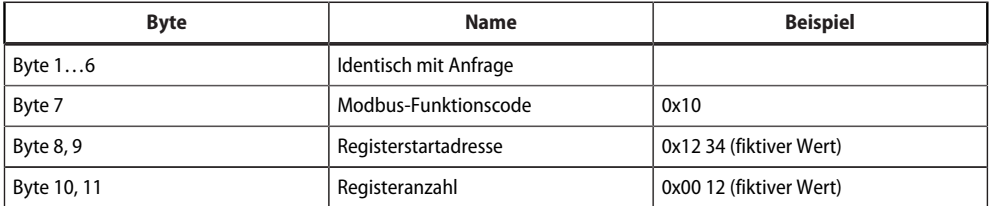

# **10.2.3 Exception-Code**

Kann eine Anfrage aus irgendwelchen Gründen nicht beantwortet werden, sendet der Modbus-TCP-Server einen Exception-Code. Mit dessen Hilfe kann der mögliche Fehler eingegrenzt werden.

Übersicht Exception-Codes

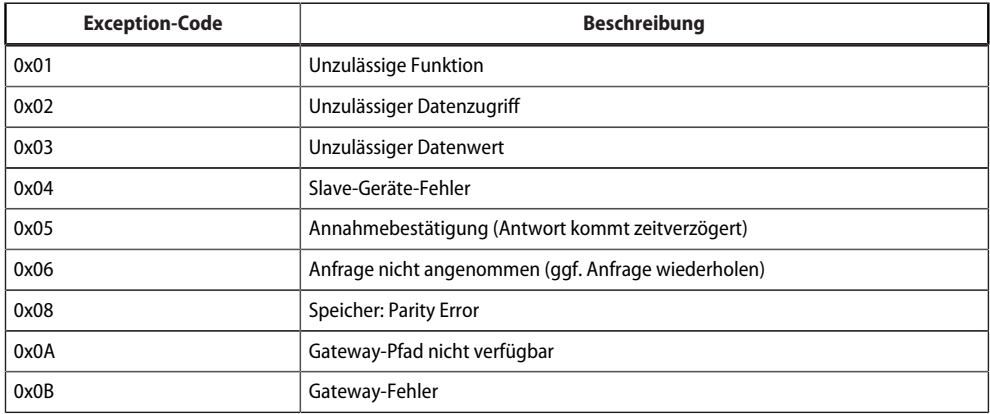

#### Aufbau des Exception-Codes

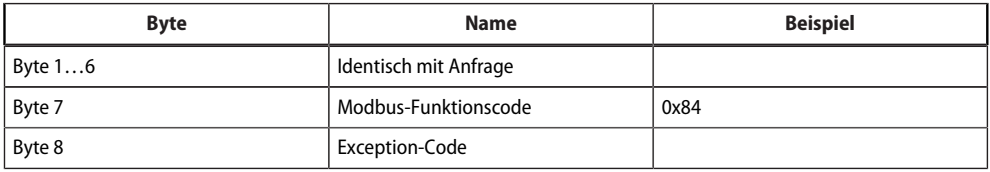

# **10.3 Modbus-Systemabbild**

Das COMTRAXX®-Gerät hält ein Systemabbild im internen Speicher. Dieses repräsentiert die aktuellen Werte und Zustände aller Geräte, die mittels des Geräts eingebunden sind. Das Systemabbild ist abhängig davon, welches Bender-Modbus-Abbild (V1 oder V2) auf dem COMTRAXX®- Gerät aktiv ist.

Ab der COMTRAXX®-Version V4.00 wird die Adressierung nach Schnittstellen eingeführt. Jede Schnittstelle hat jetzt ihren eigenen Adressbereich. Somit kann es im System nun mehrere Geräte mit der gleichen Geräte-Adresse geben, wenn sie über verschiedene Schnittstellen eingebunden sind.
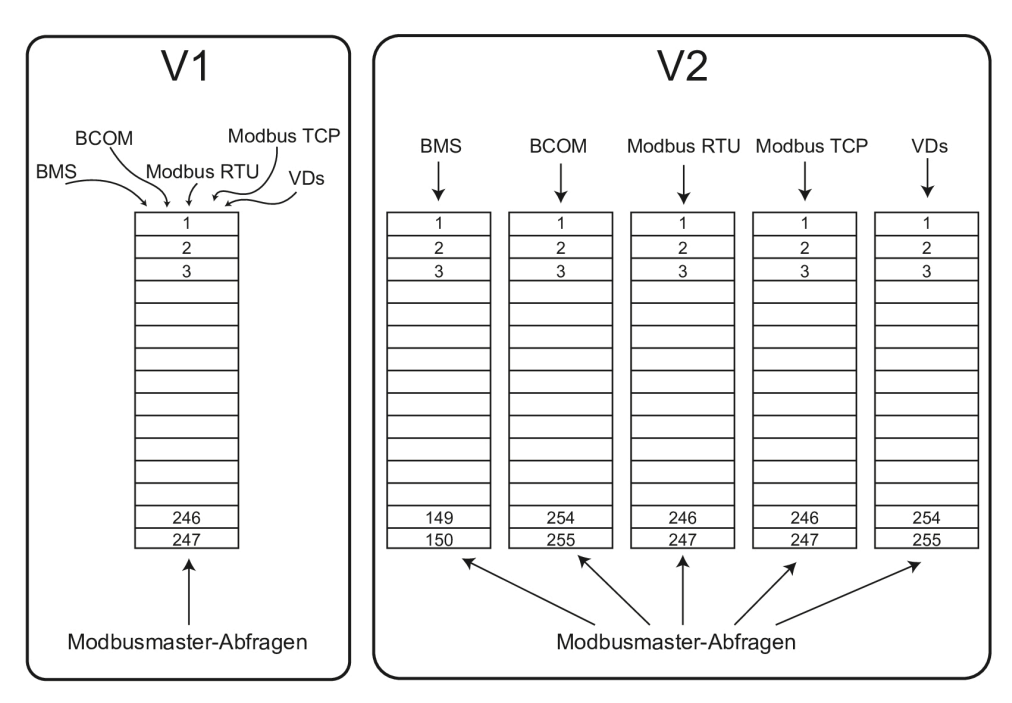

Abbildung 10-1: Unterschiede Bender-Modbus-Abbilder V1 und V2

Im **Bender-Modbus-Abbild V1** teilen sich alle Schnittstellen gemeinsam einen Adressbereich, im **Bender-Modbus-Abbild V2** hat jede Schnittstelle ihren eigenen Adressbereich. Das Bender-Modbus- Abbild V2 gewährleistet einen eindeutigen und kollisionsfreien Zugriff auf die Gerätedaten.

*Nach dem Update eines bestehenden Gerätes auf V4.0 bleibt weiterhin das Bender-Modbus-*1 *Abbild auf V1. Neu ausgelieferte Geräte haben bereits als Werkseinstellung V2 aktiv. Die Konfiguration des Bender-Modbus-Abbilds erfolgt im Gerätemenü des COMTRAXX®-Gerätes unter Einstellungen > Schnittstelle > Modbus*

# **10.4 Bender-Modbus-Abbild V1**

### **(Ein Adressbereich für alle Schnittstellen)**

Ist das Bender-Modbus-Abbild auf V1 konfiguriert, werden die Modbus-Daten wie folgt bereitgestellt:

### **10.4.1 Abfragen von Daten mit Modbus-Funktionscode 0x03**

Mit dem Modbus-Funktionscode **0x03** (Read Holding Registers) können die Parameter und Messwerte aller im eigenen Subsystem befindlichen Geräte ausgelesen werden. Dies ist nur auf Subsystemebene und nicht im ganzen System möglich. Die Unit-ID bezieht sich hier auf die jeweilige Geräteadresse.

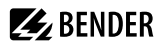

### **10.4.2 Abfragen von Daten mit Modbus-Funktionscode 0x04**

Mit dem Modbus-Funktionscode **0x04** (Read Input Registers) wird das Systemabbild im Speicher des COMTRAXX®-Geräts ausgelesen.

Für alle Geräte im System sind zugänglich:

- Gerätename
- Kanalzustände
- Alarm- und Betriebsmeldungen

Die Unit-ID bezieht sich auf die Subsystemadresse.

Die Größe des abgefragten Datenvolumens ist von der gewählten Byte-Anzahl im verwendeten Modbus-Client abhängig. Bis zu 125 Words (0x7D) können mit einer Abfrage ausgelesen werden. Andererseits ist auch ein einzelnes Word auslesbar, beispielsweise um das gesetzte Bit eines gespeicherten Sammelalarms zu detektieren.

### **10.4.3 Schreiben von Daten mit Modbus-Funktionscode 0x10**

Mit dem Modbus-Funktionscode **0x10** (Preset Multiple Registers) können die Parameter aller sich im selben Subsystem befindenden Geräte beschrieben werden. Dies ist nur auf Subsystemebene, nicht aber im ganzen System möglich. Die Unit-ID bezieht sich auf die jeweilige Geräteadresse.

*Um die Konfiguration von Geräteparametern über Modbus TCP zu erleichtern, ist es möglich, sich die* Ť *Registeradressen zu jedem Parameter in den Gerätemenüs darstellen zu lassen. Aktivieren Sie deren Darstellung im Menüpunkt Werkzeuge > Service > Parameteradressen*

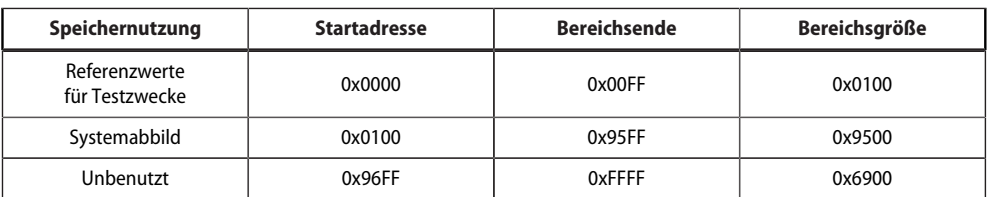

#### **10.4.4 Aufteilung der Speicherbereiche**

*Bei einigen Modbus-Clients muss zu den Registeradressen ein Offset von 1 hinzugerechnet werden.*  1 *Beispiel: Startadresse Prozessabbild = 0x0101.*

Nachfolgend ist die Zuordnung von Speicheradressen und abgelegtem Inhalt für ein Subsystem detailliert beschrieben. Beachten Sie auch das Handbuch "BCOM", das Informationen über das gesamte adressierbare System liefert.

### **10.4.5 Speicherschema des Systemabbilds**

#### **Aufbau des Systemabbilds**

Wie die Tabelle zeigt, ist die Modbus-Startadresse für das jeweilige Systemabbild aus der Geräteadresse abgeleitet. Für jedes Gerät sind 256 (0x100) Words bzw. 512 Bytes reserviert. Sie enthalten alle auf der Schnittstelle angeforderten und übertragenen Informationen.

Modbus-Startadressen für jedes abzufragende Gerät (V1)

<span id="page-74-0"></span>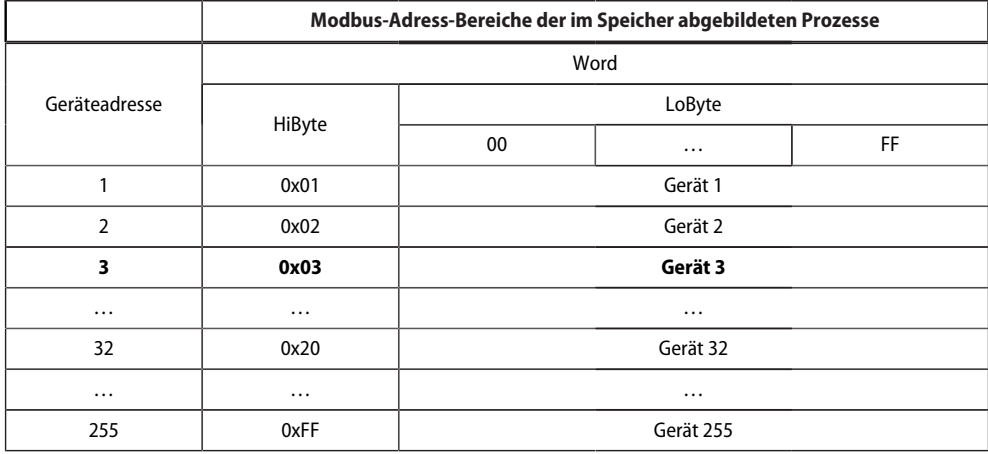

### **10.4.6 Speicherschema eines einzelnen Geräts**

Geräte können analoge und/oder digitale Kanäle in unterschiedlichen Varianten enthalten. Beachten Sie die gerätespezifischen Unterschiede:

- BMS-Geräte verfügen im Allgemeinen über 12 Kanäle
- MK800/TM800 unterstützt im Master-Betrieb bis zu 64 digitale Kanäle

Nach Bilden der Startadresse können folgende Geräte-Parameter abgefragt werden:

- Gerätetyp
- Zeitstempel
- Sammelalarm
- Gerätefehler
- Kanalinformation

### **10.4.7 Beispiel: Startadresse ermitteln**

Kanal 2 des Geräts mit der Adresse 3 soll abgefragt werden. Wie wird die Start-Adresse zur Abfrage des Kanals gebildet? Für dieses Beispiel sind die relevanten Zellen *fett* markiert.

- 1. Aus der Tabelle [Tab. 8: Modbus-Startadressen für jedes abzufragende Gerät \(V1\)](#page-74-0) wird für die Geräteadresse 3 der erste Adressteil 0x03 (HiByte) entnommen.
- 2. Aus der Tabelle [Tab. 9: Modbus-Adressierung der Kanäle eines Geräts \(V1\)](#page-75-0) für den Kanal 2 wird der zweite Adressteil 0x14 (LoByte) entnommen.

3. Für die Anzahl der abzufragenden Words wird aus derselben Tabelle die Anzahl 4 entnommen: (0x14 bis  $0x17 = 0x04$ .

**Z** BENDER

4. Aus HiByte und LoByte wird die Start-Adresse 0x0314 gebildet.

Modbus-Adressierung der Kanäle eines Geräts (V1)

<span id="page-75-0"></span>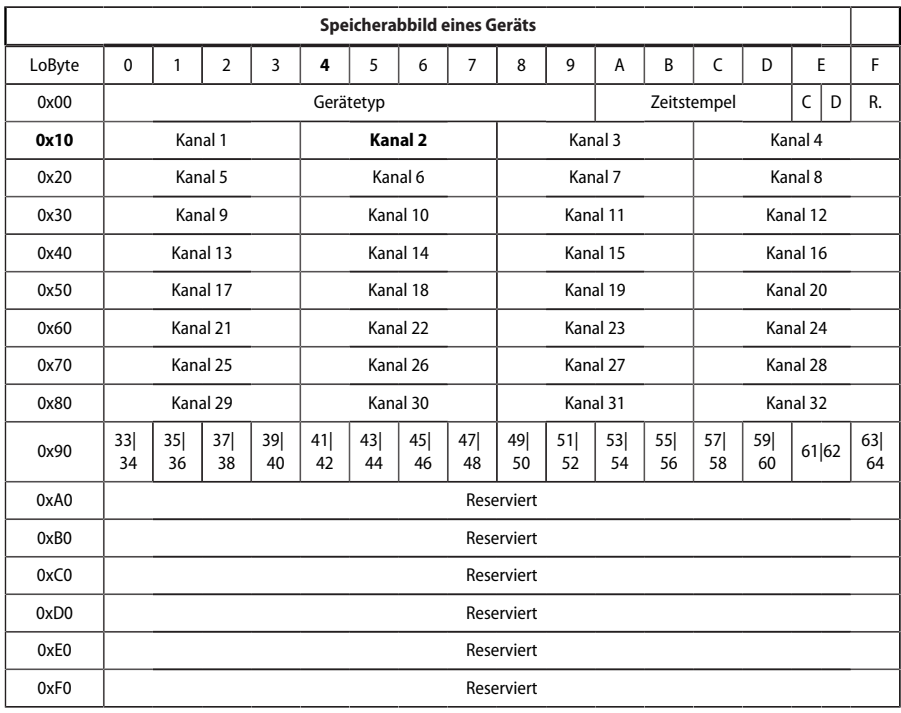

Hex-Darstellung:

waagerecht = Einerstellen senkrecht = Sechzehnerstellen

Kürzel für Speicherinhalte:

C = Sammelalarm

D = Device lost (Geräteausfall)

R. = Reserviert

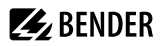

### **10.4.8 Datenformate**

#### **Gerätetyp**

Der Gerätetyp wird durch einen Bus-Scan gesetzt.

Datenformat Gerätetyp

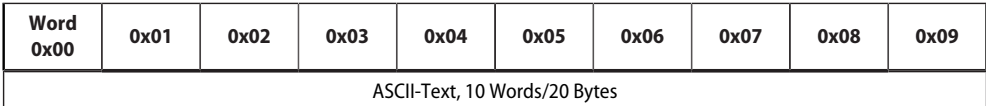

#### **Zeitstempel**

Der Zeitstempel wird durch Empfangen eines Datagramms des sendenden Geräts gesetzt.

Datenformat Zeitstempel

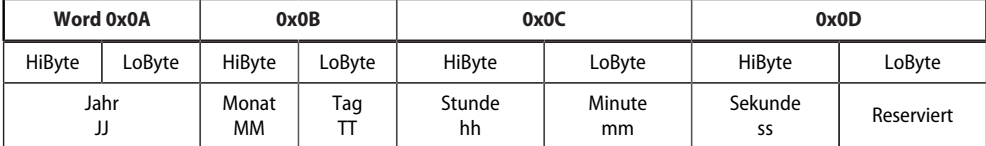

#### **C = Sammelalarm und D = Device lost (Geräteausfall)**

Datenformat Sammelalarm und Geräteausfall

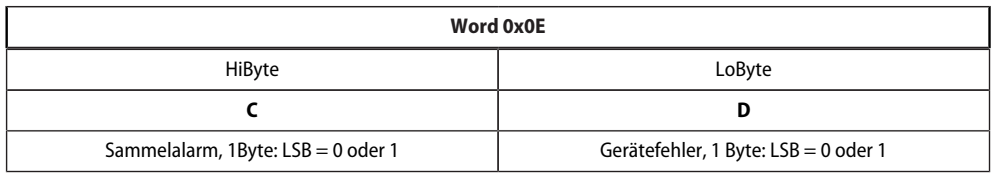

Das Sammelalarm-Bit wird gesetzt, sobald ein beliebiger Alarmzustand des betreffenden Geräts erfasst wird. Das Gerätefehler-Bit wird gesetzt, falls die Kommunikation mit dem betreffenden Gerät nicht mehr möglich ist.

#### **Kanäle 1…32 mit analogen und/oder digitalen Werten**

Jeder analoge Kanal eines Geräts kann Alarmmeldungen, Betriebsmeldungen, Messwerte, Testmeldungen und Beschreibungstext enthalten.

Sowohl analoge als auch digitale Informationen können übertragen werden

- A&T = Alarm-Typ und Test-Art (intern/extern)
- R&U = Bereich und Einheit

Details zur Kanalbeschreibung finden Sie in ["Kanalbeschreibungen für das Prozessabbild \(V1 und V2 \)",](#page-90-0) [Seite 91](#page-90-0)*.*

Kanäle 1…32: Datenformat analoge/digitale Werte

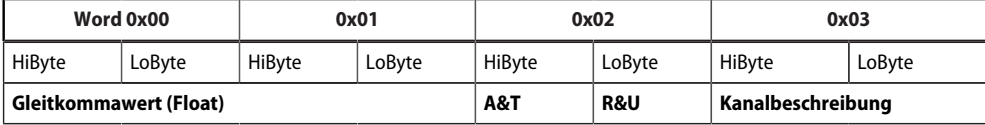

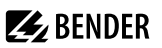

#### **Float = Gleitkommawerte der Kanäle**

Kanäle 1…32: Datenformat Gleitkommawerte

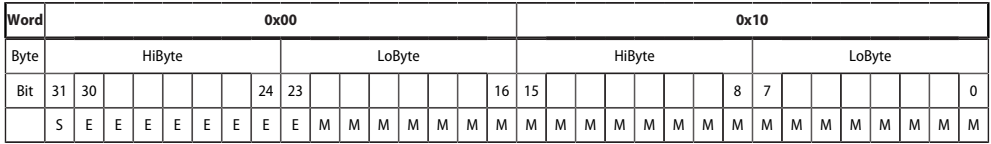

Darstellung der Bitfolge für die Verarbeitung analoger Messwerte nach IEEE 754

S = Vorzeichen

 $E = Exponent$ 

 $M =$ Mantisse

#### **A&T = Alarm-Typ und Test-Art (intern/extern)**

Der Alarm-Typ ist durch die Bits 0…2 codiert.

Die Bits 3 und 4 sind reserviert und haben stets den Wert 0.

Bit 5 hat normalerweise den Wert 0 und steht für den digitalen Wert des Status (Diese Spalte ist nur für das SMI472 relevant).

Bit 6 oder 7 sind gesetzt, wenn ein interner oder externer Test abgelaufen ist. Andere Werte sind reserviert. Das komplette Byte wird aus der Summe von Alarm-Typ und Test-Art errechnet.

Kanäle 1…32: Datenformat A&T

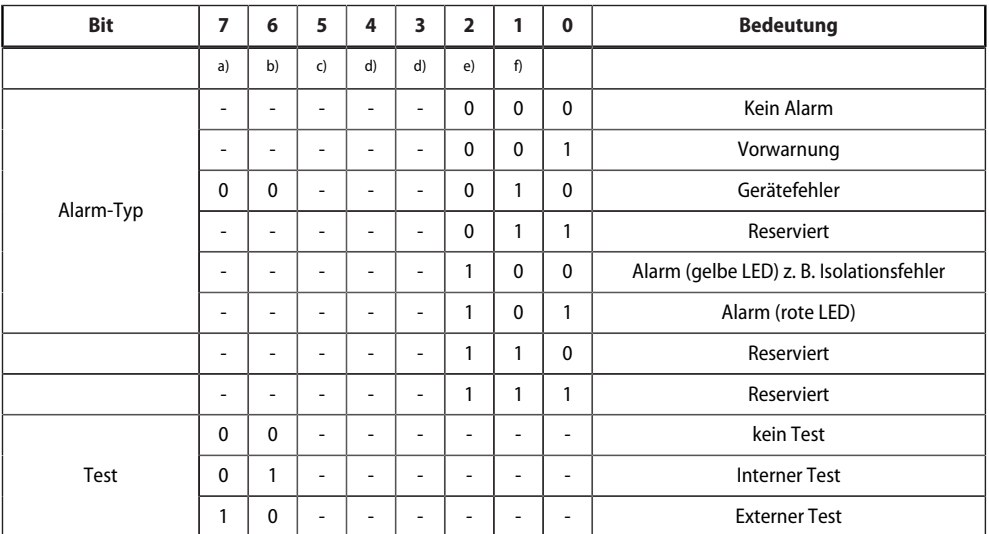

 $a) =$ Test extern

 $b$ ) = Test intern

 $c$ ) = Status

 $d$ ) = Reserviert

- $e) =$  Alarm
- $f$  = Fehler

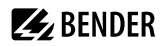

#### **R&U = Bereich und Einheit (Range and Unit)**

In den Bits 0…4 ist die Einheit codiert.

Die Bits 6 und 7 beschreiben den Gültigkeitsbereich eines Werts.

Bit 5 ist reserviert.

Das komplette Byte wird aus der Summe von Einheit und Gültigkeitsbereich errechnet.

Kanäle 1…32: Datenformat R&U

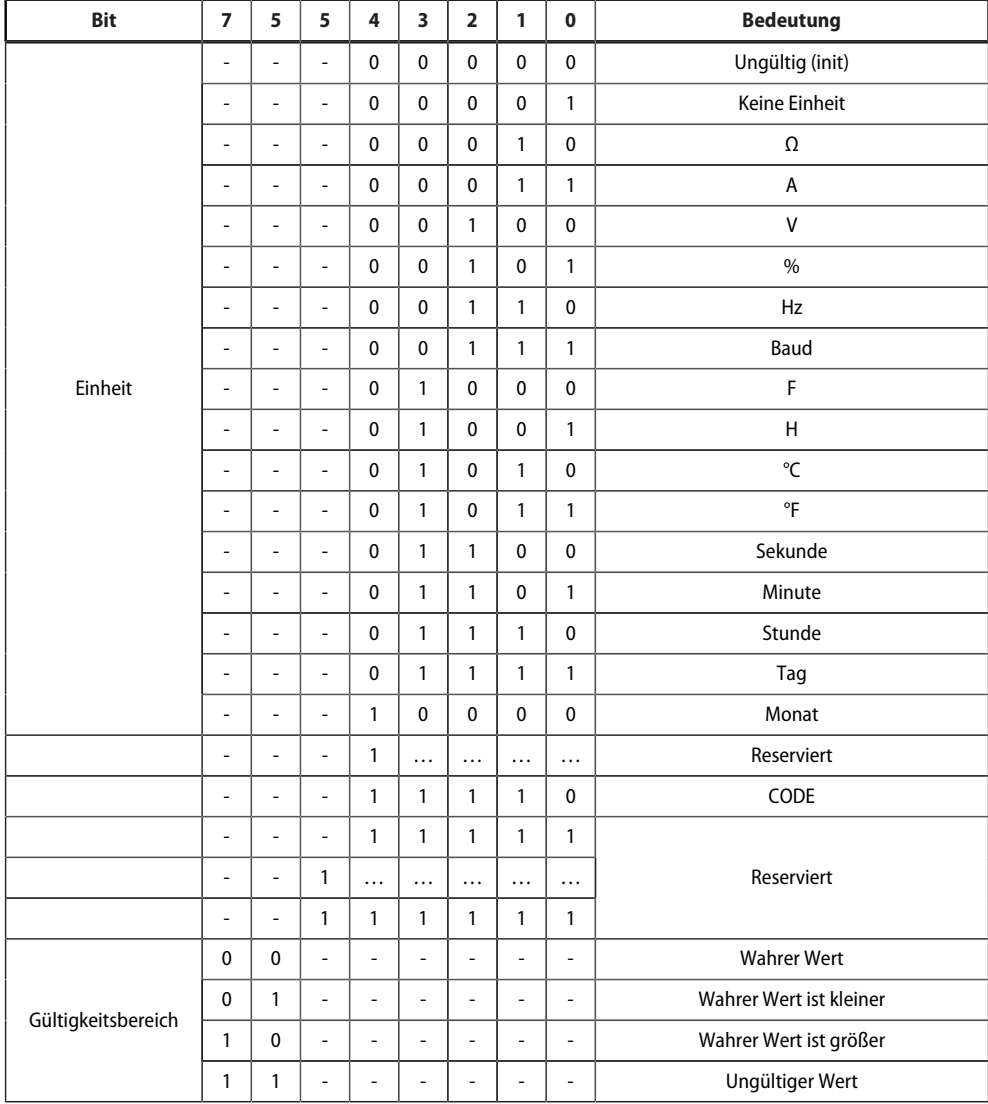

#### $\mathbf{i}$ *Wenn das Einheiten-Byte (0…4) auf CODE verweist, führt der erfasste Wert oder Zustand zu einer Textmeldung.*

Der Inhalt dieser Textmeldung ist in der Tabelle "Kanalbeschreibungen für das Prozessabbild (V1 und V2)", [Seite 91](#page-90-0) gelistet*.* Der Gleitkommawert enthält einen internen CODE und keinen gültigen Messwert.

#### **Kanalbeschreibung**

Für jeden Kanal existiert ein Code, der die zugehörige Kanalbeschreibung liefert. Eine komplette Liste der verfügbaren Codes bzw. Texte ist in der Tabelle["Kanalbeschreibungen für das Prozessabbild \(V1 und V2 \)",](#page-90-0) [Seite 91](#page-90-0)zu finden.

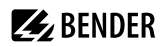

#### **Kanal 33…64**

Die Kanäle 33…64 liefern ausschließlich digitale Informationen. Sie sind als Alarm- bzw. Meldungstyp sowie Art des Tests (intern/extern) codiert. Die Codierung ähnelt dem Datenformat A&T für die Kanäle 1…32, mit Ausnahme des zusätzlichen Bits 4. Dieses codiert Gerätefehler, z. B. Anschlussfehler oder interne Gerätefehler. Kanäle 33…64: Datenformat A&T

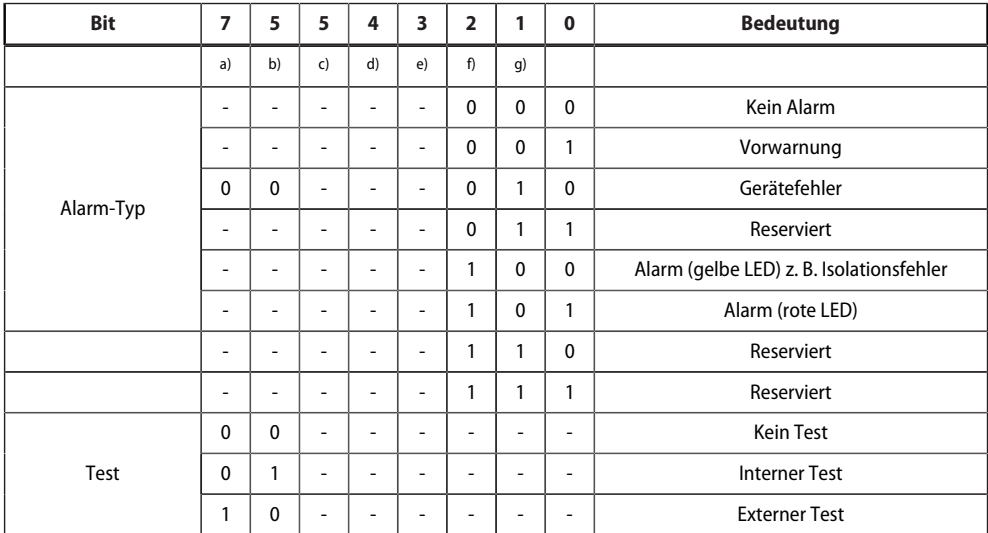

 $a) = Test$  extern

 $b$ ) = Test intern

 $c$ ) = Status

d) = Gerätefehler

e) = Reserviert

 $f$  = Alarm

 $g$ ) = Fehler

### **10.4.9 Modbus-Beispiel für Daten auslesen (V1)**

### *Beispiel: Von ATICS Kanal 1 (Spannung Leitung 1) auslesen*

Das COMTRAXX®-Gerät befindet sich auf Adresse 1 im Subsystem 1. Es soll bei einer ATICS an der internen Adresse 3 der Kanal 1 ausgelesen werden. Inhalt ist die Spannung von Leitung 1 als Float-Wert.

### **Modbus-Anfrage "Daten auslesen (V1)"**

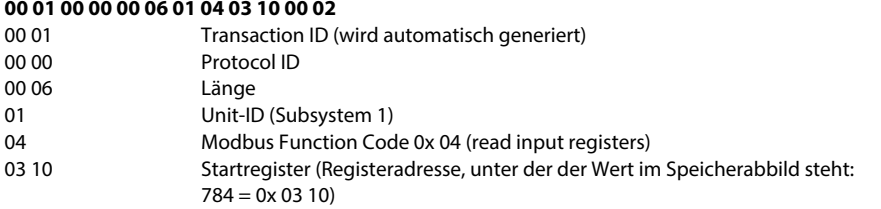

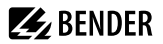

00 02 Länge der Daten (Words)

#### **Modbus-Antwort "Daten auslesen (V1)"**

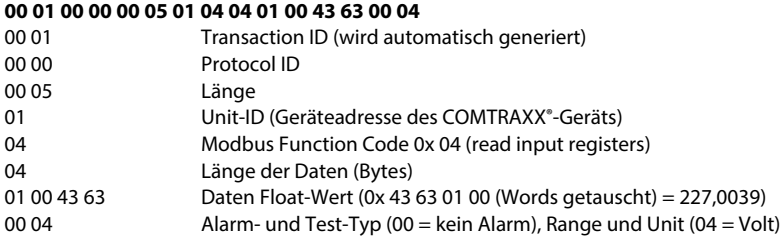

#### **10.4.10Referenz-Datensätze des Prozessabbilds**

Um die Konfiguration und den Modbus-TCP-Datenzugriff auf Geräte leicht prüfen zu können, bietet das COMTRAXX®-Gerät einen vorgegebenen Referenz-Datensatz unter der **virtuellen** Adresse 0.

1

*Kein reales Gerät kann die Adresse 0 haben! Die Adresse 0 dient nur der Simulation eines Datenzugriffs.*

Besonderheiten in der Modbus-Kommunikation sind der Byte-Offset sowie die Word- und Byte-Reihenfolge im Speicher (Big Endian, MSB). Am Ende dieses Kapitels sind einige Beispiele angegeben, die bei der korrekten Konfiguration hilfreich sein können.

### **10.4.11Adressieren des Referenz-Datensatzes**

Wie die Tabelle zeigt, ist die Modbus-Startadresse für den Zugriff auf den Referenz-Datensatz aus der Geräteadresse 0 abgeleitet.

Startadressen zur Abfrage des Referenz-Datensatzes

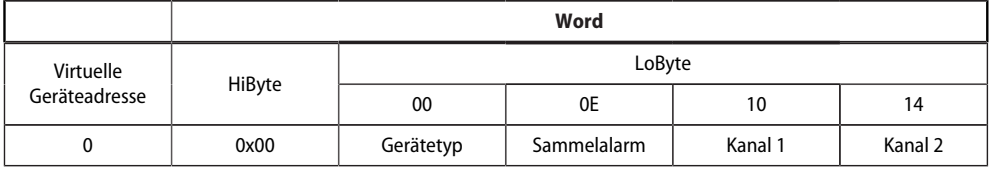

Als Referenzwerte erhält man unter den Start-Adressen

0x0000: TEST (Gerätetyp)

0x000E: 1 (Sammelalarm, LSB des HiBytes ist gesetzt)

0x0010: 230 V Unterspannung (Referenzwert auf Kanal 1)

0x0014: 12,34 A Überstrom (Referenzwert auf Kanal 2)

### **10.4.12Referenzwert auf Kanal 1**

In diesem Kanal ist folgender Referenzwert abgelegt: 230,0 V Unterspannung

Gespeicherte Referenzdaten (Kanal 1)

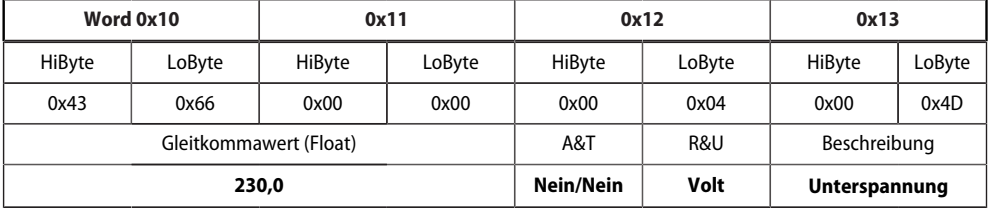

#### **10.4.13Referenzwert auf Kanal 2**

In diesem Kanal ist folgender Referenzwert abgelegt: 12,34 A

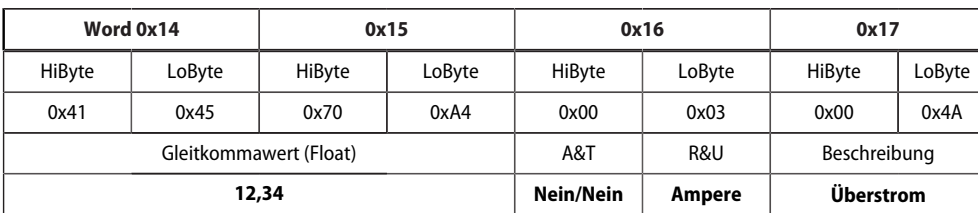

Gespeicherte Referenzdaten (Kanal 2)

### **10.4.14Erläuterung für den Zugriff auf Gleitkomma-Werte**

Der Testwert 12,34 kann via Modbus TCP mit dem Modbus-Funktioncode **0x04** unter der Adresse 0x0014 ausgelesen werden. Der Testwert ist 2 Words groß.

So gehen Sie vor:

#### 1. **Ermitteln des korrekten Byte-Offsets**

Durch Interpretieren der beiden Words als vorzeichenlose Integer-Werte sollten sich folgende Werte ergeben:

Word 1 mit Adresse 0x14: vorzeichenloser Integer-Wert => 16709 (0x4145) Word 2 mit Adresse 0x15: vorzeichenloser Integer-Wert => 28836 (0x70A4)

#### 2. **Ermitteln der korrekten Byte- bzw. Word-Vertauschung**

Es gibt vier unterschiedliche Kombinationen der Vertauschung. Der einzig korrekte Wert ist 12,34. In der folgenden Tabelle sind alle Vertauschungskombinationen dargestellt.

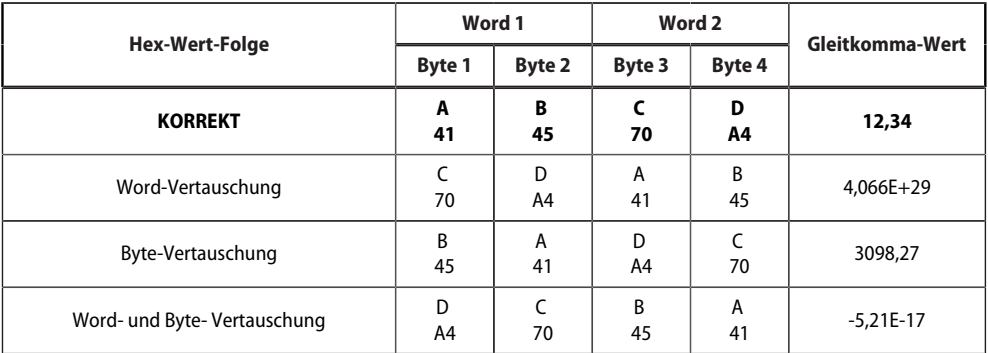

# **10.5 Bender-Modbus-Abbild V2**

### **(Ein Adressbereich für jede Schnittstelle)**

Ist das Bender-Modbus-Abbild auf V2 konfiguriert, werden die Modbus-Daten wie folgt bereitgestellt.

### **10.5.1 Funktionscodes (V2)**

# **Funktionscode 0x03 (Read Holding Registers):**

#### **Abfragen von Daten aus der Modbus-Gerätezuordnungstabelle**

- **Auslesen** der Parameter und Messwerte aller im System befindlichen Geräte
- Vor der Verwendung muss eine Modbus-Gerätezuordnung durchgeführt werden, da sich die Unit-ID in der Modbus-Anfrage auf die jeweilige zugeordnete Unit-ID in der Modbus-Gerätezuordnung bezieht.
- Bei der Gerätezuordnung wird festgelegt, welche Geräte mittels **0x03** zugänglich sind.
- Es stehen 255 Adressen zur Verfügung, die frei konfiguriert werden können.
- Die Gerätezuordnung erfolgt im COMTRAXX® -Gerät unter **Werkzeuge > Geräteverwaltung > Gerätezuordnung > Modbus**

#### **Funktionscode 0x10 (Write Multiple Registers): Schreiben von Daten**

**Schreiben** der Parameter aller im Subsystem befindlichen Geräte

Die Unit-ID bezieht sich bei der Modbus-Anfrage auf die Schnittstelle, über die das entsprechende Gerät eingebunden ist.

- *Um eine Parametrierung von Geräten über Modbus TCP durchzuführen, muss zunächst eine* 1
	- *Gerätezuordnung vorgenommen werden, um eindeutige Unit-IDs zu erhalten: Werkzeuge > Geräteverwaltung > Gerätezuordnung > Modbus.*

*Beachten Sie, dass es bei BMS-Bus-Operationen zu Zeitverzögerungen bis zu 3 Minuten kommen kann, ehe vorgenommene Änderungen sichtbar werden.*

*Um die Konfiguration von Geräteparametern über Modbus TCP zu erleichtern, ist es möglich, sich die* 1 *Registeradressen zu jedem Parameter in den Gerätemenüs darstellen zu lassen. Aktivieren Sie deren Darstellung im Menüpunkt* 

*Werkzeuge > Service > Parameteradressen*

#### **Funktionscode 0x04 (Read Input Registers): Abfragen von Daten aus dem Systemabbild**

- **Auslesen** des Systemabbilds aus dem Speicher des COMTRAXX®-Geräts
- Abfragen von Geräte-Namen, Kanalzuständen, Alarm- und Betriebsmeldungen von allen über das COMTRAXX®-Gerät eingebundenen Geräten.
- Die Unit-ID bezieht sich hier auf die Schnittstelle, über die das entsprechende Gerät angebunden ist.
- Die Größe des abgefragten Datenvolumens ist von der gewählten Byte-Anzahl im verwendeten Modbus-Client abhängig.
- Bis zu 125 Words (0x7D) können mit einer Abfrage ausgelesen werden.

### **10.5.2 Aufteilung der Speicherbereiche (V2)**

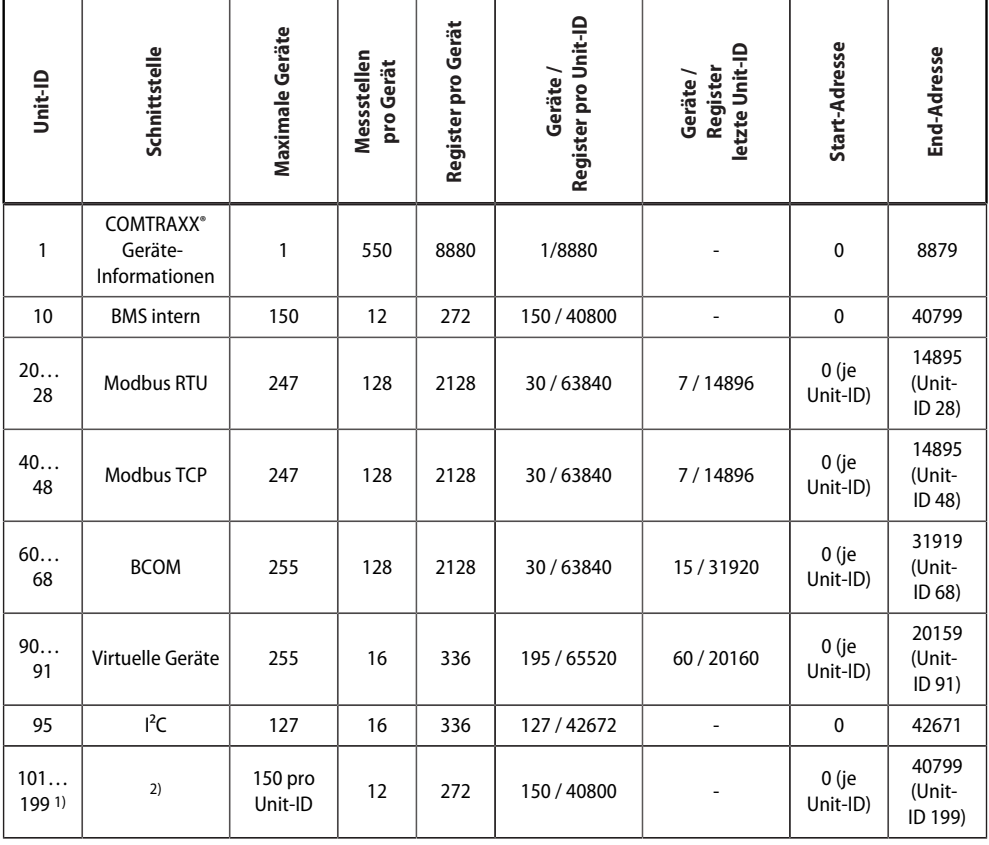

1) Nur für Geräte mit entsprechender Schnittstelle; ansonsten: Reserviert

2) BMS extern: Die Unit-ID spiegelt hier eine externe BMS-Adresse wider.

BMSe Adr. 10 = Unit-ID 110

 $\mathbf{i}$ *Bei einigen Modbus-Clients muss zu den Registeradressen ein Offset von 1 hinzugerechnet werden. Beispiel: Startadresse Prozessabbild = 0x0101.*

### **10.5.3 Speicherschema des Systemabbilds (V2)**

#### **Aufbau des Systemabbilds**

Wie die Tabelle zeigt, ist die Modbus-Startadresse für das jeweilige Systemabbild aus der Geräteadresse abgeleitet. Sie enthält alle auf der Schnittstelle angeforderten und übertragenen Informationen.

#### **Beispiel: BMS intern**

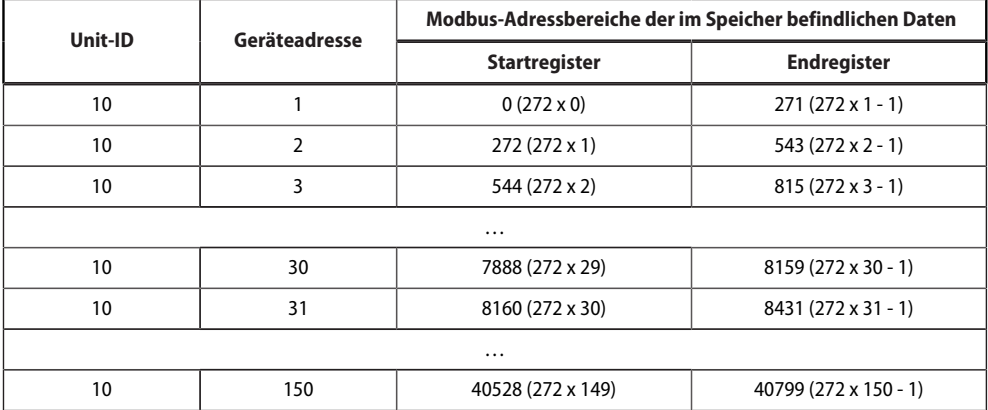

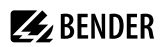

#### **Beispiel: Modbus TCP**

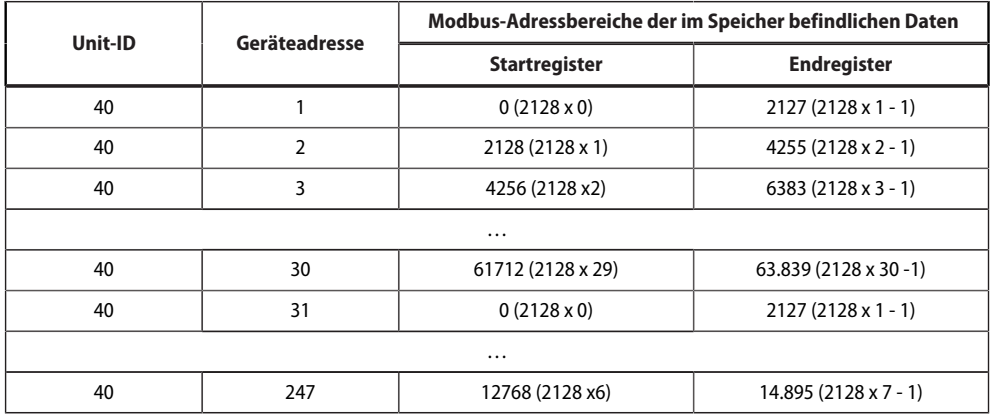

### **10.5.4 Speicherschema eines Geräts (V2)**

Jedes Gerät wird über ein eigenes Geräte-Abbild im Speicher verwaltet. Dessen erster Block gibt die Geräteinformationen bekannt. Danach werden die einzelnen Messwert- / Kanalinformationen wiedergegeben. Die Größe des Blocks hängt davon ab, wie viele Messwerte ein Gerät bereitstellt.

#### **Gerät (V2)**

Default-Werte für den Fall, dass keine Werte für das angefragte Register verfügbar sind:

- UINT16: 65.535 (Alle Bits sind gesetzt)
- UINT32: 4.294.967.295 (Alle Bits sind gesetzt)
- String: Leerer String (Wert 0)
- Float: NaN (Alle Bits sind gesetzt)

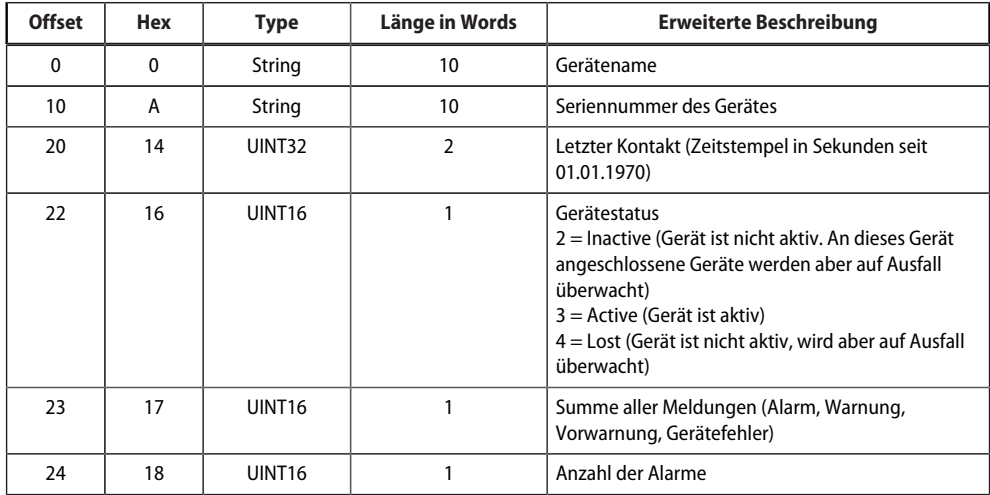

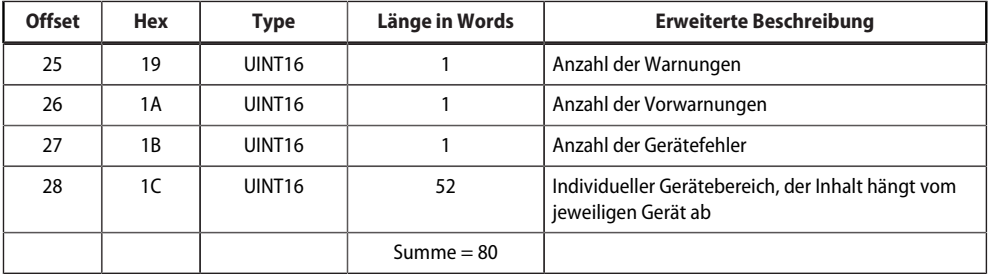

### **Beispiel: Speicherschema V2: Gerät BMS intern**

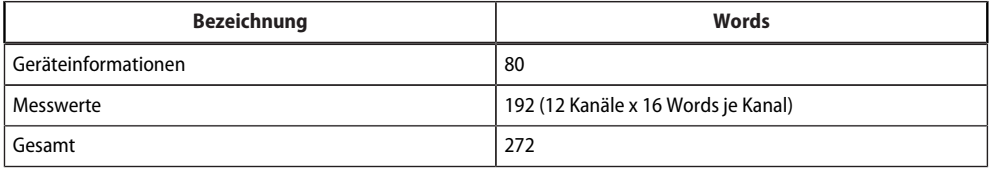

### **Messwert (V2)**

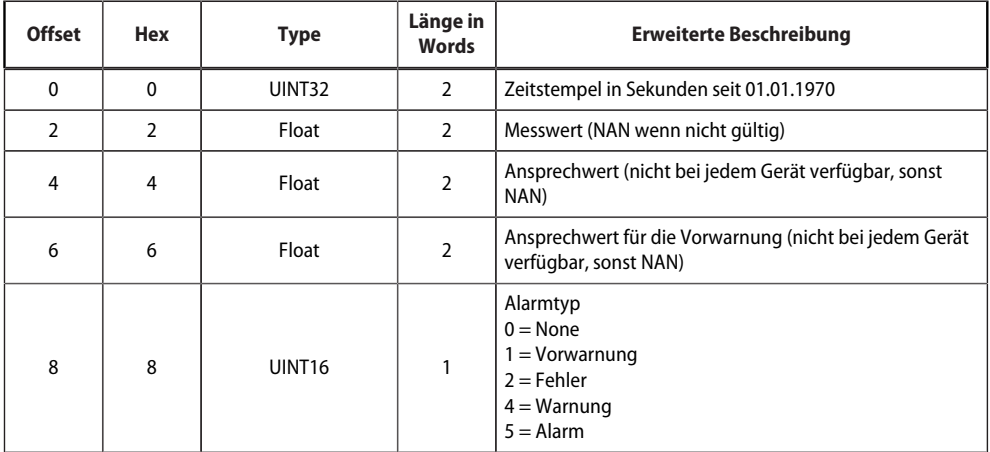

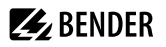

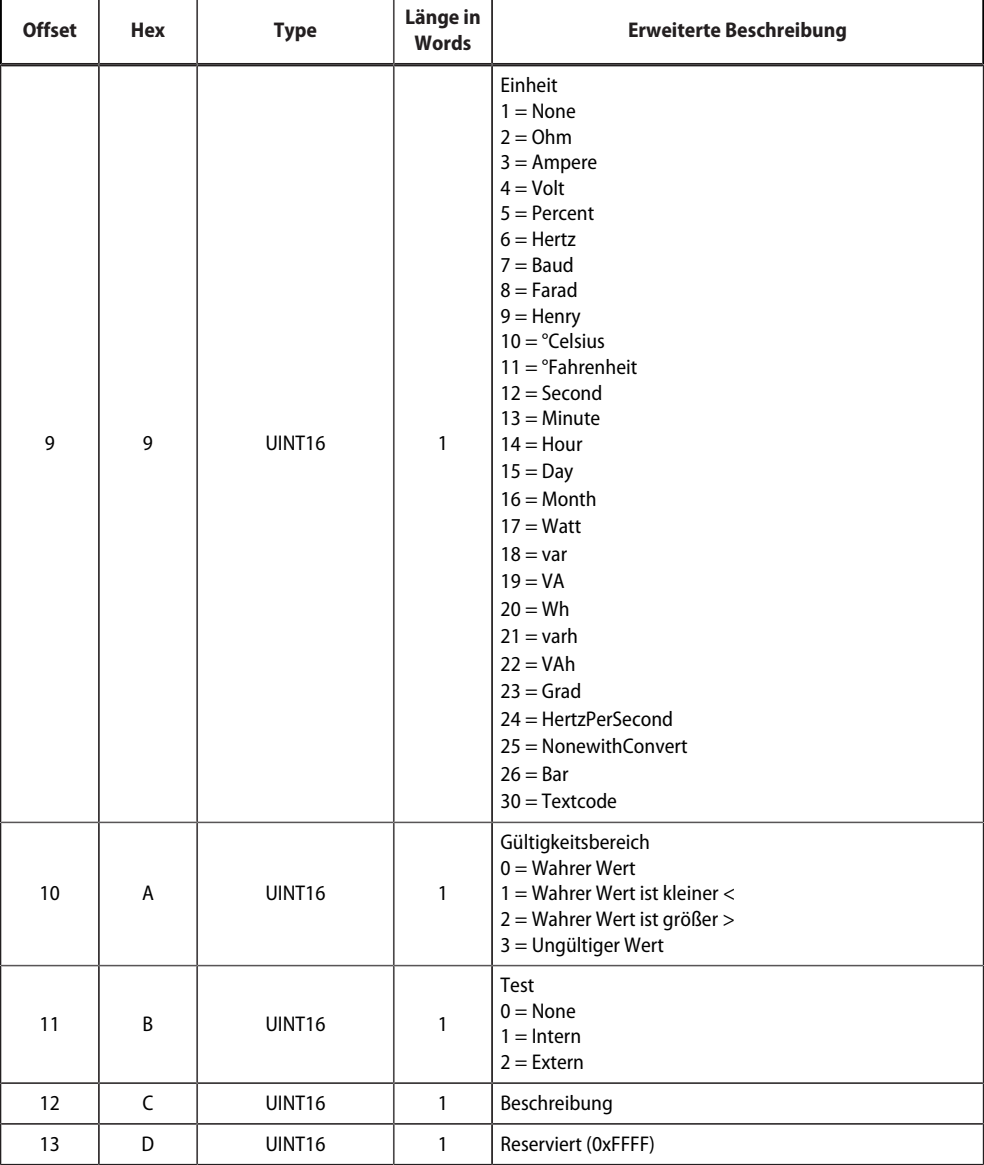

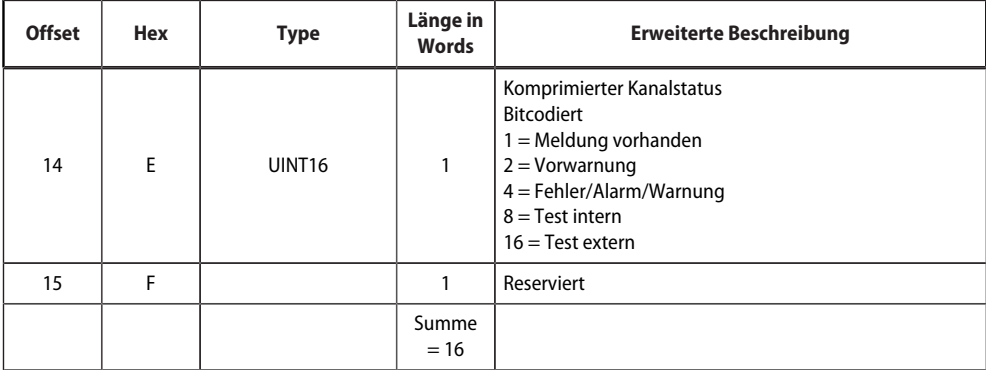

# **10.5.5 Modbus-Beispiel für Daten auslesen (V2)**

### *Beispiel: Von ATICS Kanal 1 (Spannung Leitung 1) auslesen*

Das COMTRAXX®-Gerät befindet sich auf Adresse 1 im Subsystem 1. Es soll bei einer ATICS an dem internen BMS mit Adresse 3 der Kanal 1 ausgelesen werden. Inhalt ist die Spannung von Leitung 1 als Float-Wert.

### **Modbus-Anfrage für "Daten auslesen (V2)"**

#### **00 01 00 00 00 06 0A 04 02 72 00 02**

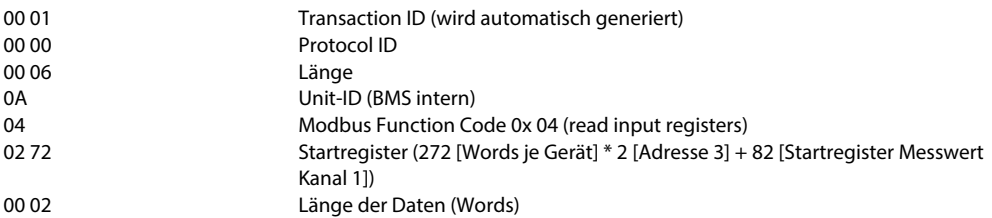

#### **Modbus-Antwort für "Daten auslesen (V2)"**

#### **00 01 00 00 00 05 0A 04 04 01 00 43 63 00 04**

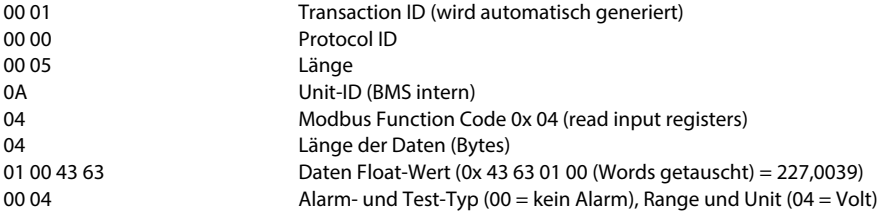

### **10.5.6 Referenz-Datensätze des Systemabbilds (V2)**

Um die Konfiguration und den Modbus-TCP-Datenzugriff zu prüfen, können interne Register des COMTRAXX®-Gerätes mit Funktionscode **0x04** abgerufen werden.

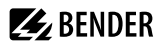

### **Adressieren des Referenz-Datensatzes**

In den folgenden Registern sind Informationen zu dem COMTRAXX®-Gerät abrufbar. Damit kann die Konfiguration und der Modbus-TCP-Datenzugriff auf das Gerät überprüft werden.

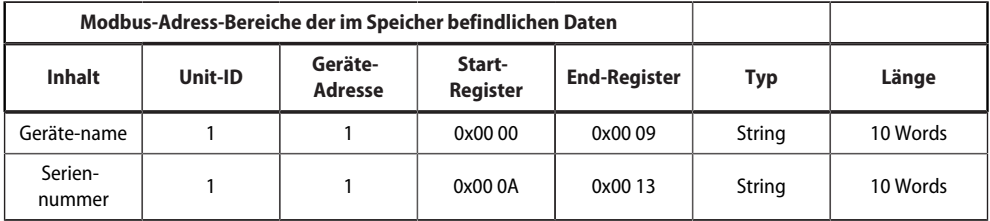

### <span id="page-90-0"></span>**10.6 Kanalbeschreibungen für das Prozessabbild (V1 und V2 )**

Kanalbeschreibungen für das Prozessabbild

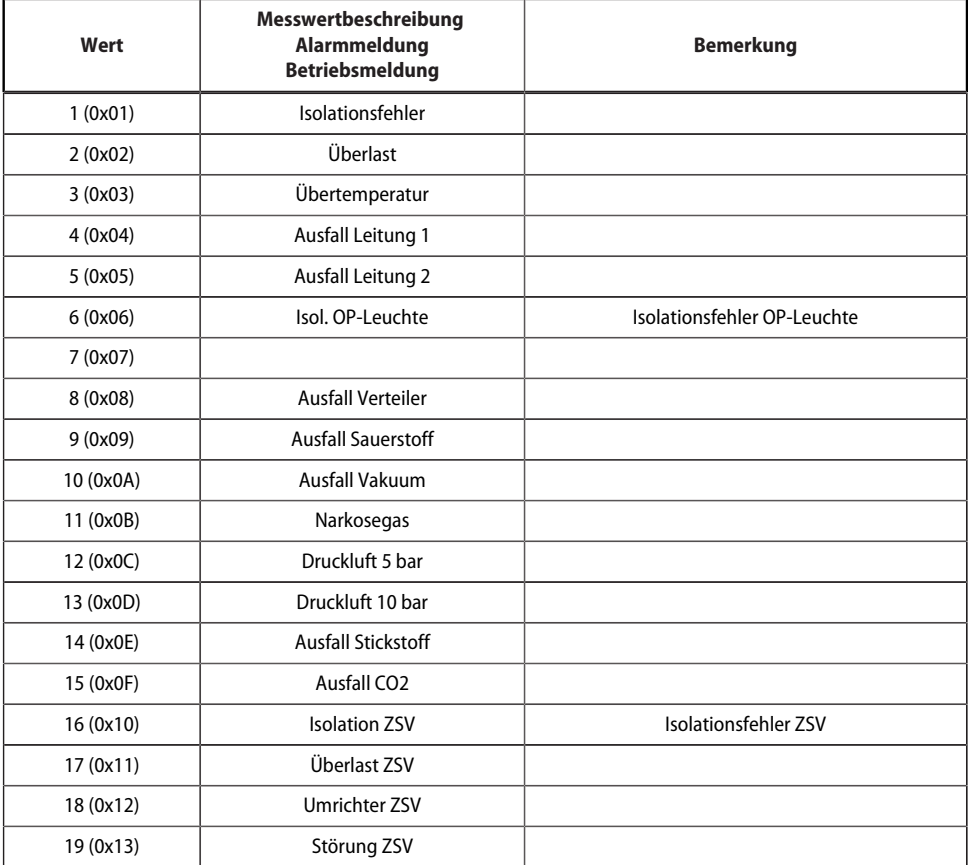

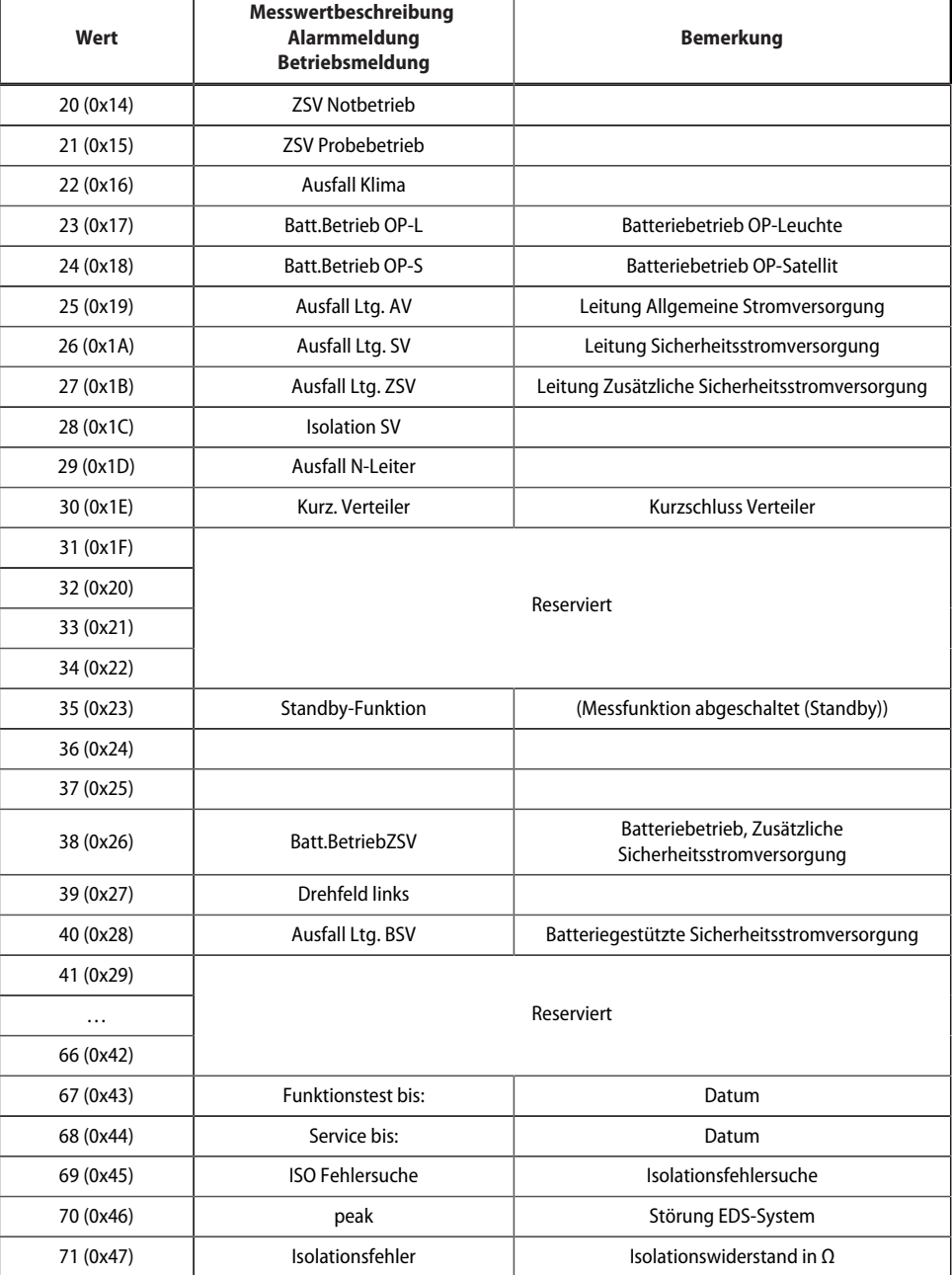

**ZZ**BENDER

ı

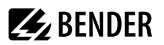

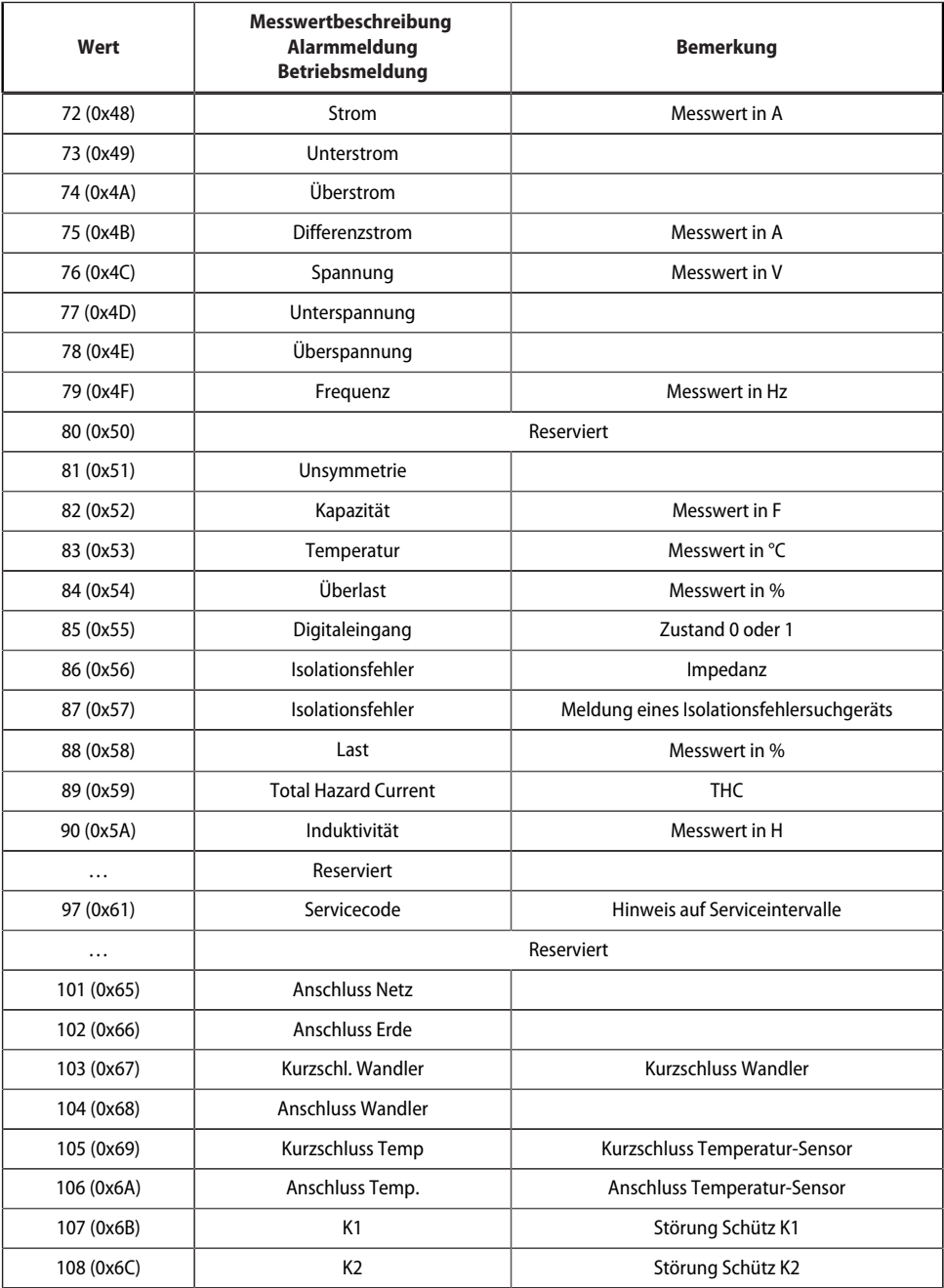

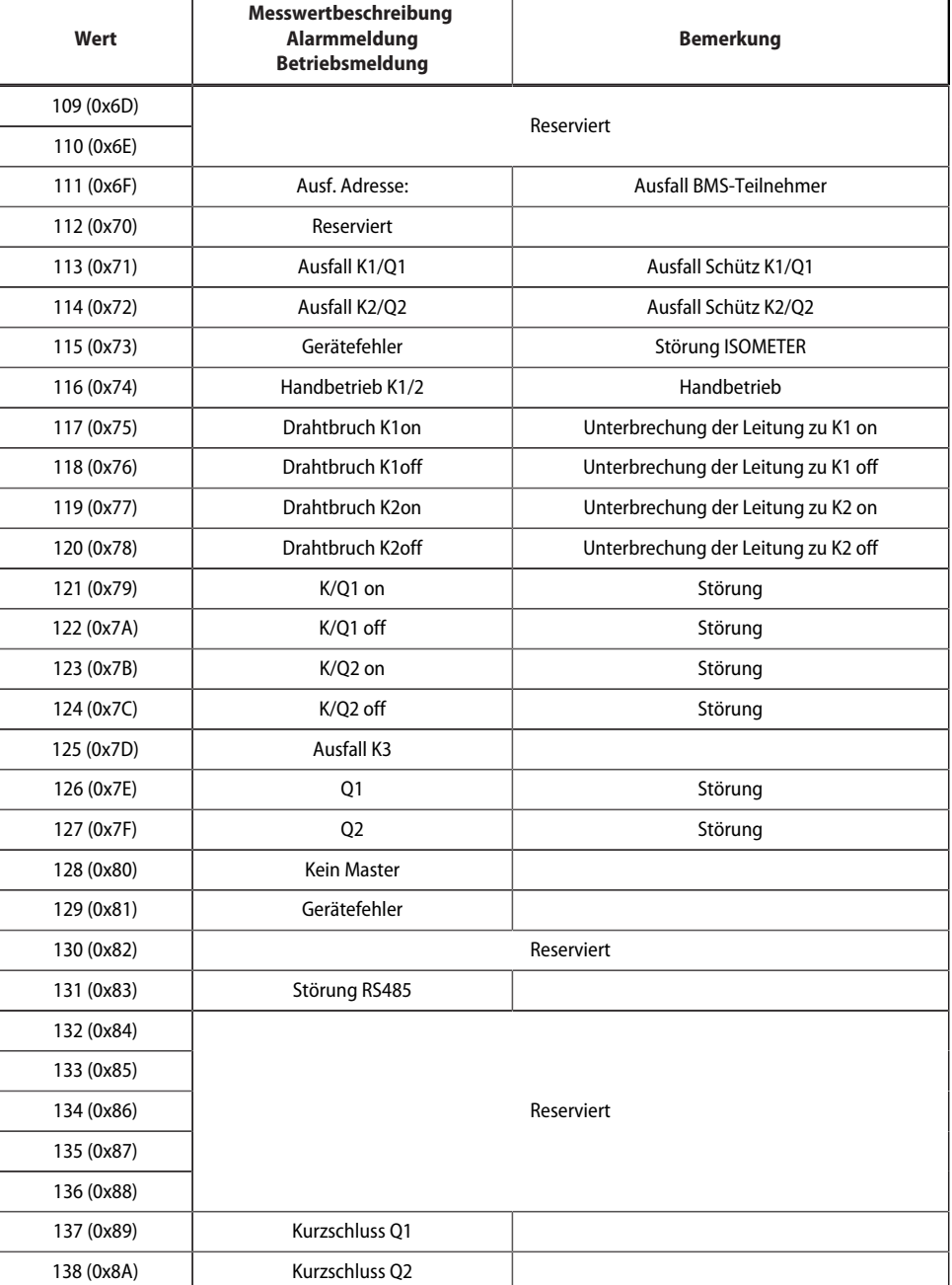

**Z**BENDER

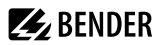

<u>and the state of the state of the state</u>

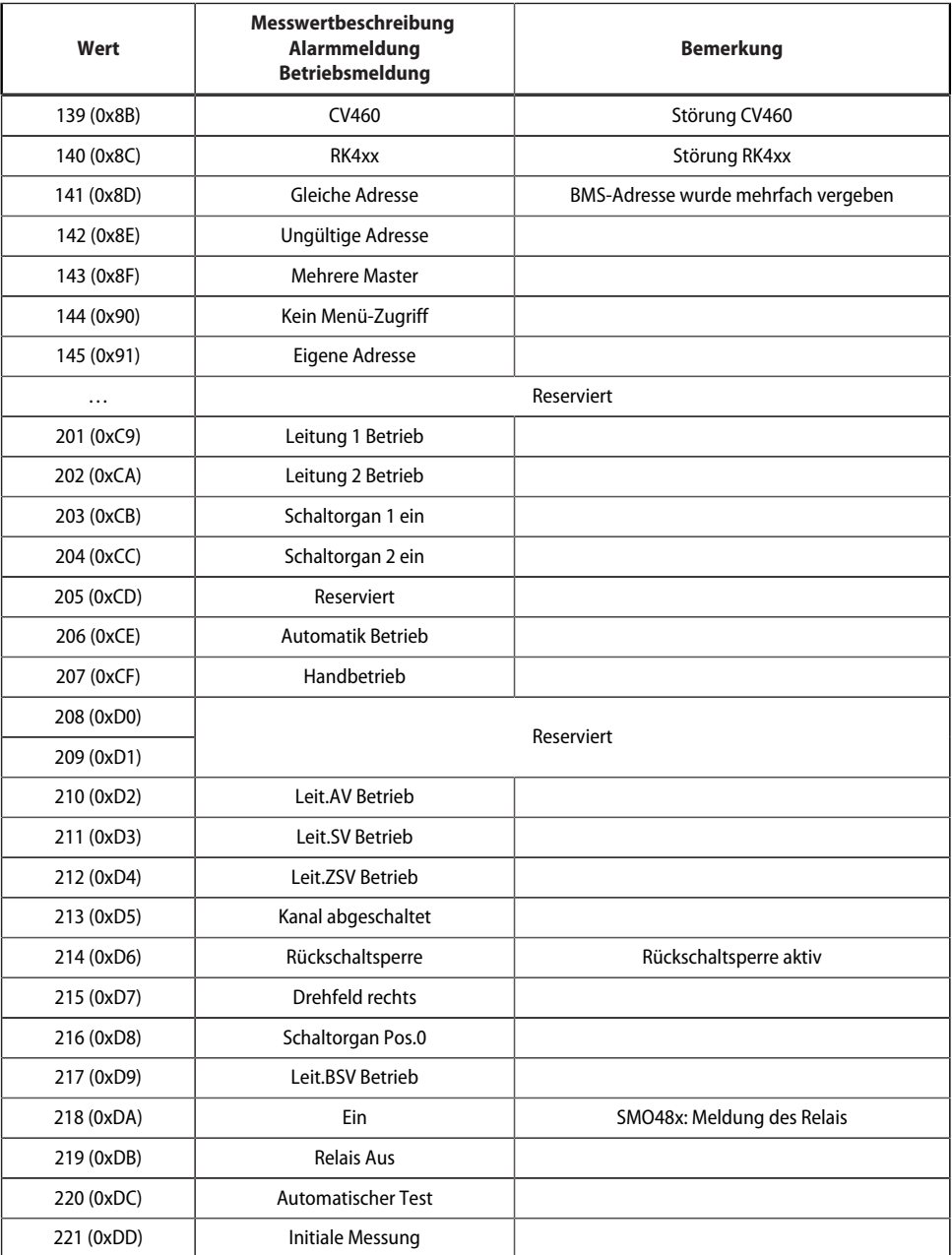

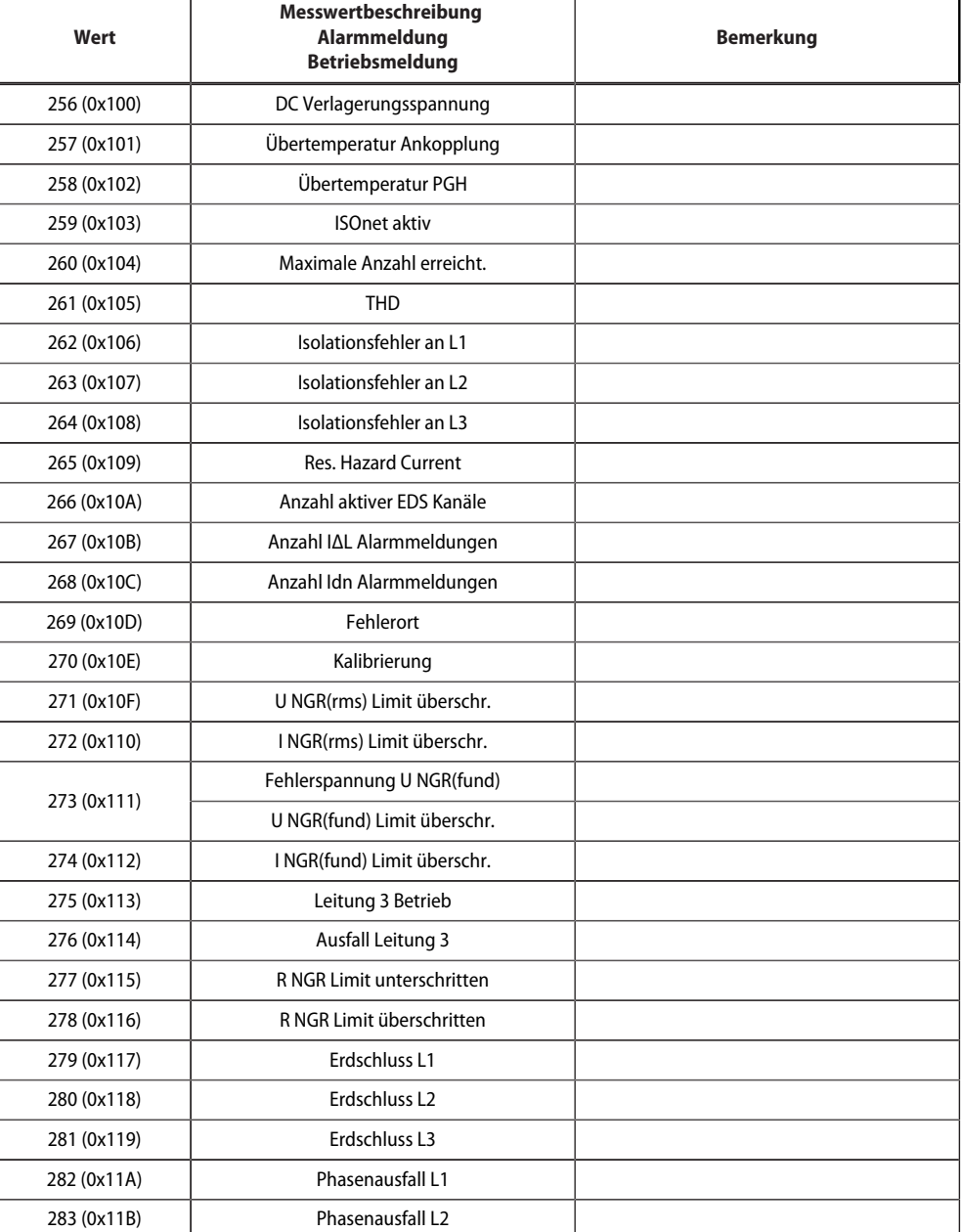

**Z**BENDER

Ē.

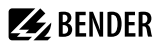

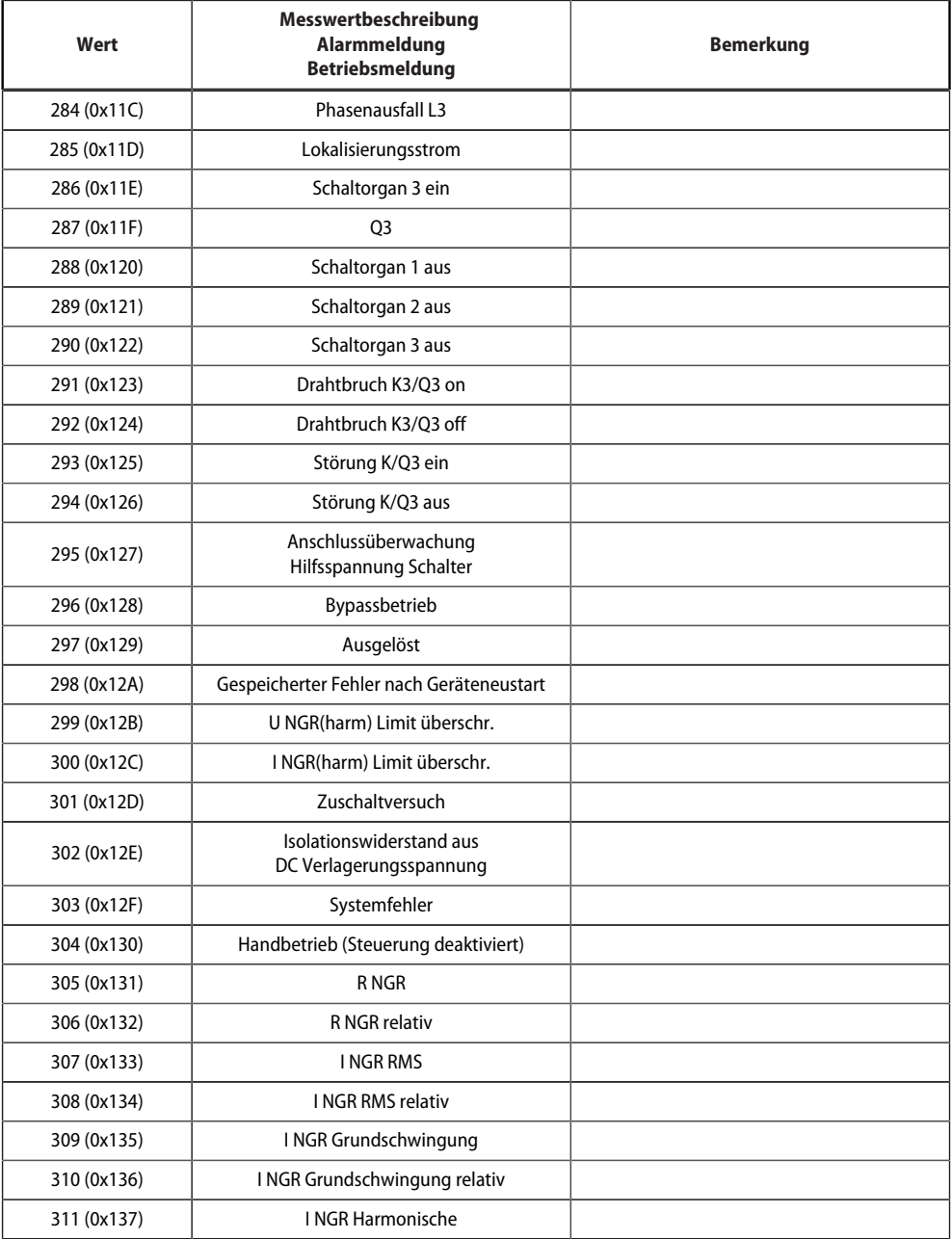

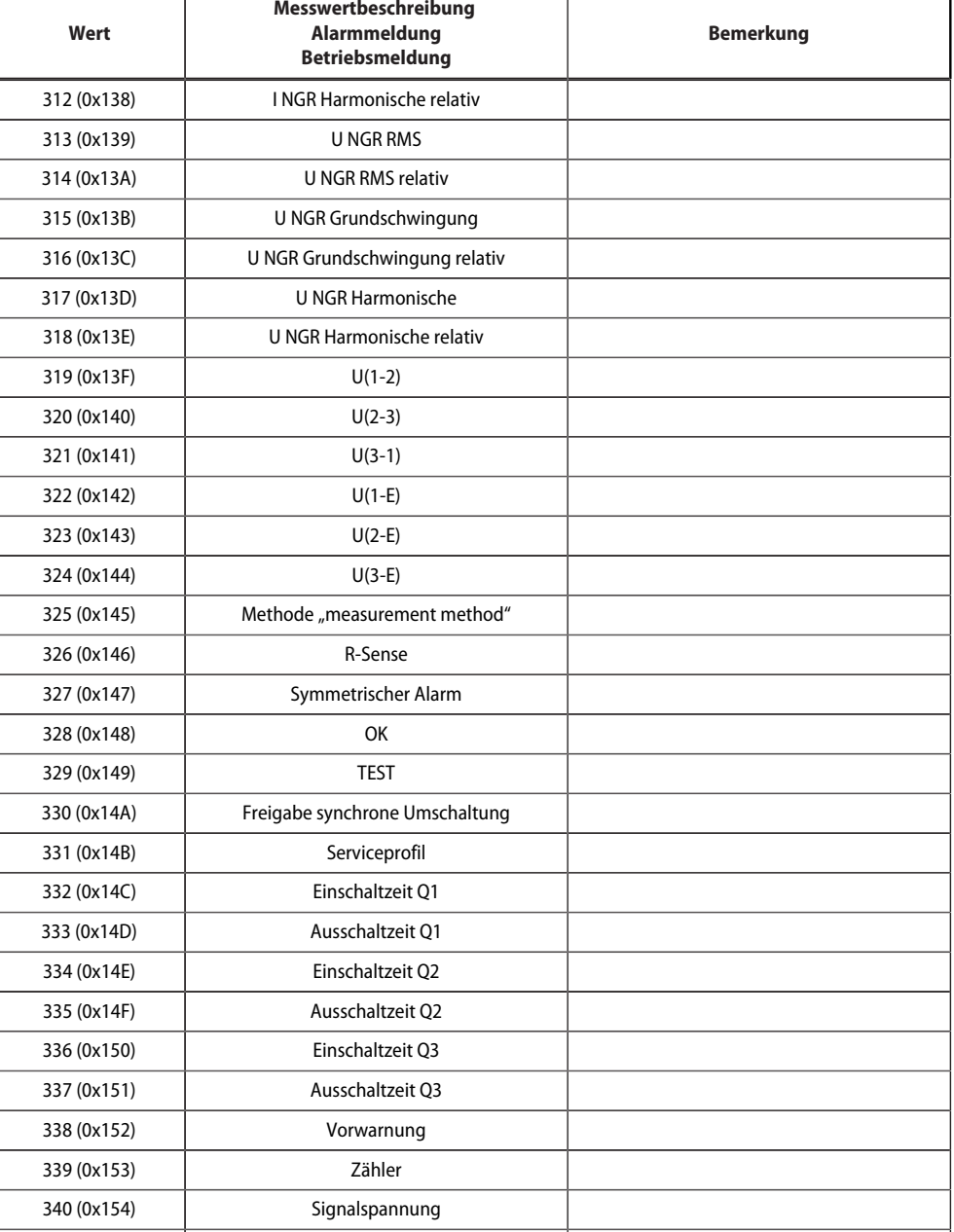

**Z**BENDER

٦Ī,

341 (0x155) | Spitzenbedarf

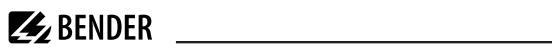

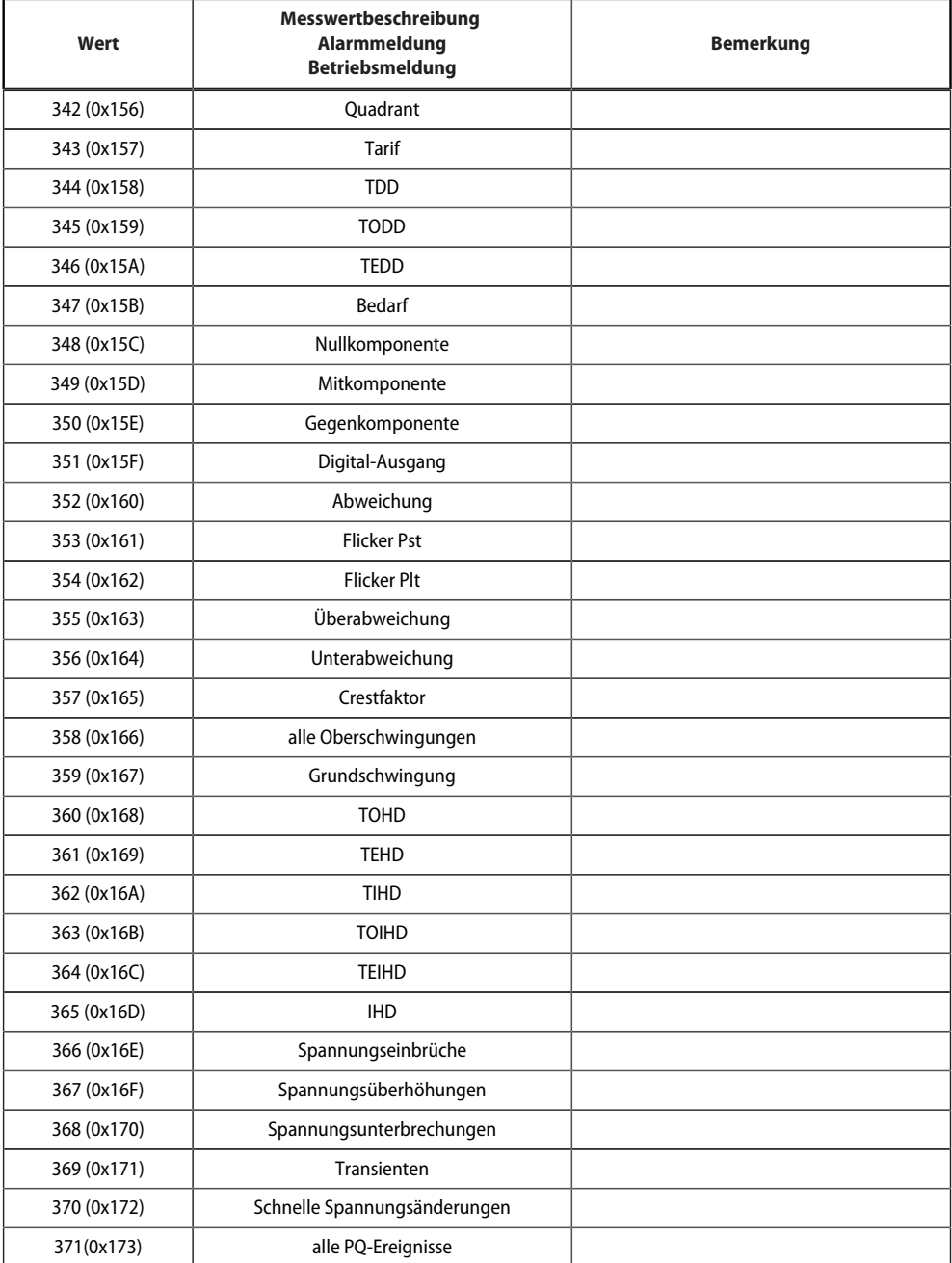

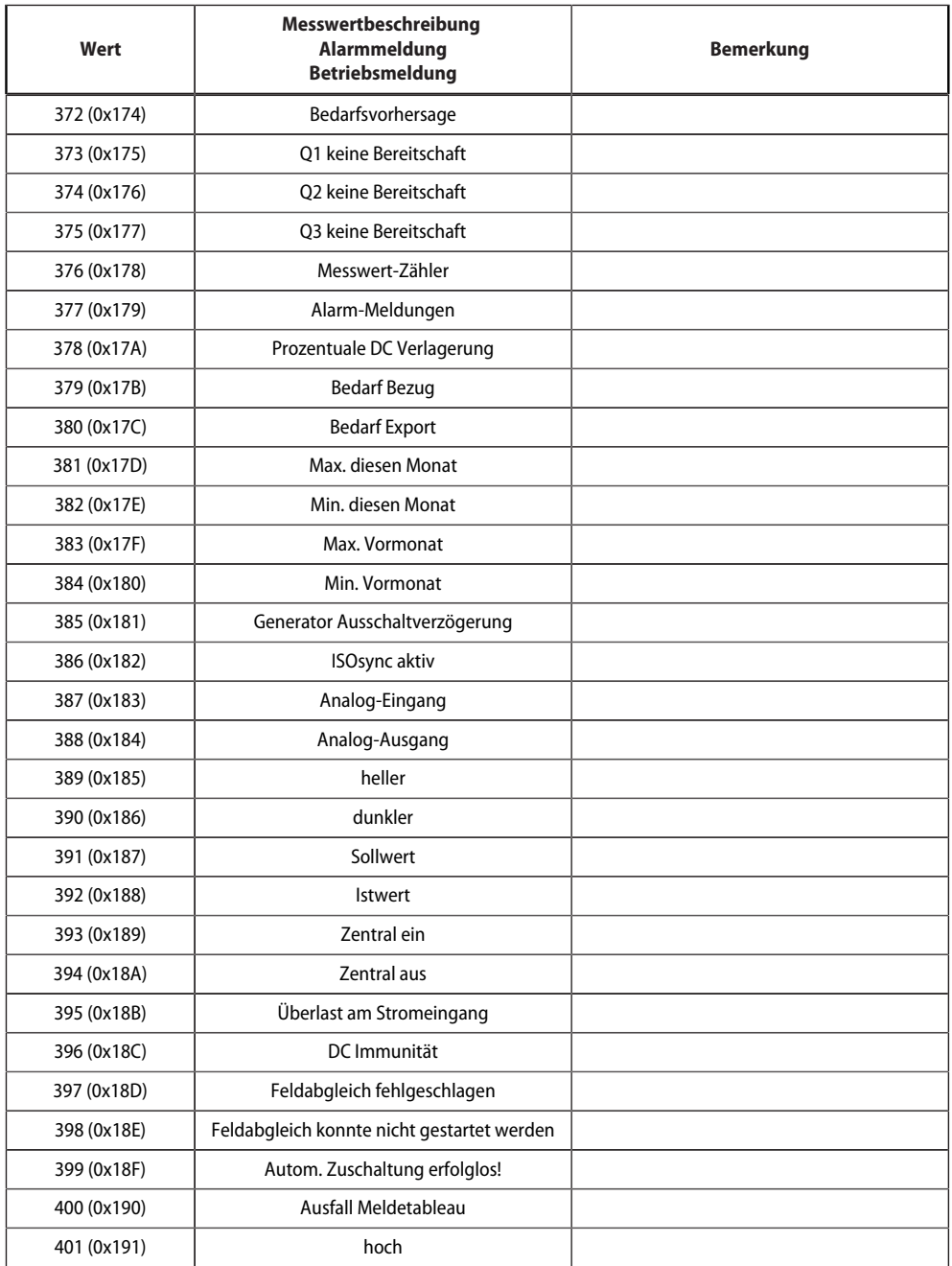

**Z**BENDER

Ĭ.

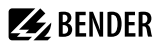

<u>and the state of the state of the state</u>

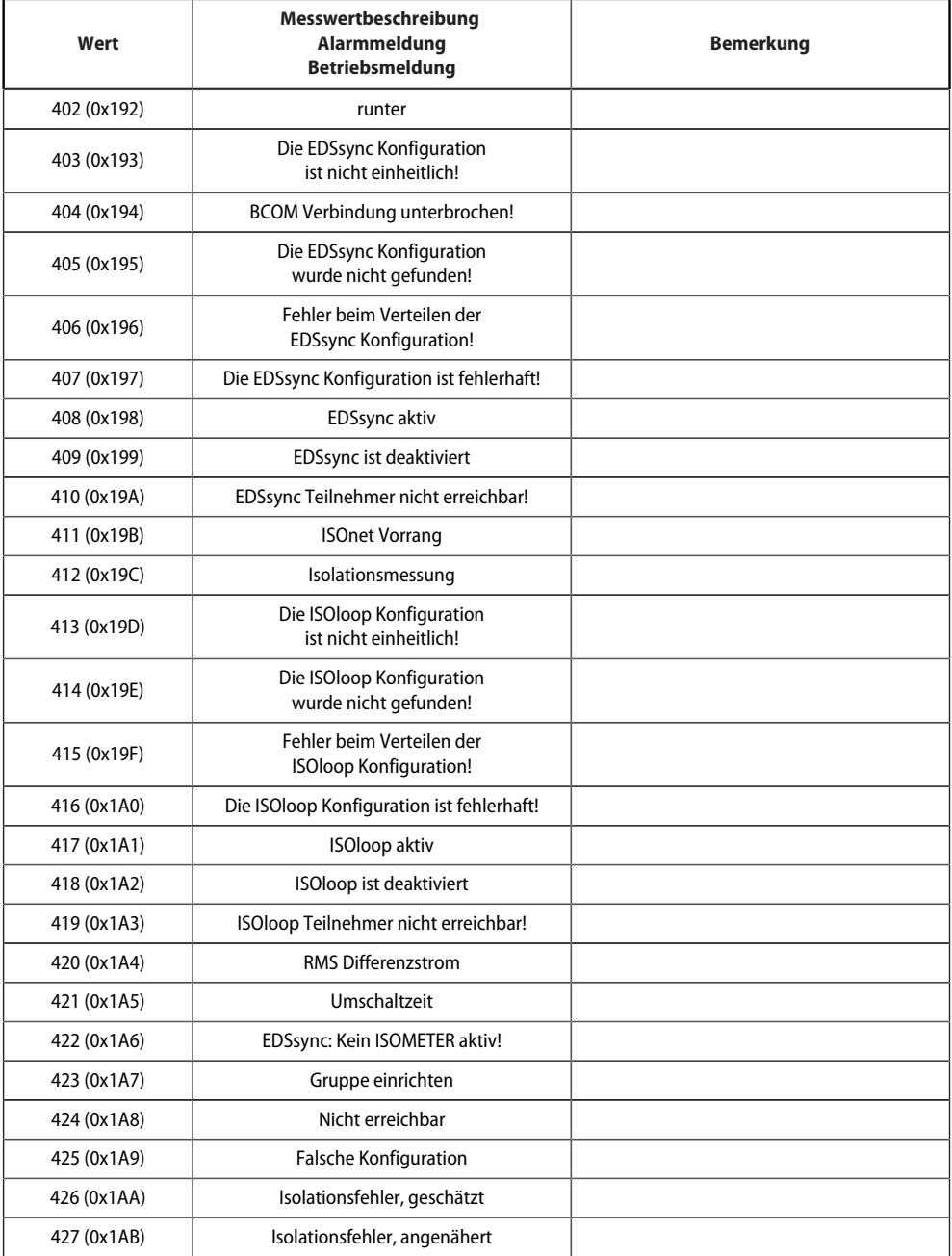

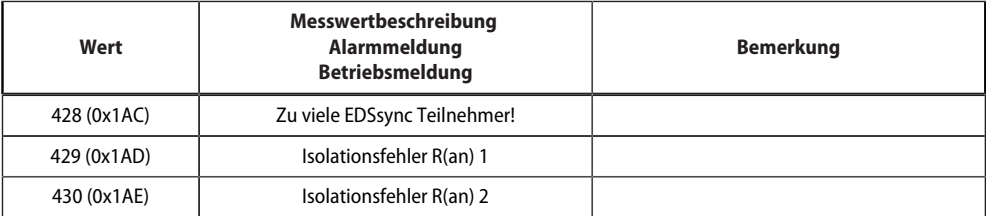

Für die Datenkonvertierung von Parametern werden Datentypbeschreibungen benötigt. Eine Darstellung von Texten ist hier nicht notwendig.

Datentypbeschreibungen

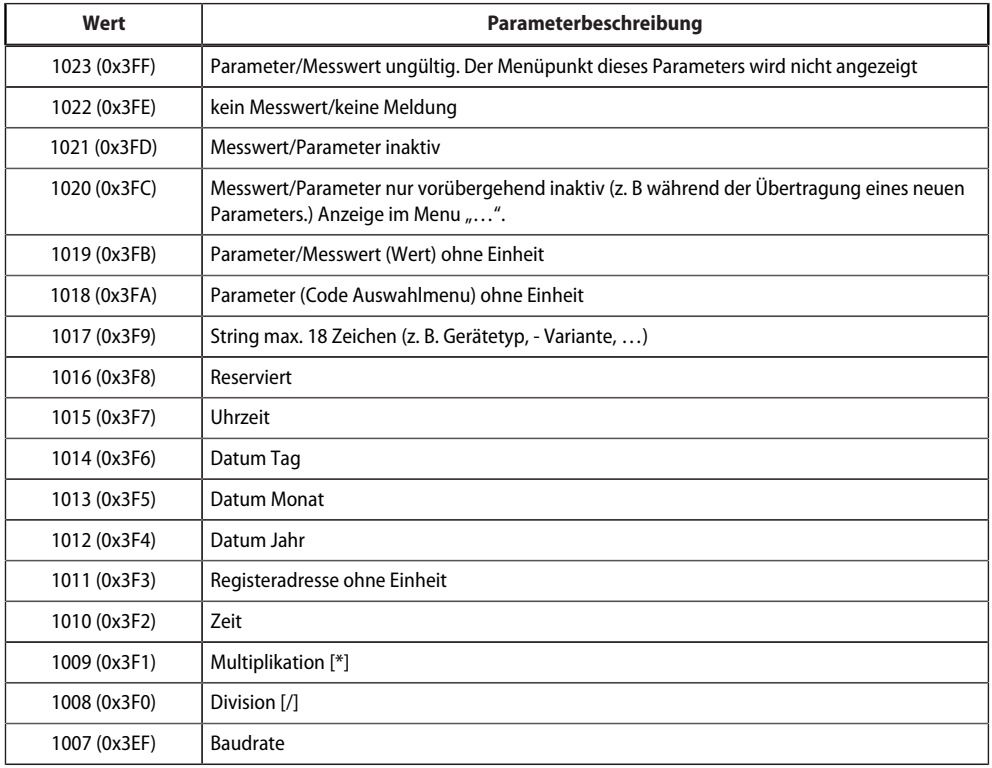

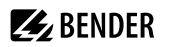

### **10.7 Modbus Steuerbefehle**

Von einer externen Anwendung (z. B. einer Visualisierungssoftware) können Befehle an BMS-Geräte gesendet werden.

Diese Funktionalität kann über die Web-Bedienoberfläche ein- oder ausgeschaltet werden.

Befehlsaufbau

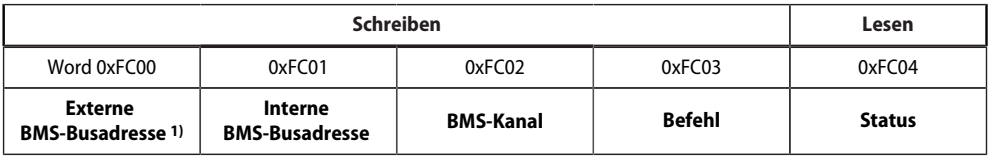

1) Nur für Geräte mit entsprechender Schnittstelle; ansonsten: Reserviert.

### **10.7.1 In Register schreiben**

- Zum Schreiben Funktionscode **0x10** (Preset Multiple Registers) nutzen.
- Startadresse: 0xFC00
- Anzahl: 4 Register
- Immer gleichzeitig alle vier Register (Word 0xFC00…0xFC03) setzen. Dies gilt auch, wenn einzelne Register unverändert bleiben.
- Ist kein anderes Subsystem vorhanden, Wert "1" in dieses Register eintragen.
- Ist keine BMS-Kanalnummer erforderlich, Wert "0" (Null) in dieses Register eintragen.

1

*Steuerbefehle können Sie auch im Menü Service > Modbus > Modbus Steuerbefehle generieren.*

### **10.7.2 Register auslesen**

Zum Lesen Funktionscode **0x03** "Read Input Registers" nutzen.

#### **Mögliche Antwort in Register "Status"**

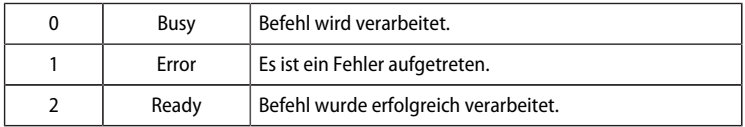

### **10.7.3 Steuerbefehle für den (internen und externen) BMS-Bus**

Steuerbefehle BMS-Bus

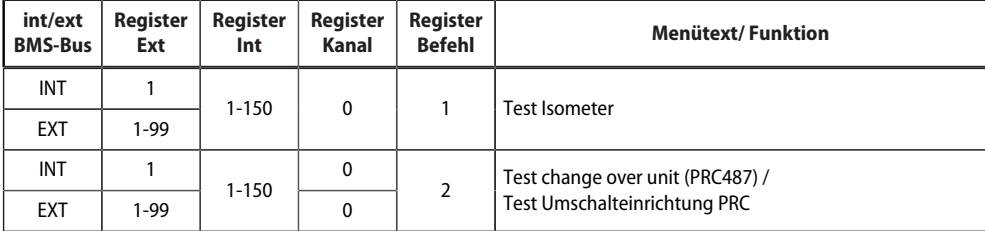

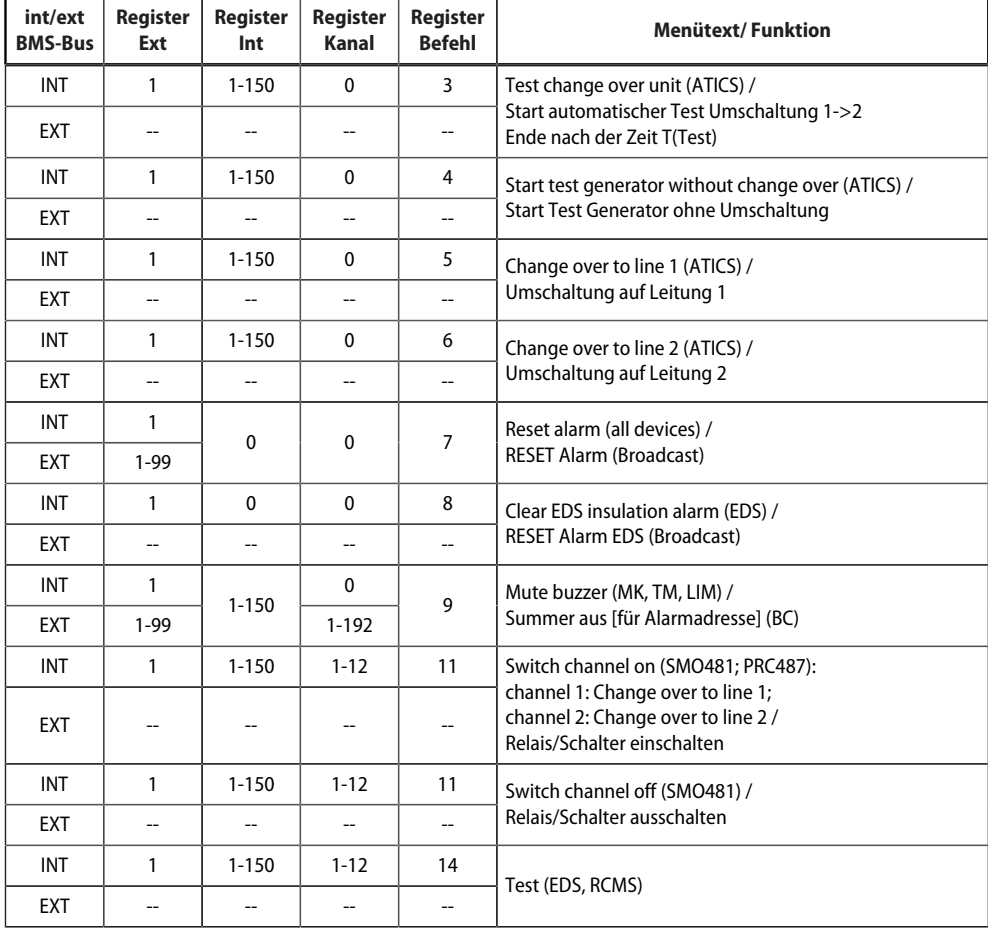

**Z** BENDER

### **10.7.4 Modbus-Beispiel für Steuerbefehle**

### *Beispiel: ATICS auf Leitung 1 umschalten*

Das COMTRAXX®-Gerät befindet sich auf Adresse 1 im Subsystem 1. Es soll bei einer ATICS an der internen Adresse 3 auf Leitung 1 umgeschaltet werden.

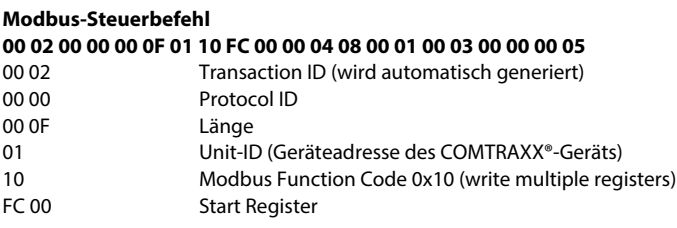

# **Z** BENDER

00 04 Anzahl der Register 08 Länge der Daten 00 01 Wert 1 (Subsystem Adresse: Subsystem 1)<br>00 03 Wert 2 (Interne Adresse: ATICS Adresse 3) 00 03 Wert 2 (Interne Adresse: ATICS Adresse 3)<br>00 00 Wert 3 (Kanal Adresse: Muss bier immer 0 00 00 Wert 3 (Kanal Adresse: Muss hier immer 0 sein) 00 05 Wert 4 (Kommando)

#### **Modbus-Antwort**

### **00 02 00 00 00 06 01 10 FC 00 00 04**

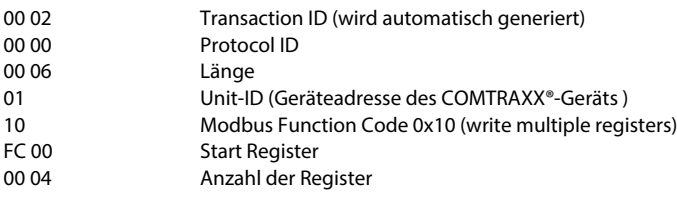

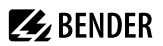

# **11 Modbus-RTU-Slave**

Die Modbus-RTU-Slave-Funktionalität wird ab der COMTRAXX®-Version V4.2.0 unterstützt.

*Mit dem Basisgerät werden die Modbus-RTU-Adressen 1…10 bereitgestellt.*  1 *Für die Verwendung des gesamten Adressbereichs wird Funktionsmodul B benötigt.*

*Hilfetools, die umfassende Informationen zu Modbus liefern, findet man in der Web-Bedienoberfläche* Ť

### *unter Werkzeuge > Service > Modbus RTU*

- *Steuerbefehle für BMS generieren*
- *Informationen zu allen verfügbaren Modbus-Registern anzeigen*
- *Modbus-Dokumentation aller verfügbaren Modbus-Register der angeschlossenen Geräten erstellen*

*Diese Hilfetools sind nur aktiv, wenn die Modbus-RTU-Schnittstelle als Slave betrieben wird.*

Die Modbus-RTU-Schnittstelle kann im Master- oder Slave-Modus betrieben werden.

- Im **Master-Modus** werden Geräteinformationen in das COMTRAXX®-System integriert.
- Im **Slave-Modus** werden die Messwerte und Alarmzustände der angeschlossenen BMS Geräte bereitgestellt.

Die detaillierten Modbusregister-Daten und alle sonstigen Informationen werden in den oben aufgelisteten Hilfetools dargestellt.

#### **Konfiguration der Modbus-RTU-Schnittstelle**

Die Konfiguration der Modbus-RTU-Schnittstelle findet im Menü des COMTRAXX®-Gerätes unter **Menü > Einstellungen > Schnittstelle > Modbus** statt.

- Modus der Modbus-RTU-Schnittstelle auf dem COMTRAXX®-Gerät konfigurieren (Werkseinstellung: Master)
- Bei Auswahl "Slave" müssen folgende Parameter gesetzt werden
	- Die eigene Adresse muss für das COMTRAXX®-Gerät vergeben werden. Unter dieser ist es dann über Modbus-RTU zu erreichen.
	- "Steuerbefehle senden" kann aktiviert werden. So können Steuerbefehle an BMS-Geräte gesendet werden (Werkseinstellung: Aus).

# **12 SNMP**

 $\mathbf i$ 

*Die SNMP-Funktion ist nur mit Funktionsmodul B aktiv.*

# **12.1 Datenzugriff mittels SNMP**

Das COMTRAXX®-Gerät stellt auf der SNMP-Schnittstelle alle Messwerte des Bender-Systems bereit. Es werden dabei die SNMP-Versionen V1, V2c und V3 unterstützt. Zudem kann auch die Trap-Funktion genutzt werden. Dabei wird bei einem Ereignis im System automatisch eine Nachricht generiert und an den SNMP-Manager gesendet. Es können bis zu 3 Empfänger konfiguriert werden.

### **12.2 Gerätezuordnung für SNMP**

Um die SNMP-Funktion "Traps" oder die individuellen Texte aus der COMTRAXX®-Anwendung zu nutzen, muss die Bender MIB V2 verwendet werden. Diese stellt diese Funktionen bereit. Zudem ist es dann notwendig, eine Gerätezuordnung für das SNMP-Abbild zu generieren. Dort wird definiert, welche Adresse welches Gerät auf der SNMP Seite bekommt. Dies kann automatisiert geschehen oder individuell konfiguriert werden.

Die Konfiguration erfolgt unter **> Geräteverwaltung > Gerätezuordnung > SNMP**. Dort werden auch die MIB-Dateien als Download bereitgestellt.

1

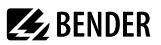

# **13 MQTT**

### **13.1 Datenzugriff mittels MQTT**

Message Queuing Telemetry Transport (MQTT) wird in dieser Struktur ab der COMTRAXX®-Version V4.9.0 unterstüzt.

*COM465…P: Funktion ist nur mit Funktionsmodul B aktiv.*

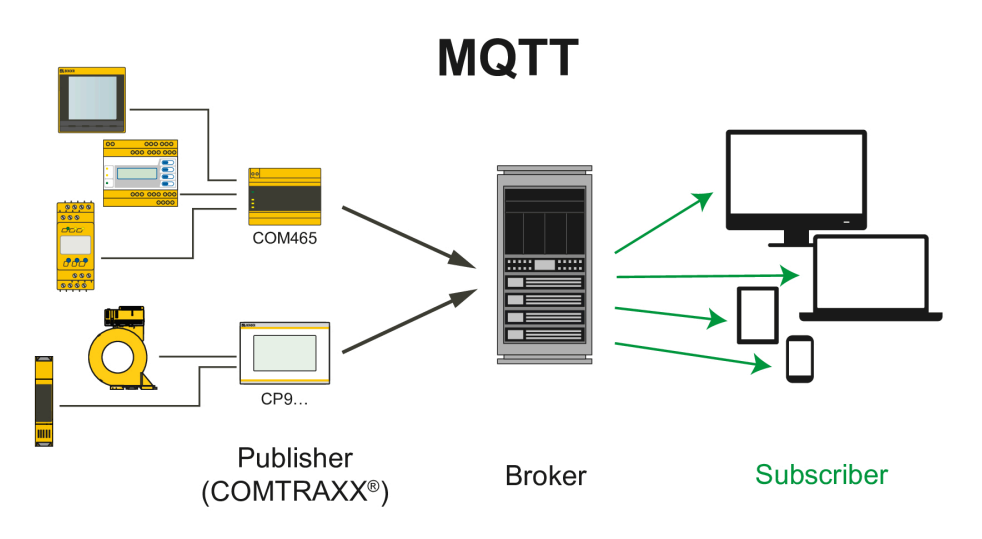

Abbildung 13-1: MQTT-Prinzipübersicht

Das COMTRAXX®-Gerät stellt auf der MQTT-Schnittstelle alle Messwerte des Bender-Systems bereit. Es werden dabei die "Quality of Service"-Level (QoS) 0…2 unterstützt.

# **13.2 Messwertzuordnung für MQTT**

### Unter **Werkzeuge > Geräteverwaltung > Gerätezuordnung > MQTT** werden die MQTT-

Messwertzuordnungen konfiguriert. Dabei können bis zu 255 beliebige Messwerte ausgewählt werden. Die Messwerte und deren Eigenschaften können einzeln als Topic oder zusammengefasst in einer JSON-Struktur ausgegeben werden.
# **13.3 Verbindungseinstellungen**

#### **Gerät > Menü > Einstellungen > Schnittstelle > MQTT**

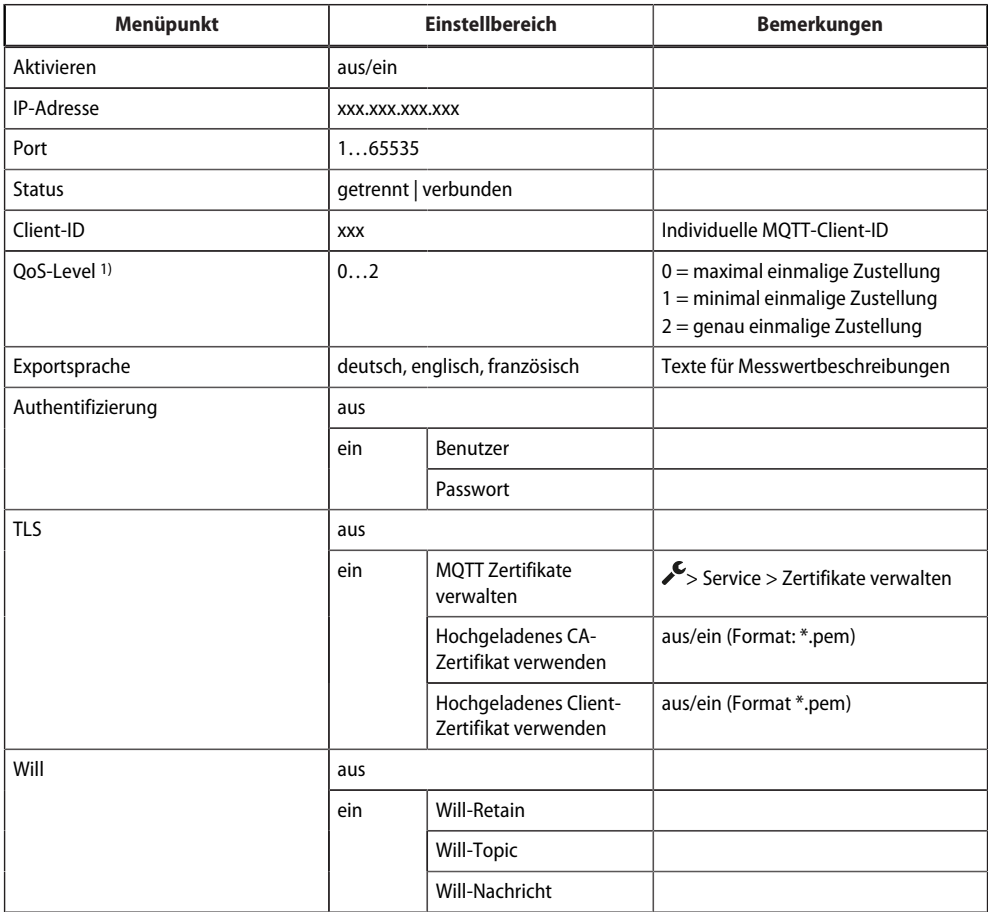

#### 1) QoS (Quality of Service)

0: Publisher sendet die Nachricht einmal. Es wird keine Antwort vom Broker erwartet ("Fire and forget").

1: Publisher sendet die Nachricht einmal und wiederholt die Zustellung so lange, bis vom Broker eine Bestätigung oder der Befehl zum Beenden der Übertragung empfangen wird ("Bestätigte Zustellung").

2: Zweistufige Empfangsbestätigung

Der Publisher sendet die Nachricht erst, wenn ein Handshake mit dem Broker stattgefunden hat. Der Broker bestätigt den Empfang der Nachricht ("Gesicherte Zustellung").

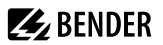

# **14 Im Störungsfall**

### **14.1 Funktionsstörungen**

Falls das Gerät zu Störungen in den angeschlossenen Netzen führt, ziehen Sie bitte dieses Handbuch zu Rate.

### **14.1.1 Was sollten Sie überprüfen?**

Prüfen Sie, ob

- $\bullet$  dem Gerät die korrekte Versorgungsspannung  $U_{\rm S}$  zugeführt wird.
- das BMS-Bus-Kabel korrekt angeschlossen und terminiert (120 Ω) ist.
- die BMS-Adresse korrekt eingestellt ist.

Prüfen Sie außerdem für das COM465DP, ob

- das PROFIBUS-DP-Kabel korrekt angeschlossen und terminiert (DIP-Schalter) ist.
- die PROFIBUS-DP-Adresse korrekt eingestellt ist.
- dem PROFIBUS-DP-Master die GSD-Datei übergeben wurde.
- der PROFIBUS-DP-Befehl "Gerätetyp" an COM465DP: ID-Nr,0,BMS-Adresse des COM465DP,0,20,0,0,0

zu folgendem korrekten Ergebnis führt:

ID-Nr,0,BMS-Adresse des COM465DP,0,20,201,0,0

Anderenfalls arbeitet bereits das COM465DP fehlerhaft.

• die PROFIBUS-DP-Befehle für COM465DP korrekte Syntax aufweisen.

## **14.1.2 Häufig gestellte Fragen**

### **Wie greife ich auf das Gerät zu, wenn die Adressdaten nicht bekannt sind?**

- 1. Verbinden Sie das Gerät direkt über ein Patchkabel mit einem Windows-PC
- 2. Aktivieren Sie am PC die DHCP-Funktion.
- 3. Warten Sie etwa eine Minute.
- 4. Der Zugriff ist nun über folgende feste IP-Adresse möglich: 169.254.0.1.
- 5. Stellen Sie nun die neuen Adressdaten ein.
	- *Dokumentieren Sie die neuen Einstellungen als PDF-Datei. Nutzen Sie die Backup-Funktion zum Sichern* 1 *aller Einstellungen des Geräts (siehe Kapitel: ["Gerätemerkmale", Seite 12](#page-11-0)).*

### **Häufig gestellte Fragen im Internet**

Zu vielen Bender-Geräten finden Sie FAQs unter:

[www.bender.de > service-support > schnelle-hilfe](https://www.bender.de/service-support/schnelle-hilfe/)

# **14.2 Gerätebedienung, Wartung, Reinigung**

### **Wartung**

Das Gerät enthält keine Teile, die gewartet werden müssen.

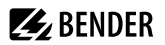

# **Reinigung**

Das Gerät darf nur mit einem trockenen Tuch gereinigt werden.

# **15 Technische Daten**

# **15.1 Tabellarische Daten**

( )\* = Werkseinstellung

# **Isolationskoordination nach IEC 60664-1/IEC 60664-3**

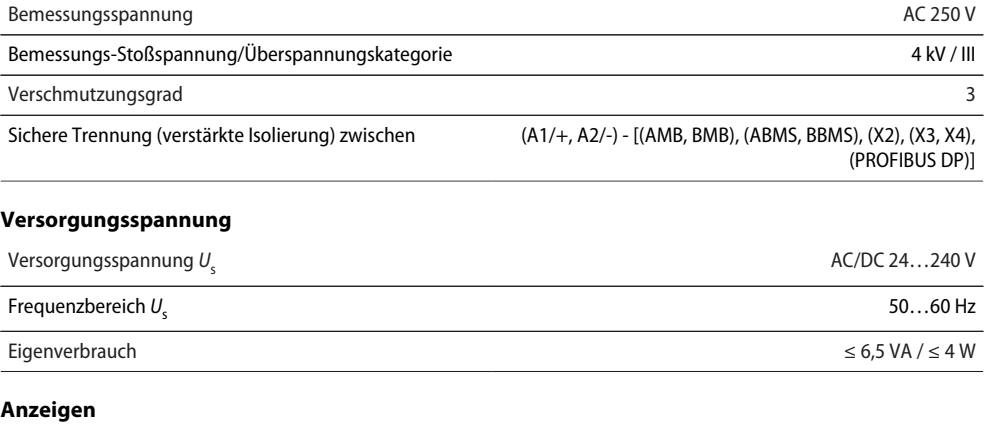

#### LEDs

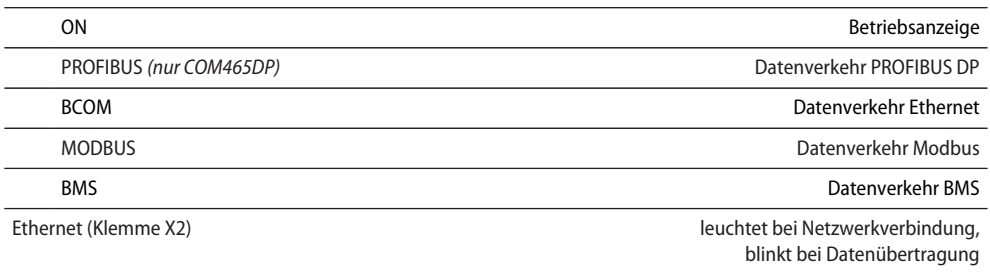

## **Speicher**

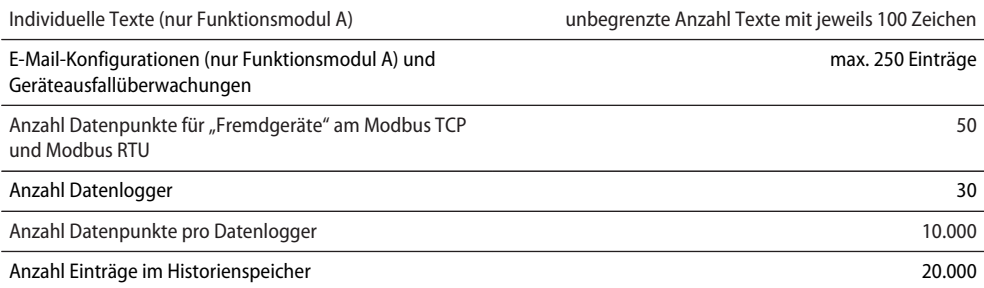

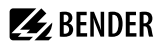

## **Visualisierung**

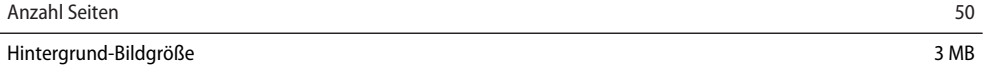

<u> 1990 - John Stone, mars and de la partie de la partie de la partie de la partie de la partie de la partie de l</u>

### **Schnittstellen**

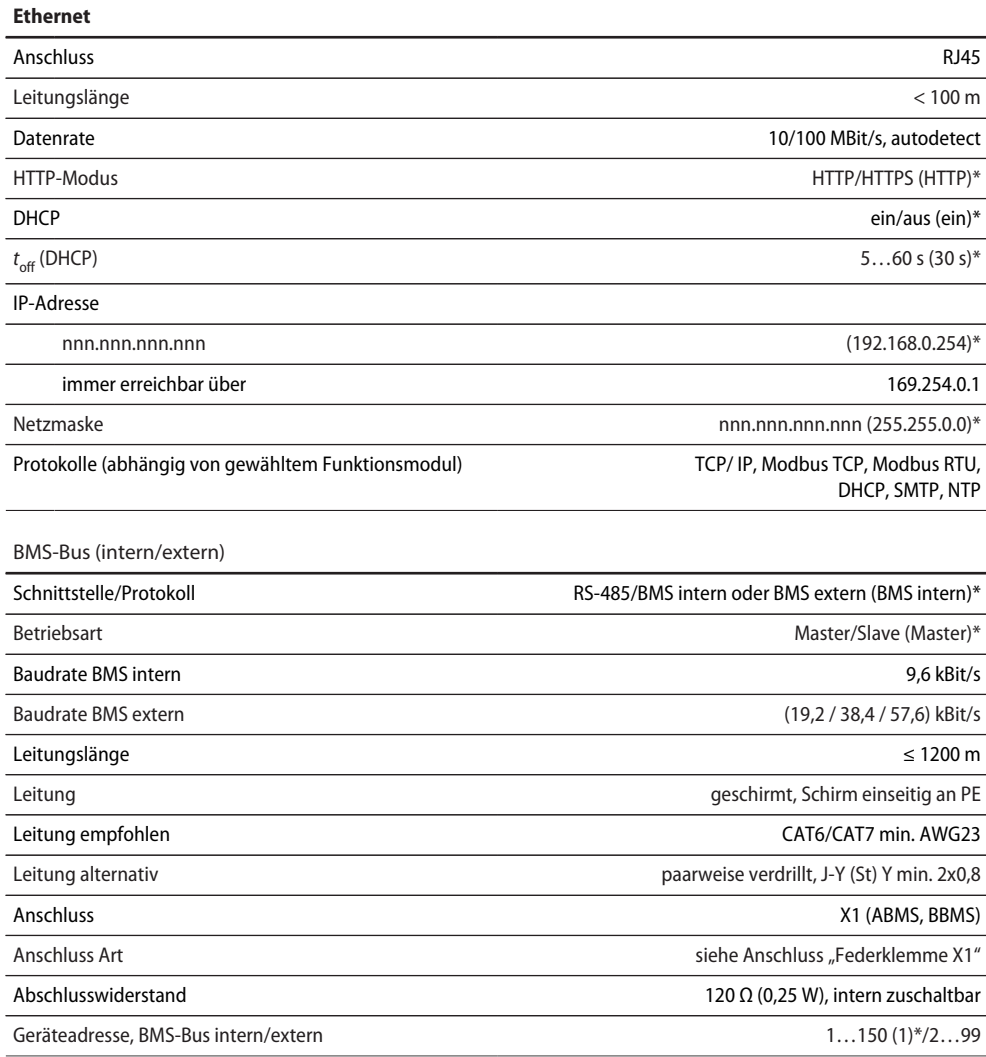

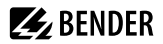

#### **BCOM**

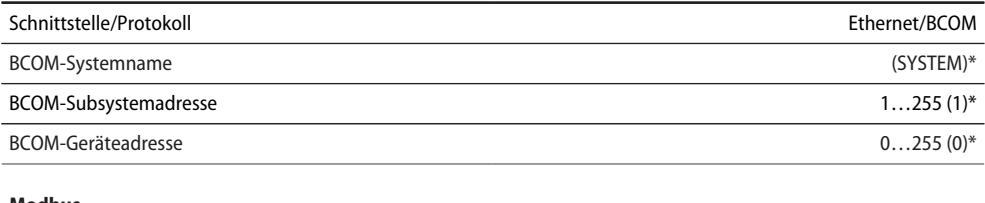

#### **Modbus**

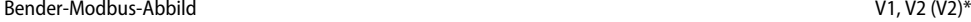

#### **Modbus TCP**

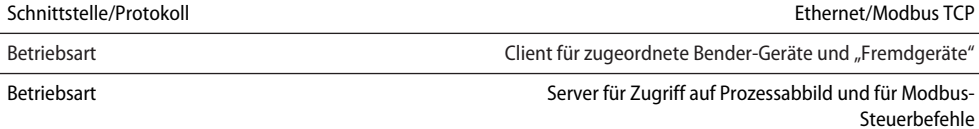

Parallele Datenzugriffe von verschiedenen Clients max. 25

#### **Modbus RTU**

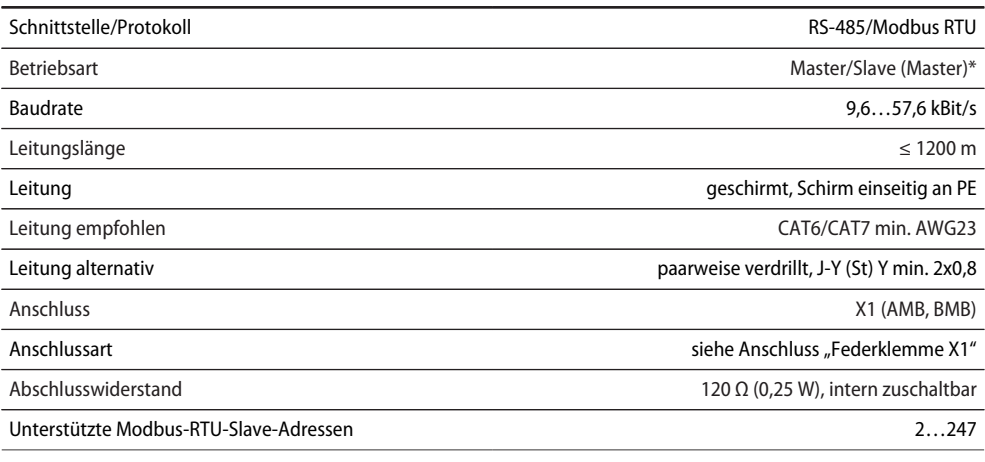

#### **PROFINET**

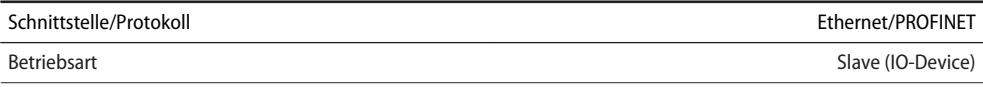

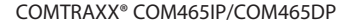

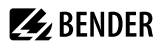

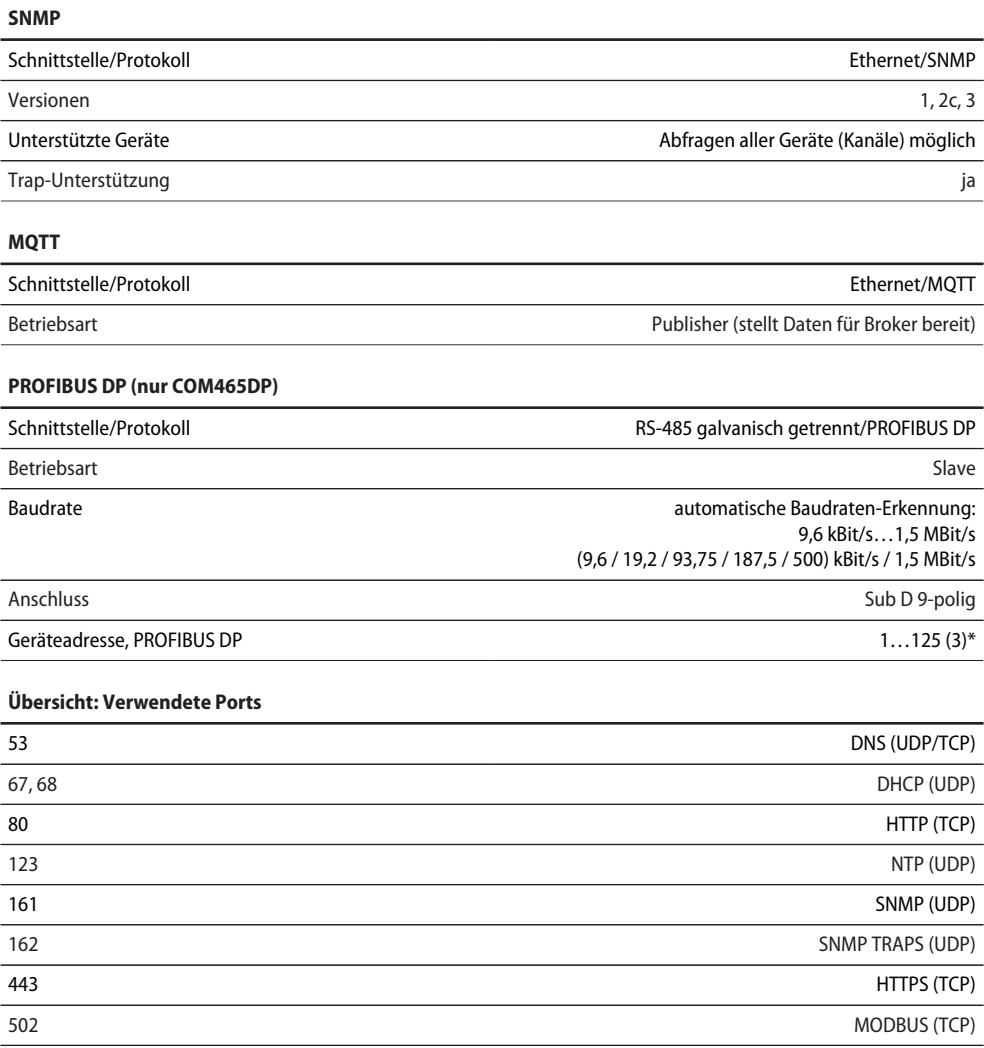

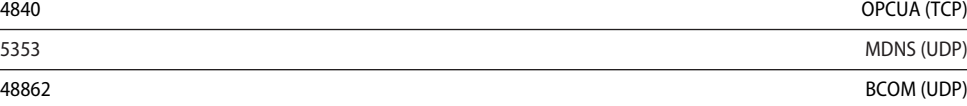

**Umwelt/EMV**

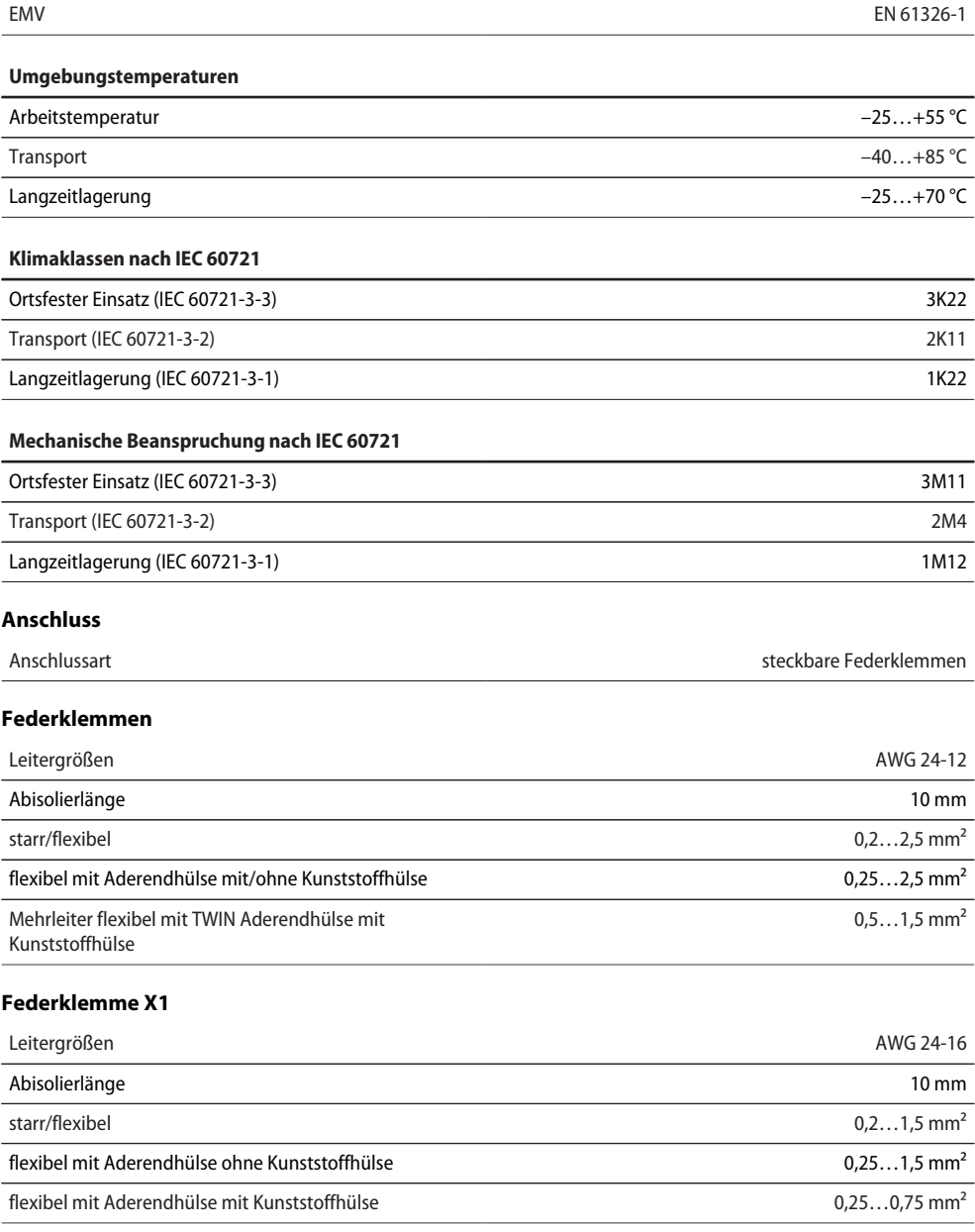

**Z**BENDER

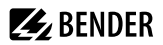

### **Sonstiges**

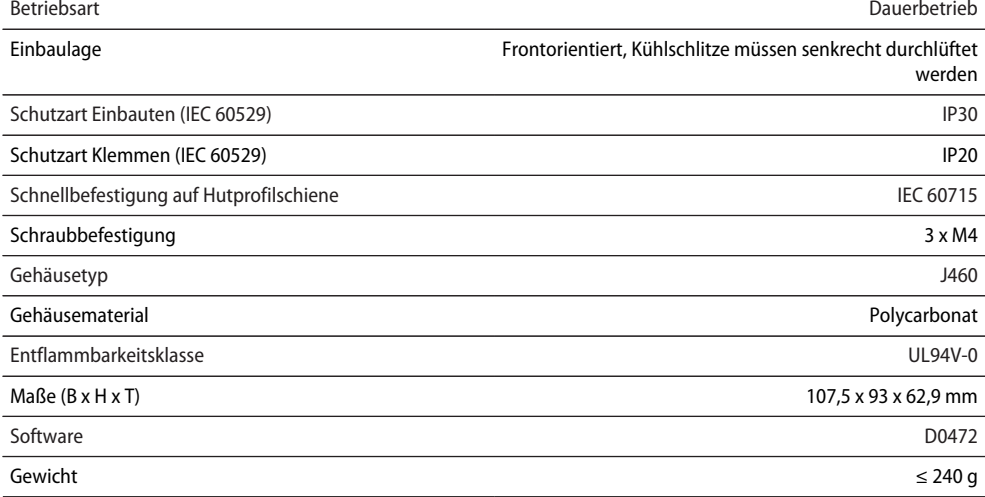

( )\* = Werkseinstellung

# **15.2 Normen, Zulassungen und Zertifizierungen**

Eine Zertifizierung durch die PROFIBUS Nutzerorganisation e.V. (PNO) liegt vor. PROFIBUS-Konformität: Z02007

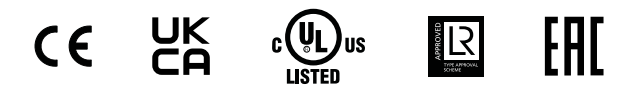

# **15.3 Bestellangaben**

**Gerät**

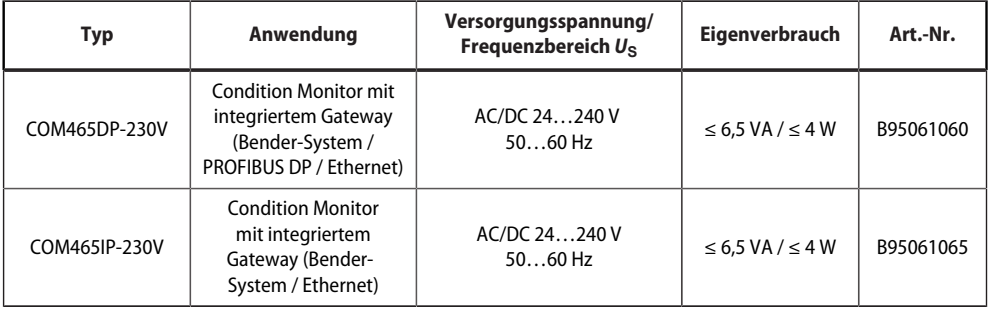

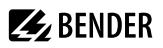

### **Funktionsmodule**

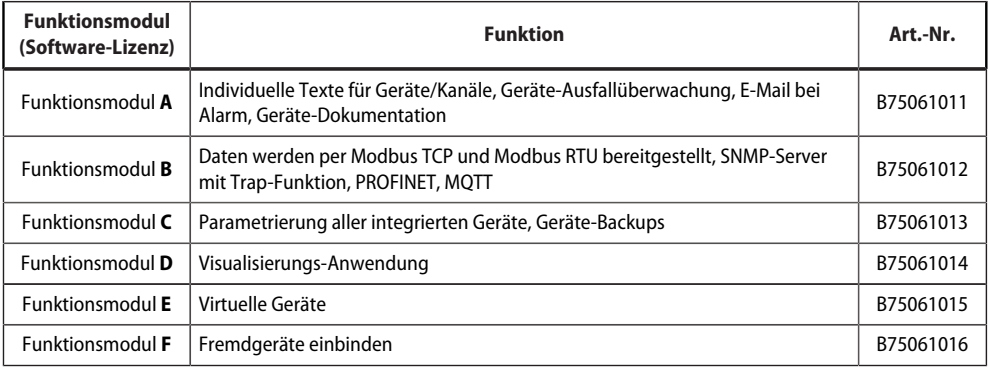

# **15.4 Änderungshistorie Dokumentation**

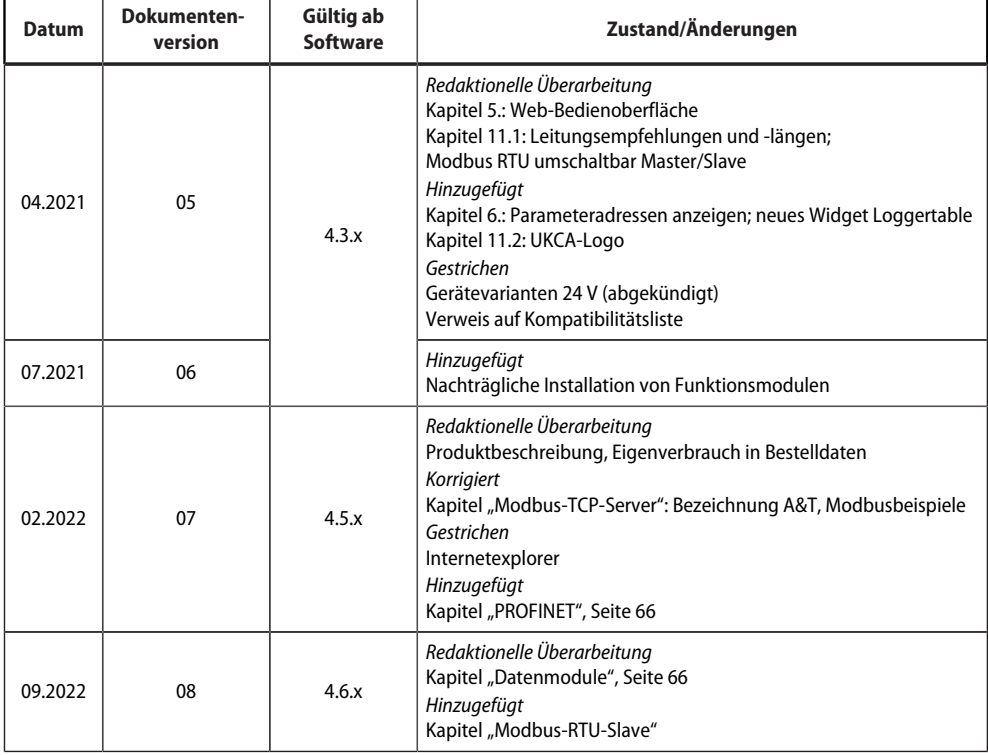

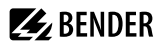

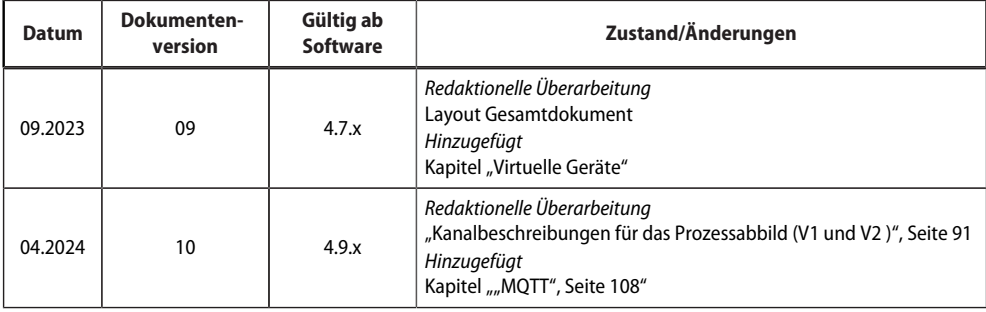

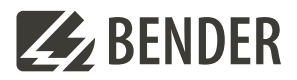

#### **Bender GmbH & Co. KG**

Londorfer Straße 65 35305 Grünberg Germany

Tel.: +49 6401 807-0 info@bender.de www.bender.de

Alle Rechte vorbehalten. Nachdruck und Vervielfältigung nur mit Genehmigung des Herausgebers.

All rights reserved. Reprinting and duplicating only with permission of the publisher.

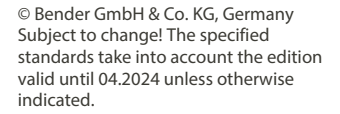

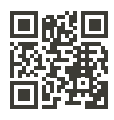